**T.C. MİLLÎ EĞİTİM BAKANLIĞI**

## **GRAFİK VE FOTOĞRAF**

## **BİLGİSAYARDA FOTOĞRAF DÜZENLEME**

**Ankara, 2012**

- Bu modül, mesleki ve teknik eğitim okul/kurumlarında uygulanan Çerçeve Öğretim Programlarında yer alan yeterlikleri kazandırmaya yönelik olarak öğrencilere rehberlik etmek amacıyla hazırlanmış bireysel öğrenme materyalidir.
- Millî Eğitim Bakanlığınca ücretsiz olarak verilmiştir.
- PARA İLE SATILMAZ.

# **İÇİNDEKİLER**

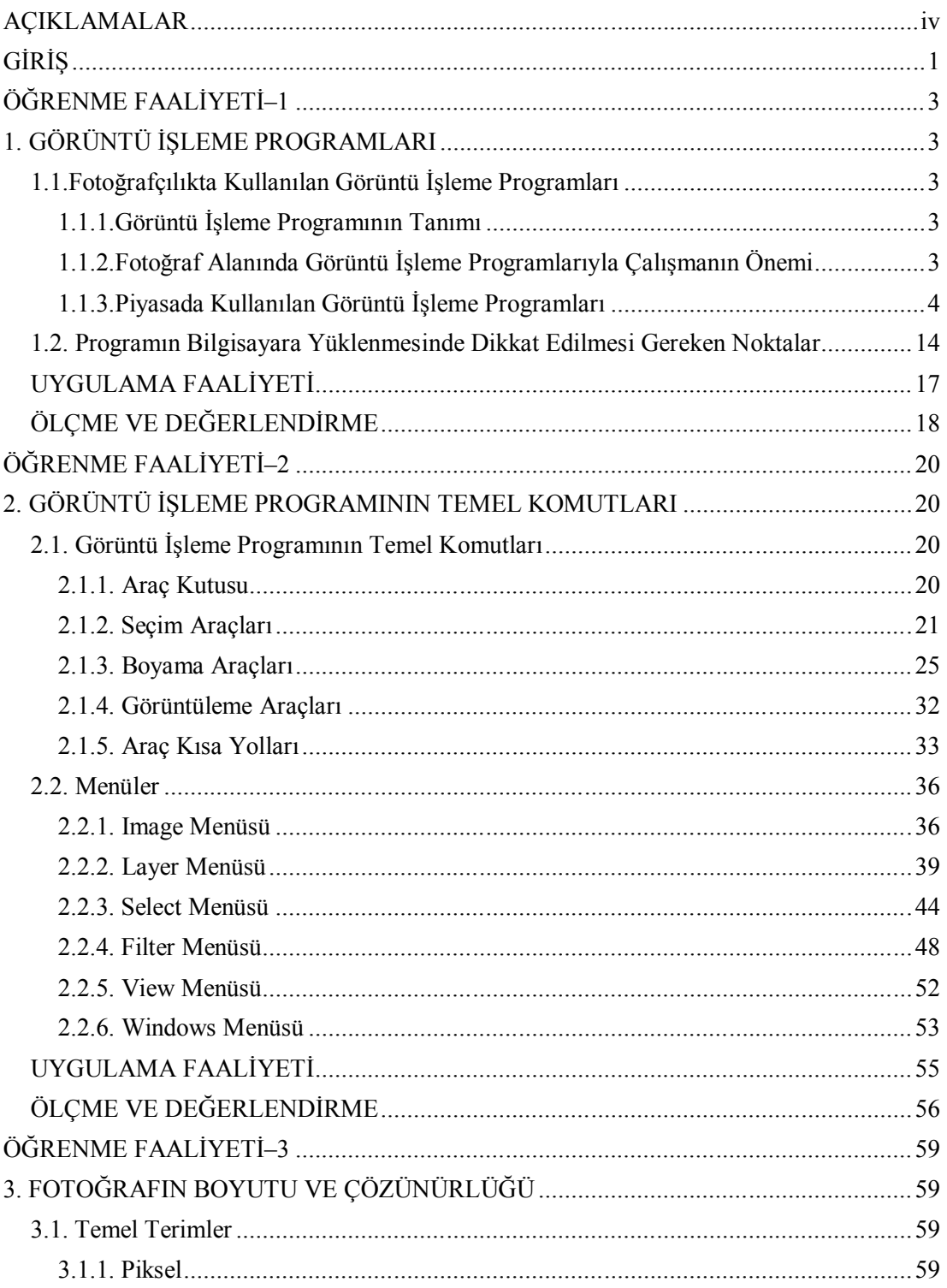

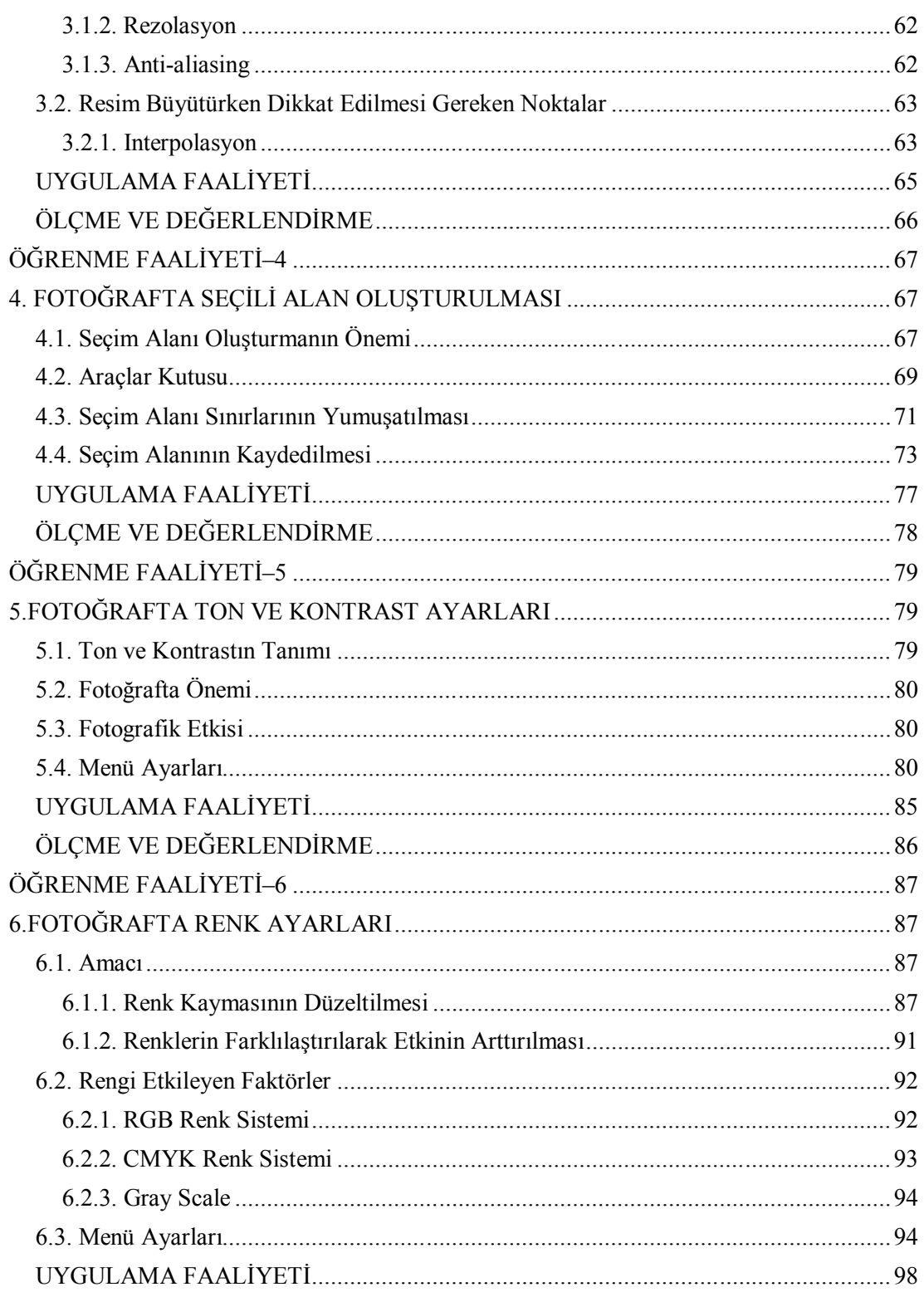

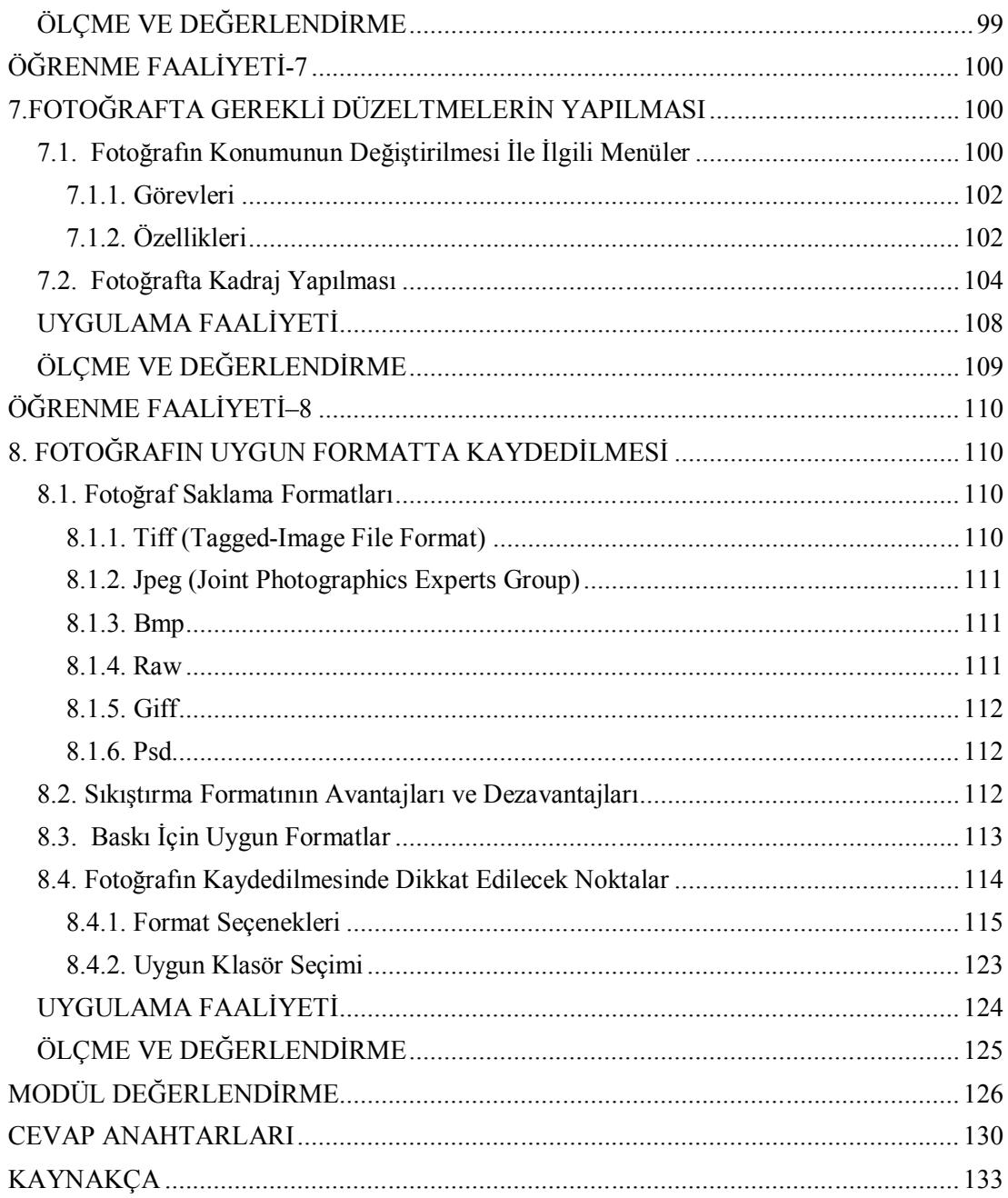

## **AÇIKLAMALAR**

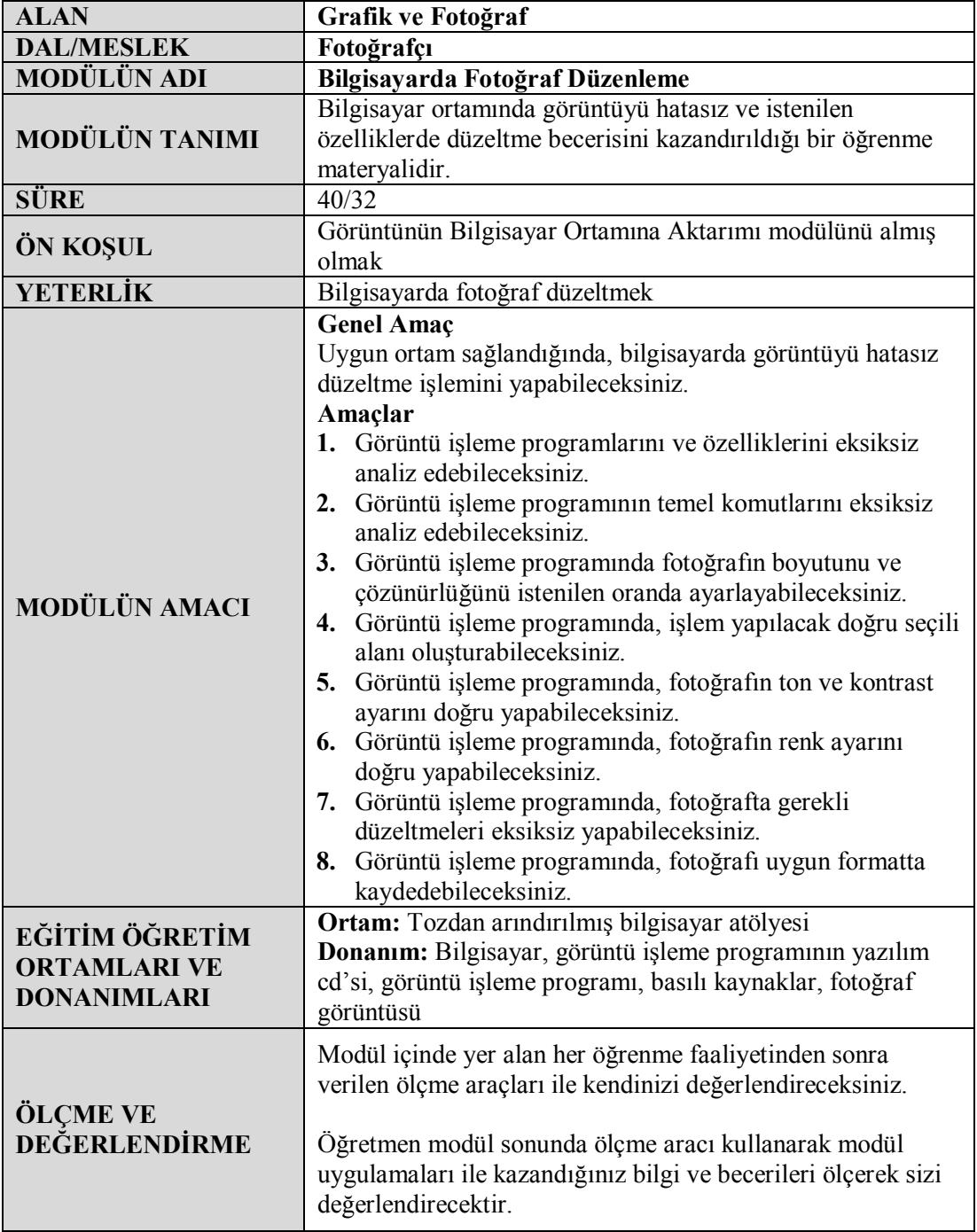

## **GİRİŞ**

Sevgili Öğrenci,

Günümüzde yaygın olarak kullanılan dijital fotoğraf teknolojisi beraberinde görüntü işleme programlarını da zorunlu hâle getirmiştir. Her geçen gün piyasaya yeni bir görüntü işleme programı sürülmektedir.

Fotoğraf düzeltme fotoğrafın tarihi kadar eskidir. Daha önce düzeltme işlemleri film üzerinde elle yapılmaktaydı. Şubat 1990'da Adobe firması, PhotoShop 1.0'ı piyasaya sürmesi ile fotoğraflar düzenlemesi dijital ortama taşınmıştır. Günümüzde birçok fotoğraf düzenleme ve işleme programları bulunmaktadır. Ancak birkaç tanesi yaygın olarak kullanılmaktadır. En gelişmiş programlar her zaman en fazla tercih edilen programlardır. Bu işin liderliğini çıktığı günden beri kendini geliştirerek piyasaya kabul ettiren PhotoShop programıdır. Aynı işi yapan daha kullanışlı programlar da mevcuttur.

Bir fotoğrafçı için önemli olan şu ya da bu program değil, işini en iyi şekilde halledeceği programdır. Burada programın bir araç olduğu unutulmamalıdır. Önemli olan fotoğraf üzerinde ne gibi işlemler yapacağımızdır.

Bu modülün sonunda bir işleme programı yardımıyla fotoğraf üzerinde neler yapabileceğinizi öğreneceksiniz.

## **ÖĞRENME FAALİYETİ–1**

### **AMAÇ**

Fotoğraf düzenleme programlarından her hangi birini bilgisayara kurarak, programı çalışır konuma getirebileceksiniz.

### **ARAŞTIRMA**

- $\triangleright$  Piyasada kullanılan programları araştırınız.
- $\triangleright$  Herhangi bir programın kısıtlı (15 ya da 30 günlük) sürümünü komutları takip ederek bilgisayarınıza kurun.
- Programı kullanarak size uygun olup olmadığına kara veriniz.
- Kullanmaya karar verdiğiniz programın lisanslı sürümünü temin ederek bilgisayarınıza kurunuz.

## **1. GÖRÜNTÜ İŞLEME PROGRAMLARI**

### **1.1.Fotoğrafçılıkta Kullanılan Görüntü İşleme Programları**

Fotoğrafçılıkta farklı amaçlarla kullanılan birçok görüntü işleme programları bulunmaktadır. Bu modülde bu programlardan en çok tercih edilenlerin özelliklerinden ve farklılıklarından bahsedeceğiz.

#### **1.1.1.Görüntü İşleme Programının Tanımı**

Fotoğraf, resim vb. görüntüler üzerinde değişiklik ve düzenlemeler yapmak için kullanılan programlara görüntü işleme programları denir. Görüntü işleme programları piksel tabanlıdır. Piksel görüntüyü oluşturan en küçük birimlerdir. Piksel ile ilgili ayrıntılı bilgi için fotoğrafın boyutu ve çözünürlüğü faaliyetine bakınız.

Grafik düzenleme yazılımları (Photo Editing Software), yeni bir görüntü oluşturmaktan daha çok var olan görüntüler üzerinde düzenlemeler yapmanıza yardımcı olan programlardır. Bundan dolayı içerdiği çizim araçları; kalem ve fırçadan çok, kesme kopyalama ve silme üzerine dayalıdır.

#### **1.1.2.Fotoğraf Alanında Görüntü İşleme Programlarıyla Çalışmanın Önemi**

Günümüzde fotoğraf işleme programı kullanmayan amatör ya da profesyonel fotoğrafçı kalmadı. Bu programlar sayesinde eskimiş, yıpranmış fotoğrafları tamir edebilir, siyah-beyaz fotoğraflarımızı renklendirebilir, renk ve ışıklarıyla oynayabilir, birden fazla görüntüyü tek karede birleştirip montajlayabiliriz. Fotoğraflar üzerinde kötü lekeleri silebilir, istenmeyen objeleri kaldırabiliriz. Çektiğimiz resimleri arşivleyebilir, fotoğraflarımızdan slayt oluşturabilir.

Görüntü işleme programları sayesinde yan yana gelmemiş insanları aynı resim içinde göstermek hiç gitmediğiniz yerlerde çekilmiş fotoğraflar oluşturmak, var olan arabanızın rengini değiştirmek ya da kendinizi zenci yapmak gibi eğlence amaçlı olarak da kullanılabilirler.

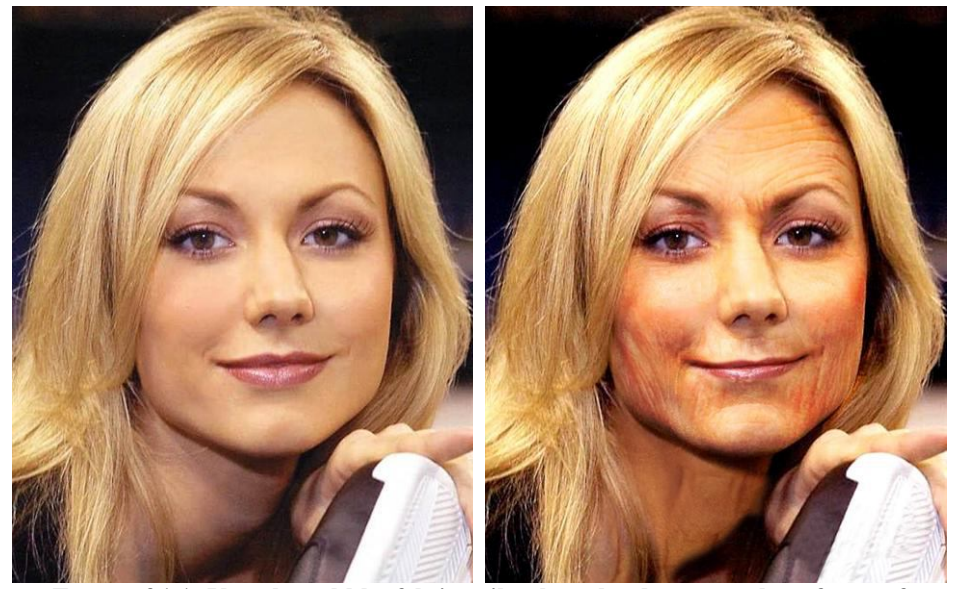

**Fotoğraf 1.1: Yüze kırışıklık efekti verilerek yaşlandırma yapılmış fotoğraf**

#### **1.1.3.Piyasada Kullanılan Görüntü İşleme Programları**

Piyasada kullanılan birçok görüntü işleme programları bulunmaktadır. Bu programlardan bazıları profesyonel fotoğrafçıların kullandığı detaylı programlardır. Diğerleri ise amatörlerin kullandığı kullanımı kolay küçük çaplı programladır.

#### **Adobe PhotoShop**

Piyasada en yaygın kullanılan ve profesyonellerin tercih ettiği görüntü işleme programıdır. Bu modülde PhotoShop kullanımı detaylı işleneceği için burada daha fazla ayrıntıya girmiyoruz.

#### **Adobe Photoshop Lightroom**

Adobe Photoshop Lightroom profesyonel fotoğrafçıların içe aktarma, seçme, geliştirme ve çok sayıdaki dijital resimlerden oluşan klasörleri vitrinleme için kullanılabilecek efektif bir fotoğraf düzenleme programıdır. Adobe Photoshop Lightroom ile fotoğraflarınızı sıralama ve iyileştirme için daha az zaman harcar ve fotoğraf çekmek için daha fazla zaman yaratırsınız.

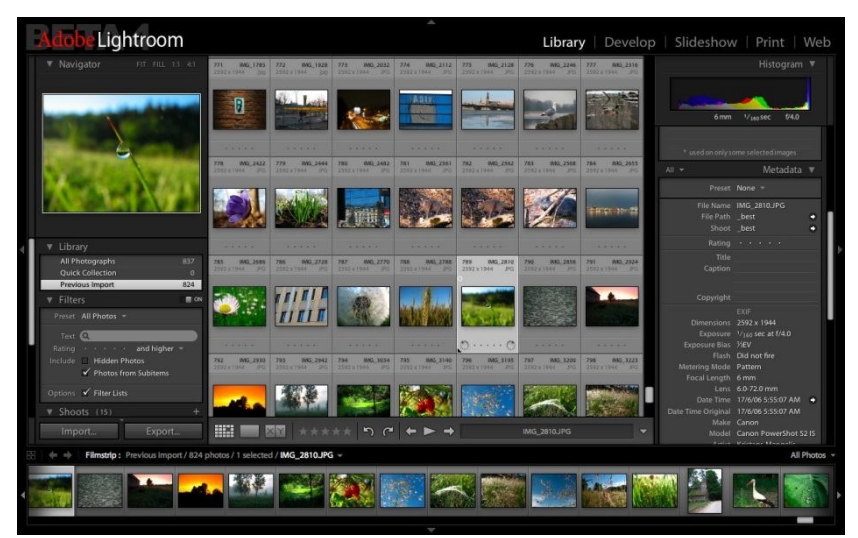

**Şekil 1.1: Photoshop Lightroom programı ara yüzü**

Programın temiz ve zarif arayüzü, size resimlerinizi hızlı bir şekilde görüntüleme, çektiğiniz fotoğraflarla anında çalışabilme veya çektiğiniz binlerce fotoğrafı kolay bir şekilde işleyebilme imkânı verir. Sahip olduğu tüm özelliklerle Adobe Lightroom, sanki sizinle birlikte çalışan ikinci bir fotoğrafçı gibidir ve çalışma sisteminize anında adapte olur.

Photoshop Lightroom yazılımı ile kullanıcılar yüksek boyutlu fotoğraflarını bilgisayar ve lensler karşısında daha az zaman harcayarak düzenleyebilecek. Profesyonel fotoğrafçılar için özel olarak tasarlanan Adobe Photoshop Lightroom'un zarif ve dağıtılmamış arayüzü, dikkatle seçilmiş araç ve özellikleri ile kullanıcılar fotoğraflarını kısa bir sürede birinci sınıf fotoğraflar hâline getirmeye imkân sağlıyor.

Fotoğrafçılar, Adobe Photoshop Lightroom'un esnek araçları sayesinde, büyük yer kaplayan fotoğraflarını toplu olarak gruplayabilir, yeni isimler verebilir ve ihtiyaçlarına göre meta etiketleme yapılabilirler. Üzerinde değişiklik yapılan fotoğraflar, çok kolay bir şekilde export edilebiliyor ya da yüksek kalitede çıktı alınabiliyor.

Ayrıca, fotoğrafçılar, Adobe Photoshop Lightroom ile çevirim içi Web galerileri oluşturabilir, müşterileri için slayt sunumları hazırlayabilir, History paneli sayesinde fotoğraflar üzerinde yapılan değişiklikleri izleyebilirler. Adobe Photoshop Lightroom ile bu değişikliklerden farklı alternatifler elde etmek de mümkün.

#### **Corel Paint Shop Pro Photo**

Corel Paint Shop Pro Photo X3 dijital fotoğrafçılığın gücünü ve yaratıcılığını daha fazla kullanıcıya sunan bir takım yeni ve çarpıcı eklentiler içeriyor.

Tamamıyla yeni ekspres lab modu, kullanıcılara eskiden sadece birkaç fotoğraf düzenleyebildikleri süre içinde, düzinelerce fotoğraf görüntüleme ve düzenleme imkânı sunuyor. Ekspres lab sayesinde kesme, döndürme, renk ayarları yapma ve bunlardan başka sık kullanılan birçok işlem, her bir imajı tek tek açmaya gerek olmadan çok sayıda imaja hızlı bir şekilde uygulanabilir. Artık yeni başlayanlar bile fotoğrafları profesyonel bir fotoğrafçı kadar hızlı ve becerikli düzenleyebilir. Ekspres lab tüm formatlar için tam destek sağlar.

Yeni HDR Photo Merge ile, kullanıcılar yüksek kontrastlı bir manzaranın gölgelerinde ve parlak noktalarında bulunan tüm detayları yakalayan fotoğraflar yaratabilirler. Kullanıcılar, değişik pozlarda çekilen iki veya daha fazla fotoğrafı birleştirebilir ve kontrastı ortaya çıkaran otomatik olarak atlatma ve yakma (dodge and burn) için aydınlatma (clarify) özelliğini kullanabilir.

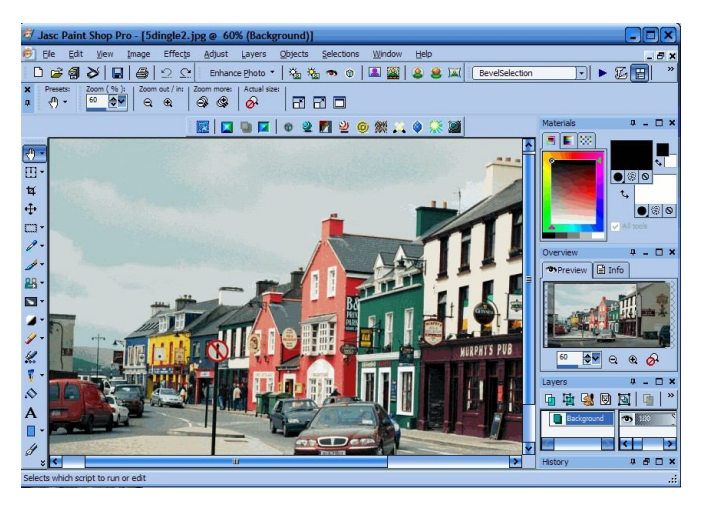

**Şekil 1.2: Corel Paint Shop Pro Photo programı ara yüzü**

Yeni inceltme (Thinify™) aracı ile kullanıcılar tek bir tuşa basarak birinin daha ince görünmesini sağlayabilir. Yeni göz (Eye Drop) aracı kanlanmış gözlerdeki kırmızılığı alır.

Popüler bronzlaştırma fırçası (Suntan brush) ve leke kapatıcı (Blemish fixer) araçları da tüm seviye kullanıcıların çabucak ve kolayca profesyoneller gibi fotoğraflara dokunabilmesi için geliştirildi.

Ofis için kaydet seçeneği sayesinde verilen bir proje için fotoğraflar otomatik olarak tekrar boyutlandırılır ve uygun formatta kaydedilir. Kullanıcıların e-posta aracılığıyla imajlarını paylaşmasını kolaylaştırmak için de dosya boyutları otomatik olarak sıkıştırılır.

Birçok imajı birden taratan kişiler için yeni imaj olarak kesme seçeneği taranmış fotoğrafları otomatik olarak ayrık dokümanlara açar, bu da kullanıcıların fotoğraflarını kesme ve kaydetme hızını ve etkinliğini dramatik olarak arttırır.

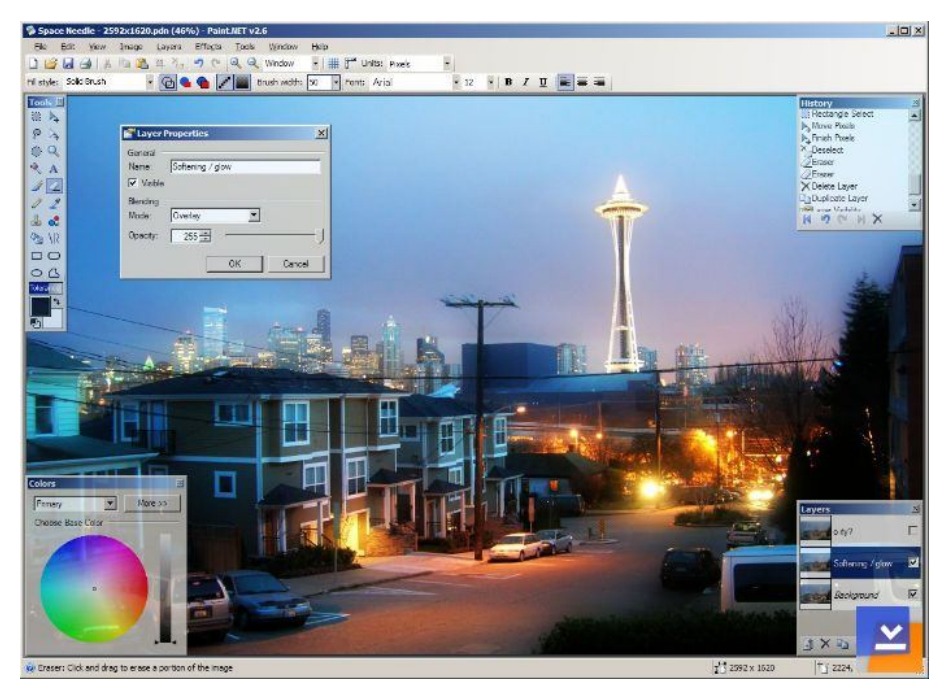

#### **Paint.NET**

**Şekil 1.3: Paint.Net programının arayüzü ve fotoğraf üzerinde çalışma**

Paint.NET Windows XP ve 2000 için geliştirilmiş bedava bir resim işleme, düzenleme programıdır. Ücretli programlara ciddi bir rakip olan yazılım bedava oluşuyla da birçok kullanıcının ilgisini çekmektedir. Üstelik bedava olmasına rağmen gerçekten profesyonelce tasarlanmış ve diğer bedava programlara daha fazla özellik taşımaktadır. Program içerisinde resim iyileştirme için hazırlanmış çeşitli filtreleri ve birçok düzenleme işlemini barındırıyor. 2.70 sürümü ve sonrasındaki sürümlere yeni resim efektleri, radyal bulanıklık efekti eklendi.

Programın çalışması için sisteminizde MS.Net Framework 2.0 yüklü olması gerekmektedir.

#### **PhotoInstrument**

PhotoInstrument bir fotoğraf düzenleme programıdır. Sadece birkaç tıklamayla dijital fotoğraflar üzerindeki çeşitli kusurlar düzeltilebilir. Program sayesinde fotoğraf üzerinde düzenleme, rötuş, makyaj gibi çeşitli değişiklikler yapılabilir.

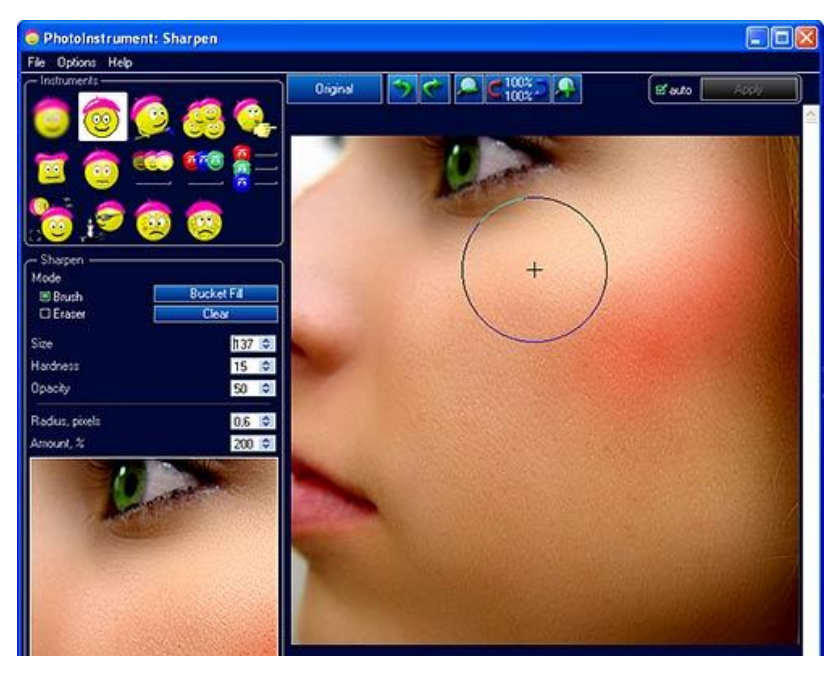

**Şekil 1.4: PhotoInstrument programının arayüzü**

Program Türkçe dâhil çeşitli dilleri desteklemektedir. Programın dijital resimler üzerinde ayar yapmak için kullandığı fırça gibi araçlar yanında resmi bulanıklaştırma, kırmızı göz hatasını giderme, parlaklık, kontrast (karşıtlık), kir temizleme gibi çeşitli değişiklikler yapılabilir.

Programın başlangıcında istenirse eğitim videosunu seyredip ya da Help > Help video kısmından bu işlemlerin nasıl yapıldığına bakabilirsiniz. Örneğin, yüzdeki sivilcileri yok etmek için "Skin Cleaner" simgesine tıklayıp temizlik yapılabilir.

Program JPEG, BMP, GIF, MNG, PSD, RAS, TGA gibi çok sayıda dosya biçimini tanır. Kayıt olarak ise JPEG, BMP, TIFF gibi çeşitli dosya türlerine kaydedebilir.

#### **Picasa**

Picasa ile bilgisayarınızdaki tüm fotoğrafları bulabilir, düzenleyebilir ve başkalarıyla paylaşabilirsiniz. Hem de albümler hâlinde düzeni ve saniyeler içerisinde.

Bu düzenleme tarihe göre tanıyabileceğiniz klasör isimleri şeklinde olmakta. Albümlerinizi sürükle bırak yöntemi ile düzenleyebilirsiniz. Ayrıca, etiketler oluşturarak yeni gruplar ekleyebilirsiniz. Picasa resimlerinizin her zaman düzenli olacağını size garanti eder.

Tek tık ile ileri seviye fotoğraf düzenlemeleri yapmanız Picasa ile mümkündür. Ayrıca, son derece güçlü efektler elinizin altındadır. Picasa ile fotoğraflarınızı paylaşmanız son derece kolaydır. Fotoğrafları, @mail ile gönderebilir, fotoğrafların çıktısını alabilir, hediye CD'ler basabilir hatta sitenizde kullanabilirsiniz.

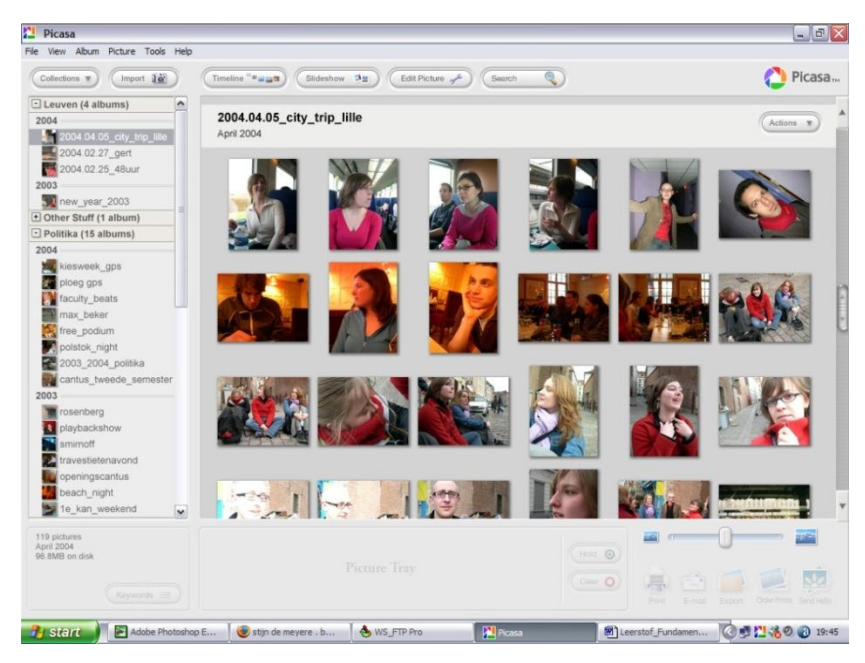

**Şekil 1.5: Picasa programının arayüzü**

#### **AMS Photo Effects Studio**

Photo Effects Studio, bir fotoğraf/resim düzenleme programıdır. Bu sayede resimlerinize çeşitli efektler ekleyerek daha hoş ve daha çarpıcı olmasını sağlayabilirsiniz. Hem de bunu yapmak için, çok da zaman harcamanıza gerek kalmadan program sayesinde resimlere yıldız, parıltı, sis, duman, yağmur, kar, aydınlık, karanlık gibi çeşitli fantastik ilaveler yapılabilir. Bir fotoğrafa çerçeve, maske, metin ve süsleme ekleyerek daha ilgi çekici hâle getirilebilir.

Open New File (Yeni Dosya Aç) yoluyla bir resim dosyası açılır. Bu açılan resme 'select mode' kısmından düzenleme, efekt, montaj, dekorasyon yapılabilir. Editor tuşuna bastığınızda resme parlaklık, karşıtlık, renk, döndürme ve kırpma gibi işlemler uygulanabilir.

Resimler üzerinde yeniden boyutlandırma, gri ölçekleme, keskinlik, çerçeve, maskeleme, küçük resim, başlık gibi çeşitli efekt ve uygulamalar eklenebilir. Yapılan bu çalışma JPEG, GIF, BMP, ICO, CUR, WMF, PSD, EMF, TIF gibi dosya türlerine kaydedilebilir.

AMS Photo Effects Studio programı JPEG, GIF, BMP, ICO, CUR, WMF, PSD, EMF, TIF, MPEG, AVI, RAW gibi çok sayıda dosya türlerini destekler.

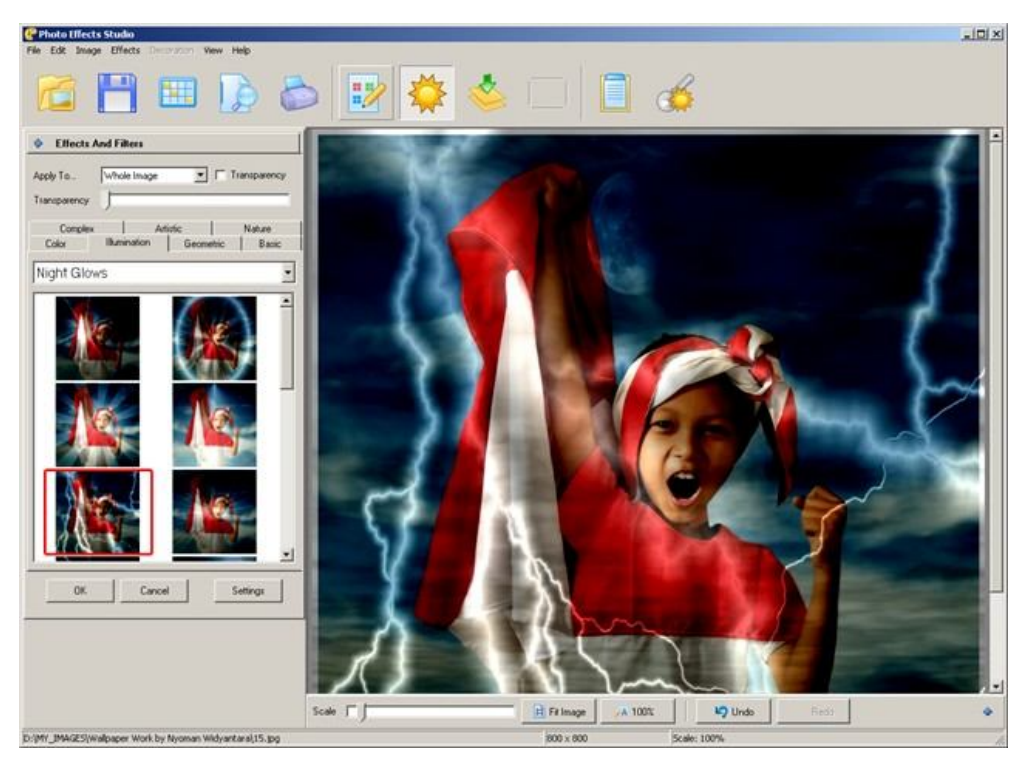

**Şekil 1.6: AMS Photo Effects Studio programı arayüzü**

#### **Ashampoo Photo Optimizer**

Ashampoo Photo Optimizer, bir fotoğraf düzenleme yazılımıdır. Temel işlevi sahip olduğunuz dijital fotoğrafların görüntü kalitesini arttırmaktır. Üstelik yazılım bu işlevi tek bir fare tıklaması ile gerçekleştirebilmektedir. Fotoğraflarınızın kalitesini iyileştirebilmesinin yanı sıra; dijital fotoğrafları sağa ve sola çevirme desteğine de sahiptir.

Kullanımı oldukça kolay olan yazılım, dâhili Türkçe dil desteğine de sahiptir. Yapmanız gereken yazılımı sisteminize kurduktan sonra çalıştırmak ve ardından görüntü kalitesinde iyileştirme yapmak istediğiniz fotoğrafların bulunduğu klasörü yazılımın sağ üst köşesinde bulunan "Aktif Klasör" alanından seçmektir.

Yazılımla yapmış olduğunuz iyileştirme işleminden memnun kalmazsanız, "Optimizasyonu Geri Al" düğmesine tıklayarak fotoğrafınızı eski hâline döndürebilirsiniz. Ayrıca yazılımla toplu hâlde iyileştirme işlemi "Hepsini Optimize Et" komutuyla yapabilir, yine toplu hâlde yaptığınız iyileştirme işlemini "Tüm Optimizasyonu Geri Al" komutuyla geri alabilirsiniz.

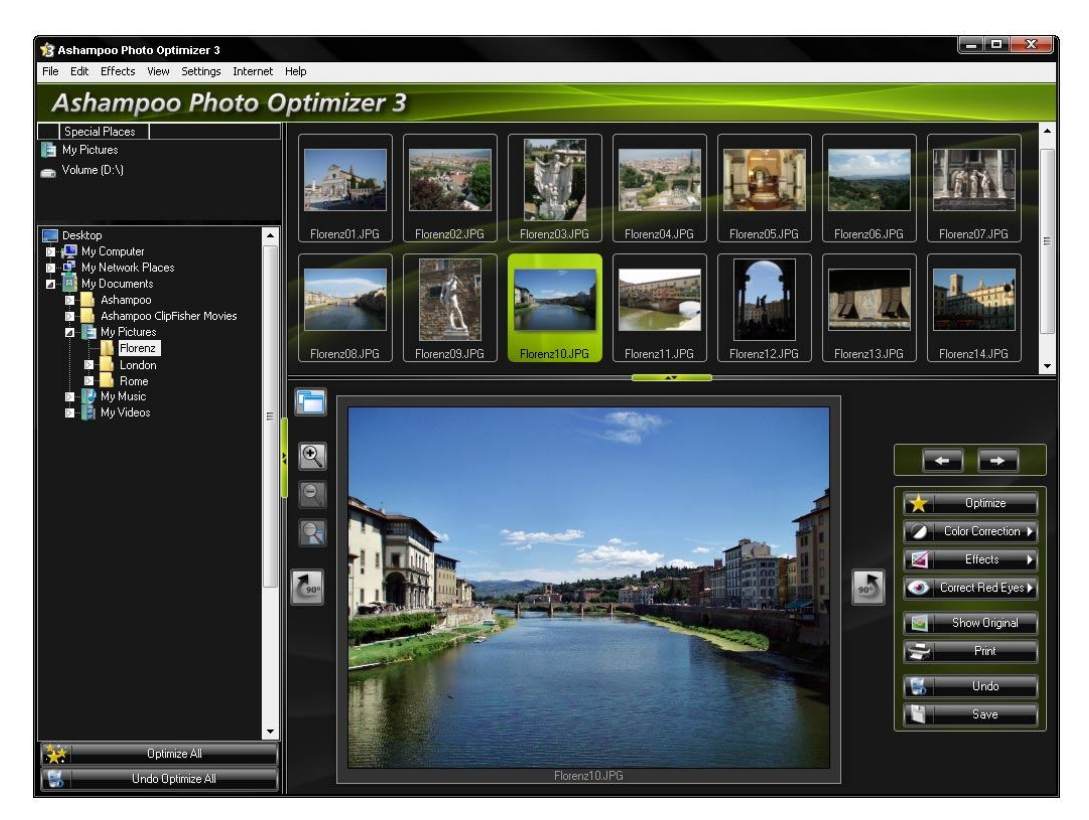

**Şekil 1.7: Ashampoo Photo Optimizer programı arayüzü**

#### **XARA Designer Pro**

Xara grafik alanında uzmanlaşmış bir markadır. Programda artık klasikleşmiş bir resim düzenleyicisi arayüzü var. Tools (Araçlar) sol tarafta, Katmanlar (Layers) ve Nesne (Object) sağ tarafta yer almaktadır. Programın en gözde özelliklerinden biri amatör kullanıcılar için çok yararlı olan Görev Yardımcısı sayesinde yapmak istediklerinizi görev Yöneticisi size adım adım anlatıyor.

#### **MakeUp Instrument**

MakeUp Instrument, portre fotoğraflarında makyaj yapmak, yüzü temizlemek, derideki kusurları kaldırmayı sağlayan bir makyaj programıdır. MakeUp Instrument programını kullanarak dijital fotoğraflarda düzenleme yaparak yüzdeki dövme, kırışıklık, sivilce vb. ögeleri temizleyebilirsiniz.

Ayrıca göz rengini değiştirme, saçların daha parlak ve temiz gözükmesini sağlama, makyaj yapma gibi işlevleri de bulunuyor. Program Türkçe olarak ta kullanılabiliyor.

#### **Morpheus Photo Animation Suite**

Fotoğraflar üzerinde rötuşlar değişiklikler yapabilirsiniz. Her türlü görsel üzerinde oynayarak fotoğraflarınıza yepyeni bir değişiklik getirebileceğiniz ve ortaya çıkan yeni fotoğrafta şaşırtıcı sonuçlar elde edeceğiniz bir yazılım. İstediğiniz bir kişinin veya bir arkadaşınızın fotoğrafını bu program sayesinde şekilden şekle sokabilir ve birbirinden üstün seçeneklerle fotoğraflarınıza yepyeni imajlar katabilirsiniz. Programla fotoğraflarınıza komik görünümler verebilirsiniz. Bunlar ve bunlara benzer daha birçok resim düzenlemesini bu program sayesinde yapabilirsiniz.

#### **VSO Image Resizer**

Fotoğraflarınızı tekrar düzenlemek, boyutlandırmak hatta sıkıştırıp arşivinize yerleştirmek için tercih edebileceğiniz ücretsiz ve pratik bir yazılım olan VSO Image Resizer üst düzey bir fotoğraf düzenleme programında bulunması gerek en temel özellikleri içerisinde barındıran işlevsel bir araçtır.

Sade yapısı ve basit görünümü ile resim sıkıştırma ve format değiştirme işlemleri yaparken size birçok kolaylık sağlayan program en popüler ücretsiz resim boyutlandırma programlarından biri.

Dijital kameralar için RAW desteği vardır. JPEG, GIF, BMP, TIFF vb. formatları destekler. Tek veya çoklu fotoğraf dosyaları üzerinde işlem yapabilir.

#### **Benvista PhotoZoom Pro**

PhotoZoom Professional ile küçük boyutlu fotoğraflarınızı büyütebilirsiniz. Diğer resim editörlerinden farkı ise büyütme yaptığınızda fotoğrafta bozulmalar olmaması. Siz büyütmek istediğiniz oranı programa giriyorsunuz ve gerekli hesaplamaları yaparak resminizi en verimli şekilde büyütebiliyorsunuz. Tek resimle çalışmanın yanında toplu olarak da çalışabilirsiniz.

Resimlerinizi 1600\*1200 piksele kadar büyütebilirsiniz. Büyütme oranını mm, cm, piksel, inç gibi çeşitli birimler ile yapabilirsiniz. Programda kayıtlı olan çeşitli görüntüleme ayarlarını kullanabilirsiniz.

#### **Photo Make up Editor**

Photo Make up Editor fotoğraf düzeltme ve sanal makyaj yazılımıdır. Fotoğraflarınızın daha güzel görünmesini sağlayabilir ve hatta stil değişikliği yapabilirsiniz.

Program 10 eşsiz yüz geliştirme araçları sunmaktadır. Size dakikalar içinde üstün sonuçlar elde ederek gerçekten çekici fotoğraflar yapma imkânı sağlar. Aynen kendi yüzünüze makyaj yapar gibi gözünüze hoş görünmeyen fotoğraflarınıza makyaj yapabilir hatta saç rengini bile değiştirebilirsiniz.

#### **Ashampoo Photo Commander**

Ashampoo® Photo Commander bir resim işleme ve düzenleme yazılımıdır. Fotoğraf dosyaları üzerinde döndürme, çevirme, grileştirme, yeniden boyutlandırma, kırmızı göz giderme, metin ekleme, dikdörtgen alan seçme, ok çizme, işaretleme ve daha birçok işlemi gerçekleştirebilirsiniz. Ayrıca yazılım yalnızca resim dosyalarını değil, ses, video, kısaca tüm çoklu ortam dosyalarını açmakta ve oynatabilmektedir.

#### **Focus Photo editör**

Focus Photo editör ile dijital fotoğraflarınızı düzenleyebilir, efekt ekleyebilir, resim türleri arasında dönüşüm yapabilir ve resimler üzerine yazı yazdırabilirsiniz.

#### **FaceOnBody Pro**

FaceOnBody piyasadaki en kolay en küçük boyutlu en pratik fotomontaj yazılımıdır. Hiçbir teknik bilginiz olmasa dahi rahatça fotomontaj yapıp kullanabilirsiniz. Yazılım Türkçe'dir tam sürümdür.

### **1.2. Programın Bilgisayara Yüklenmesinde Dikkat Edilmesi Gereken Noktalar**

Programı kurmadan önce İngilizce ise program sözleşmesini okuyup "I Accept" seçeneğini, Türkçe ise "Kabul Ediyorum" seçeneğini onaylayıp sözleşmeyi okuduğunuzu teyit edersiniz. Sonrasında NEXT (ileri) butonuna bastığınızda bir sonraki kuruluma geçer. Kurulumda yönergeye göre hareket ederek yükleme işlemine devam edilir. Kurulumda programın "programlar" klasörüne yüklendiğine dikkat edilmelidir. Kurulum sırasında "Custom" ve "Default" seçeneklerinden özel bir yükleme yapmayacaksanız "Default" (varsayılanı) tercih etmelisiniz. Yüklenecek program eklerini kendinize göre seçmek istiyorsanız "Custom" (özel) seçeneğini seçerek yükleme işlemine devam edebilirsiniz.

Bazı programlar yükleme tamamlandıktan sonra sistemin kapatılıp yeniden başlatılmasını (restart) ister. Programın tüm özelliklerinin aktif olabilmesi için bilgisayarı yeniden başlatmak gerekir.

Örnek olarak PhotoShop CS4 programının yüklenmesini şu şekildedir:

- Program CD'sini CD sürücüsüne yazılı yüzü yukarı gelecek şekilde yerleştirin.
- CD'nin autorun özelliğinde dolayı yüklemeyi otomatik başlatacaktır.

| 因 Ac →<br>Düzenle v | Veni klasor<br>Vaz                                         |                   | 三 v               | CD.      |
|---------------------|------------------------------------------------------------|-------------------|-------------------|----------|
| Sik Kullanılanlar   | Ad                                                         | Değiştirme tarihi | Tür               | Boyut    |
| Karşıdan Yüklemeler | cs4keygen_mcsamir                                          | 20.03.2010 11:28  | Dosya klasörü     |          |
| Masaüstü            | <b>Deployment</b>                                          | 20.03.2010 11:28  | Dosya klasörü     |          |
| Son Yerler          | extensions                                                 | 20.03.2010 11:28  | Dosya klasörü     |          |
|                     | kurulum resimli anlatim                                    | 20.03.2010 11:26  | Dosya klasörü     |          |
| Kitaplıklar         | payloads                                                   | 20.03.2010 11:26  | Dosya klasörü     |          |
| Belgeler            | redist                                                     | 20.03.2010 11:25  | Dosva klasorū     |          |
| Müzik               | resources                                                  | 20.03.2010 11:25  | Dosva klasorū     |          |
| <b>Resimler</b>     | UTF-8"Adobe CS4 Complete Collection                        | 20.03.2010 11:25  | Dosya klasörü     |          |
| Video               | Setup                                                      | 19.09.2008 23:16  | Uygulama          | 2.942 KB |
|                     | WinBootstrapper Jamass Adobe Setup                         | 19.09.2008 22:34  | Windows Installer | 3,808 KB |
| ed Ev Grubu         | WinBootstrapperLe Systems, Copyright 2005-19099 2008 15:32 |                   | WinRAR arsivi     | 2.391 KB |
|                     | Dosya pürümür 201330<br>Olustumna tarihi: 20.03.2010 11:25 |                   |                   |          |
| <b>Bilgisayar</b>   | Boyut: 2.87 MB                                             |                   |                   |          |
| Yerel Disk (C:)     | Kurulumu Başlatmak için                                    |                   |                   |          |
| DATA(D)             | SETUP dosyasına tıklıyoruz                                 |                   |                   |          |
|                     |                                                            |                   |                   |          |
| <b>EN Ağ</b>        |                                                            |                   |                   |          |
|                     |                                                            |                   |                   |          |
|                     |                                                            |                   |                   |          |

**Şekil 1.8: Programı çalıştırmak için setup. exe dosyası**

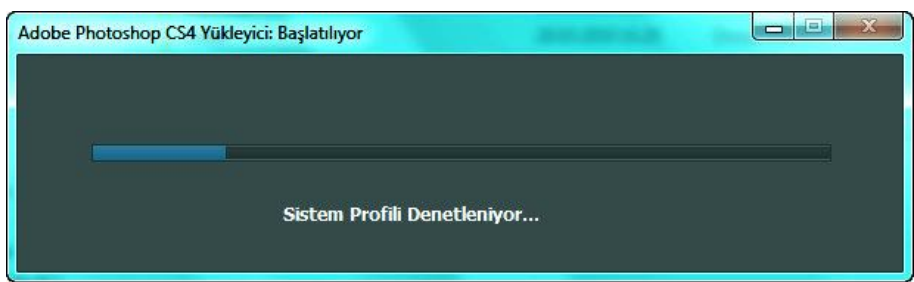

**Şekil 1.9: Yükleyici başlatılıyor**

 Yükle seçeneğine tıklayarak ya da PhotoShop klasörüne girip Setup. exe dosyasına tıklayarak yükleme işlemi başlatılır (Şekil 1.8) ve (Şekil 1.9).

| Adobe Photoshop CS4 Yüklemesi - Hoş Geldiniz                                                                                                    |                        |                                                                                                    | R<br>$\overline{\phantom{a}}$                 |
|----------------------------------------------------------------------------------------------------|------------------------|----------------------------------------------------------------------------------------------------|-----------------------------------------------|
| <b>ADOBE PHOTOSHOP CS4</b>                                                                                                    |                        |                                                                                                    |                                               |
| <b>Hos Geldiniz</b>                                                                                                    | <b>Ilerleme</b>        | B th                                                                                                    |                                               |
| Hos Geldiniz<br>Yüklemek veya yeniden yüklemek istediğiniz<br>seçenekleri belirleyin.<br><b>Yükleme Difi</b><br>English (US)<br>ᅬ<br>Yükleme Konumu<br>C:  Program Files   Adobe | Ξ<br>圓<br>Br<br>o<br>圖 | YUKLENEN ÜRÜNLER<br>Adobe Photoshop CS4<br>Adobe AIR<br>Adobe Bridge CS4<br>Adobe Device Central CS4                         | 248,7 MB<br>Ħ<br>5,5 MB<br>167.0 MB<br>65,1MB |
|                                                                                                    | 圓<br><b>Qkış</b>       | * Adobe Drive CS4<br>Problem and a Marchan<br>Kukamlabilir alan: 18,8 GB Toplam boyut: 6,9 MB<br>Yükle<br><b>Tikliyoruzz</b> | 21,5 MB                                       |

**Şekil 1.10: Uygulama-program seçimi** 

- Yüklemek istediğiniz uygulamaları seçip "Yükle" butonuna tıklayınız (Şekil 1.10).
- Yükleme işlemi devam ederken bekleyiniz.

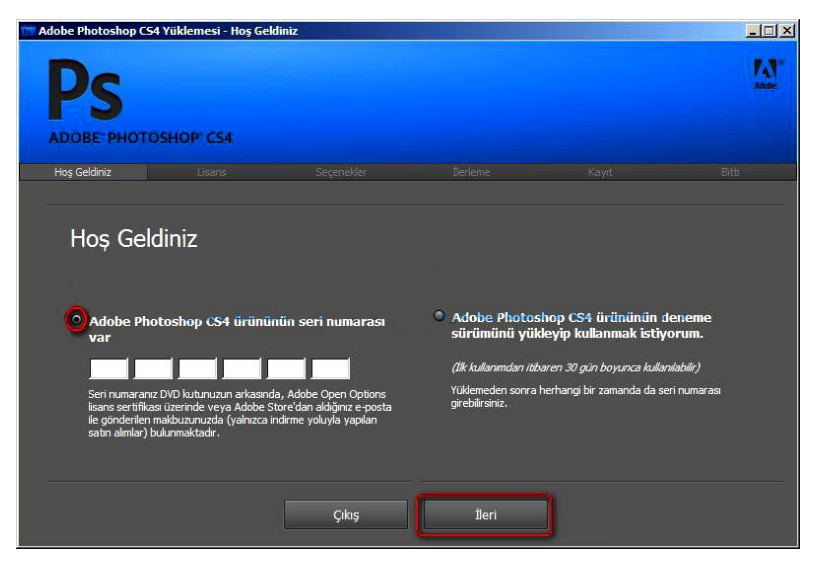

**Şekil 1.11: Seri numarası yazılacak bölüm**

 Beyaz kutucuklara seri numarasını girerek ileri butonuna tıklayınız. Ya da deneme sürümü (trial) için diğer seçeneği işaretleyin (Şekil 1.11). **UYARI:** Deneme sürümler (trial) 15 veya 30 günlük kullanımı içerir.

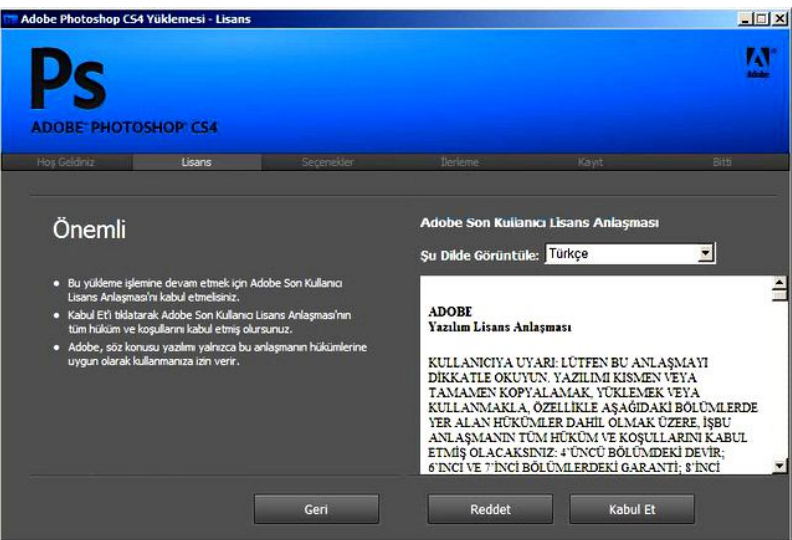

**Şekil 1.12: Lisans anlaşması**

Lisans anlaşmasını kabul edip yükleme işlemine devem ediniz (Şekil 1.12).

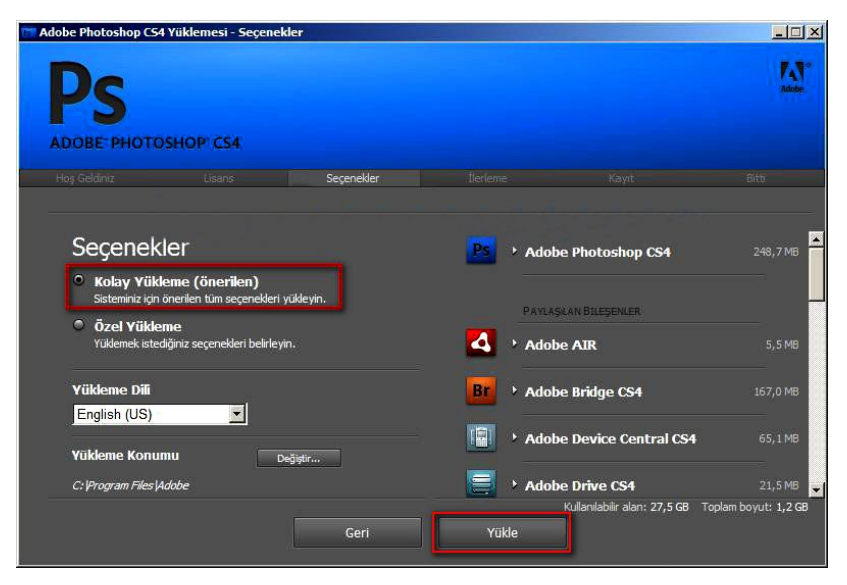

**Şekil 1.13: Kolay yükleme seçeneği**

 Programlardan varsayılanları yüklemek için "Kolay yükleme" seçeneğini işaretleyip yüklemeye devam ediniz (Şekil 1.13).

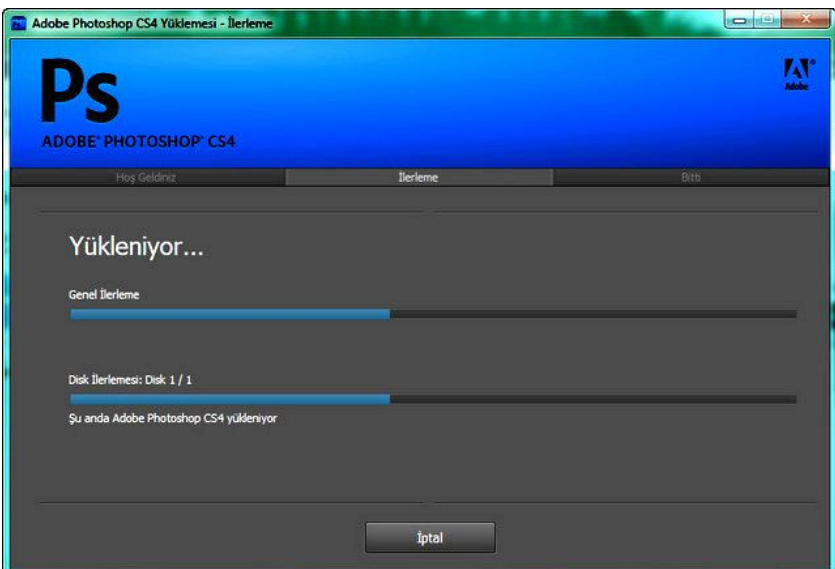

**Şekil 1.14: Yükleme tamamlanıyor**

 İşlem tamamlanıncaya kadar bekleriz. Kurulum tamamlanınca çıkış yaparak programı yüklemiş oluruz (Şekil 1.14).

## **UYGULAMA FAALİYETİ**

Aşağıdaki faaliyetleri tamamladığınızda görüntü işleme konusunu öğrenecek ve konuyla ilgili çalışmalar yapabileceksiniz.

#### **Kullanılacak araç gereçler**

- > Bilgisayar
- Program CD ya da DVD'si

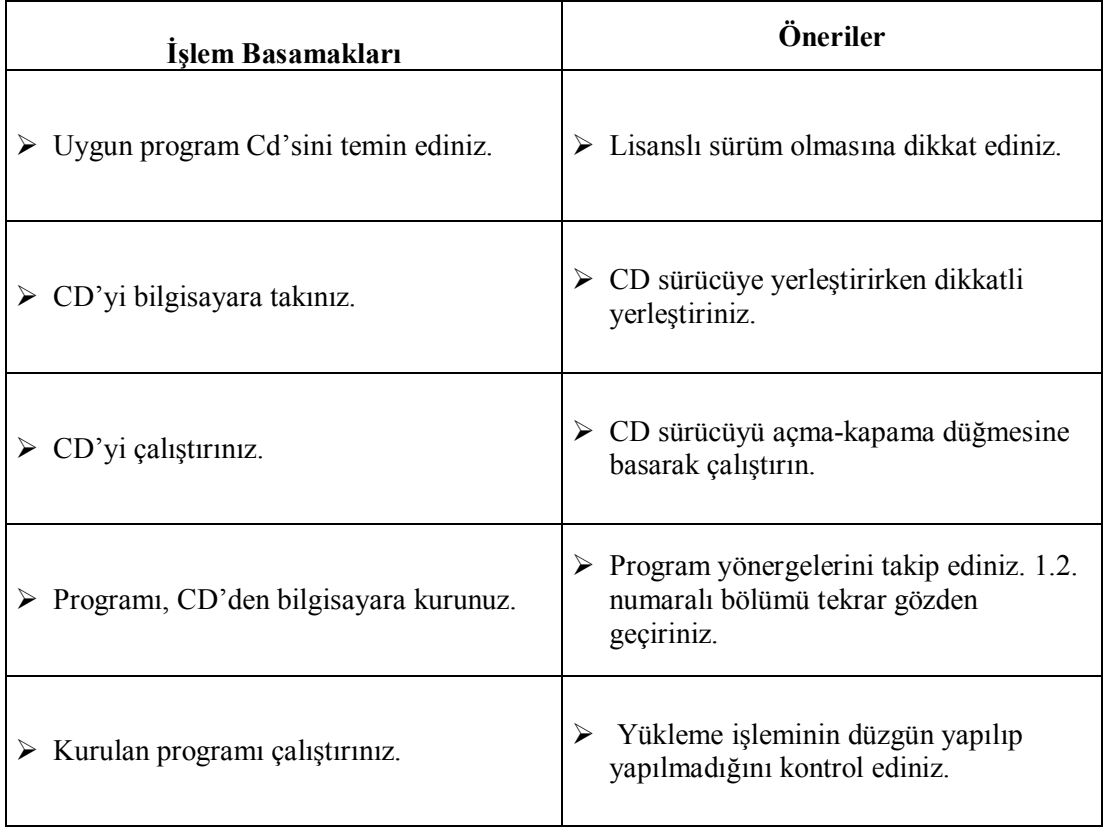

### **ÖLÇME VE DEĞERLENDİRME**

#### **Aşağıdaki soruları dikkatlice okuyarak doğru seçeneği işaretleyiniz.**

- **1.** Aşağıdaki özelliklerden hangisi görüntü işleme programlarının özelliklerinden **değildir?**
	- A) Renk ve ışık değişikliği
	- B) Yeniden görüntü oluşturma
	- C) Görüntünün boyutunu ayarlama
	- D) Arşivleme
- **2.** Aşağıdaki programlardan hangisi fotoğraf üzerinde rötuşlama özelliğine sahiptir?
	- A. Picassa
	- Photo Instrument
	- C. İmage Resizer
	- D. Focus Photo editör
- **3.** Aşağıdaki programlardan hangisi sadece fotomontaj içindir?
	- A. Photo Make up Editor
	- B. Benvista Photo Zoom pro<br>C. AMS Photo Effects Studio
	- AMS Photo Effects Studio
	- D. FaceOnBody Pro
- **4.** Aşağıdaki programlardan hangisi ile fotoğrafı büyütünce bozulma olmaz?
	- A. PhotoShop
	- B. MakeUp Instrument
	- C. Benvista Photo Zoom pro
	- D. Picassa
- **5.** Aşağıdaki programlardan hangisi sadece portrelerde makyaj yapmak yüzde ve derideki lekeleri temizlemekte kullanılır?
	- A. MakeUp Instrument
	- B. XARA Designer Pro
	- C. Paint.Net<br>D. Photo Lig
	- Photo Lightroom

#### **DEĞERLENDİRME**

Cevaplarınızı cevap anahtarıyla karşılaştırınız. Yanlış cevap verdiğiniz ya da cevap verirken tereddüt ettiğiniz sorularla ilgili konuları faaliyete geri dönerek tekrarlayınız.

Cevaplarınızın tümü doğru ise bir sonraki öğrenme faaliyetine geçiniz.

## **ÖĞRENME FAALİYETİ–2**

### **AMAÇ**

Görüntü işleme programını kullanarak temel komutlarını eksiksiz analiz edebileceksiniz.

### **ARAŞTIRMA**

- Farklı görüntü işleme programlarını (ücretsiz olanlar) bilgisayarınıza kurunuz.
- Görüntü işleme programının konutlarını inceleyiniz.
- Diğer programlarla ortak olan komutları not ediniz.
- Bu komutları kullanarak bir fotoğraf üzerinde işlem yapınız.
- Aynı komutların farklı programlarda verdiği etkileri inceleyiniz ve ortaya çıkan farklılıkları görünüz.

## **2. GÖRÜNTÜ İŞLEME PROGRAMININ TEMEL KOMUTLARI**

### **2.1. Görüntü İşleme Programının Temel Komutları**

#### **2.1.1. Araç Kutusu**

Araç kutusu aynen çalışma masamızdaki araç-gereçlerimiz ve boya paletimiz gibidir. Çizmek, boyamak, kesmek, silmek veya görüntü üzerinde yapmak istediğimiz diğer işlemler için ihtiyaç duyduğumuz araçları barındırır.

Araç kutuları genellikle seçim araçları, boyama araçları, yazı ve şekil araçları ile görüntüleme araçlarından oluşur. Araç kutusunda yer alan araçların sağ alt köşesinde küçük siyah üçgenler bulunur. Bu üçgenin bulunduğu simgeler açıldığında menüden seçebileceğimiz aynı türden araçlar bulunduğunu gösterir.

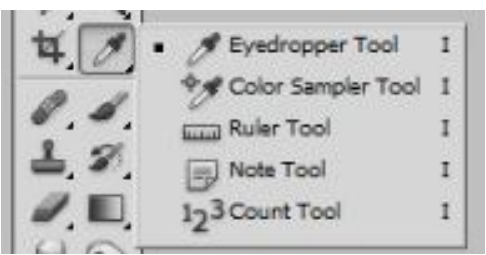

**Şekil 2.1: Seçilen aracı alt grubu**

Üçgen işareti bulunan herhangi bir araca tıklayıp farenin düğmesini basılı tuttuğunuzda, diğer araçların mevcut olduğunu görebilirsiniz.

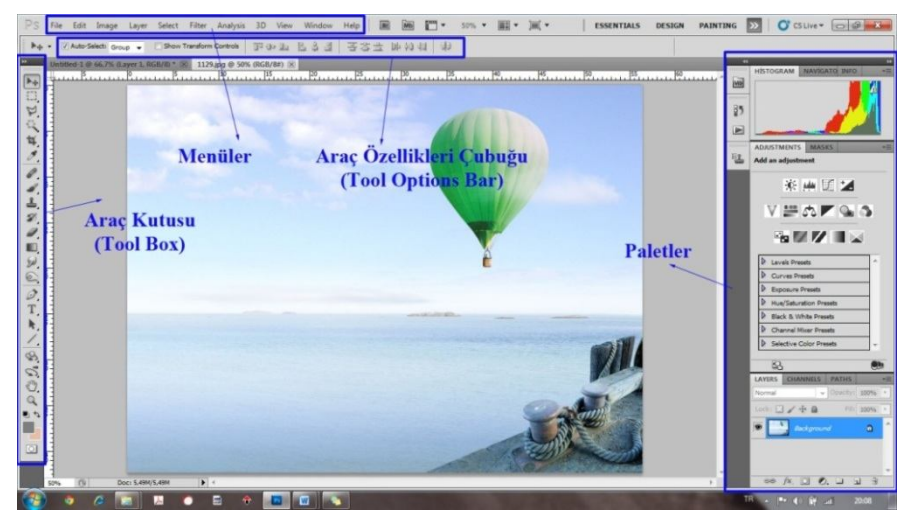

**Şekil 2.2: Photoshop arayüzü**

Araç kutusundan seçtiğimiz araçla ilgili özellikleri tool options (araç özellikleri) çubuğunda göreceksiniz.

#### **2.1.2. Seçim Araçları**

Araç kutusunun ilk bölümünde bulunan ve seçme amaçlı kullanılan araçlardır. Bu bölümdeki seçim araçları üç çeşittir. Marquee, Lasso (Kement) ve Magic Wand (Sihirli Değenek) araçlarıdır.

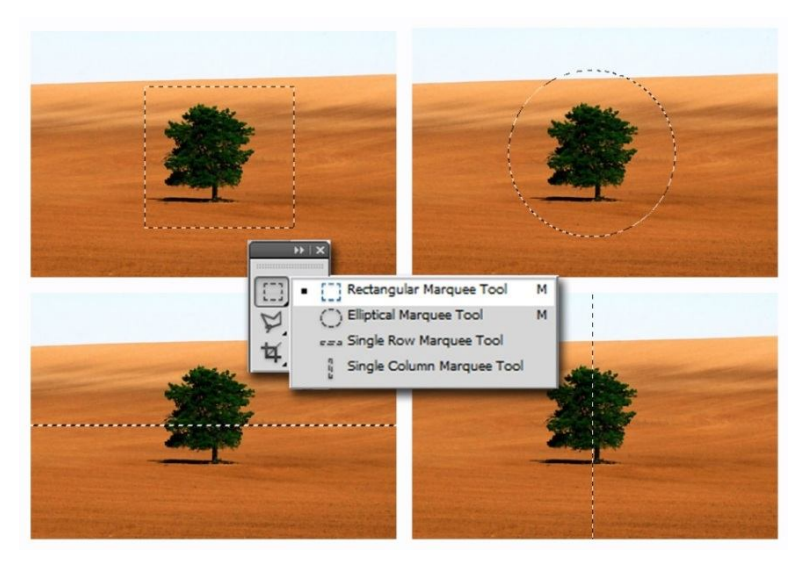

**Şekil 2.3: Seçim araçları**

- **Marquee Aracı:** Dörtgen ve eliptik alan seçmek için kullanılır. Shift tuşuna basarak kullandığımızda kare ve daire alan seçeriz. Ayrıca dikey ve yatay çizgi şeklinde alan seçmek için kullanılır.
- **Move Tool (Ok) Aracı:** Hiç alan seçmeden fotoğrafın tümünü taşımamızı sağlar. Layer seçmeye ve seçilmiş alan ve nesneleri taşımaya yarar.

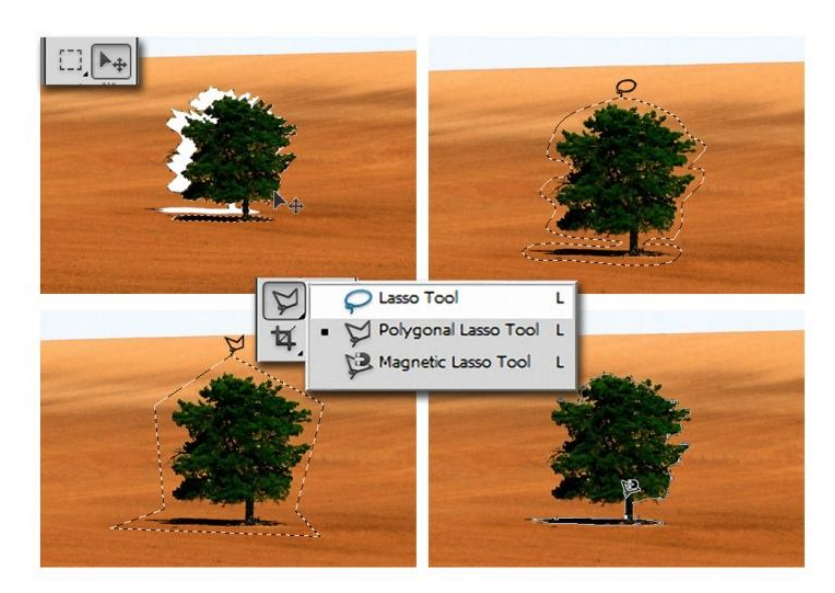

**Şekil 2.4: Seçim araçları (Lasso)**

- **Lasso (Kement) Aracı:** Bu aracın üç farklı tipi kullanılmaktadır. Serbest çizgilerle seçim yapan lasso aracı, düz çizgilerle çokgen seçim yapan polygonal lasso aracı ve farklı tonlardaki pikselleri tanıyarak seçim yapan magnetic lasso aracı.
- **Magic Wand (Sihirli Değenek) Aracı:** Renk temelli seçim yapar. Tıkladınız alandaki renk ve o renge benzer renkleri girilen tolerans değerine göre seçer. Seçilecek alan miktarını araç özellikleri çubuğundan tolerans değeri girerek değiştirebilirsiniz.
- **Quick Selection Tool:** Mouse hareketini takip ederek seçimler yapar. Araç seçili iken sol tuşa basılı tutup tonlar üzerinde sürüklenirse geniş kapsamlı seçimler yapar.

Quick Selection Tool aracının özellik denetçisindeki ayar bölümü:

- 1. Yeni seçim yapar.
- 2. Birden fazla, ek seçimler yapar.
- 3. Seçim eksiltir.
- 4. Seçim fırçasının boyutunu ve hassasiyetini ayarlar.

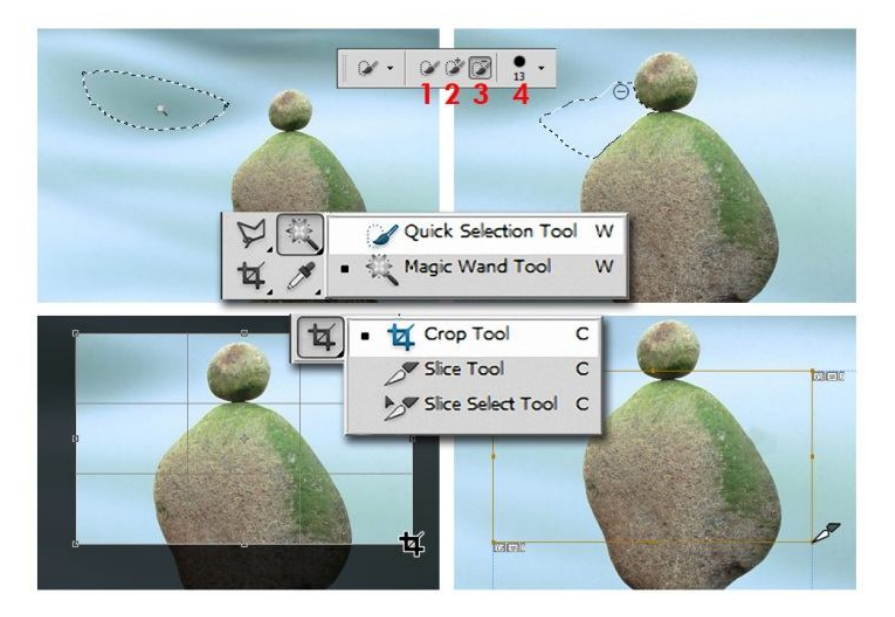

**Şekil 2.5: Magic Wand ve Crop aracı**

**Crop (Kırpma) aracı:** Seçim yapılan alanın dışını kesip atmaya yarar.

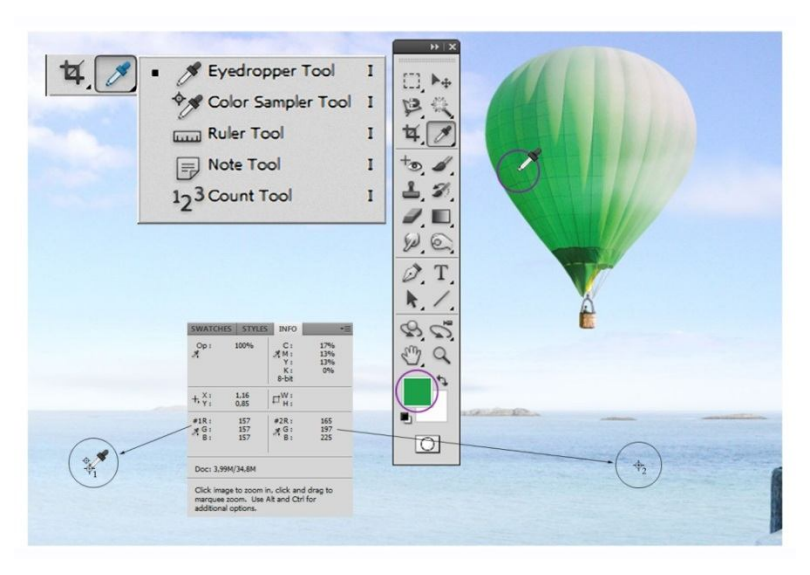

**Şekil 2.6: Eyedropper aracı**

- **Eyedropper (Damlalık) Aracı:** Tıkladığınız yerdeki piksel rengini üst renk (Foreground) olarak oluşturur. Alt tuşuna basarak tıkladığımız rengi de alt renk (background) olarak oluşturur.
- **Color Sampler (Renk örnekleyici) Aracı:** Info (Bilgi) paletinde seçilen rengin değerini gösterir. Info paletindeki sağ üst köşedeki üçgeni tıklatarak bilgi paneli (Info Panel Options) menüsünü açıldığında şu bilgilerle karşılaşırız:
	- **Actual Color (Gerçek Renk):** Görüntünün geçerli renk modunda değerleri görüntüler.
	- **Proof Color (Prova Rengi):** Görüntünün çıktı rengi alanının değerlerini görüntüler.
	- **Renk modu:** Bu renk modundaki renk değerlerini görüntüler. Bu bölümde Grayscala, RGB, CMYK, Web Color, HSB, Lab Color renk modları yer alır.
	- **Total Ink (Toplam Mürekkep):** CMYK ayarı iletişim kutusunda ayarlanan değerler temelinde, işaretçinin geçerli konumundaki tüm CMYK mürekkebinin toplam yüzdesini görüntüler.
	- **Opakcity (Şeffaflık):** Geçerli katmanın opaklığını görüntüler. Bu seçenek arka plana uygulanmaz.
- **Ruler (Cetvel) Aracı:** Fotoğrafta iki nokta arasındaki uzaklığı ölçmemizi sağlar.
- **Note (Not**) **Aracı:** Fotoğraf üzerinde çalışırken zaman zaman bazı noktalarda unutmamamız gereken notlar almamızı sağlar.

 **Count (Sayma) Aracı:** Fotoğraf üzerindeki objeleri saymak için kullanılan bir araçtır. Çok sayıda objenin bulunduğu bir resim karşımıza çıktığında ve bu objelerin sayısını bilmemiz gerekirse Count tool ile objeleri numaralandırırız.

#### **2.1.3. Boyama Araçları**

Adobe Photoshop, boyama ve görüntü rengini düzenlemeye yönelik birkaç araç sağlar. Fırça Aracı ve Kurşun Kalem Aracı, rengi fırça darbeleriyle uygulayarak geleneksel çizim araçları gibi çalışır. Degrade Aracı, Doldur Komutu ve Boya Kovası Aracı rengi geniş alanlara uygular. Silgi Aracı, Bulanıklaştır Aracı ve Leke Aracı gibi araçlar görüntüdeki mevcut renkleri değiştirir.

- **Healing Brush (İyileştirme Fırçası) Aracı:** Fotoğraftaki küçük lekeleri düzeltmek için kullanılır. Stampa aracı gibi alt tuşunu basılı tutarak bir yerden aldığımız dokuyu düzeltmek istediğimiz bölgeye uygularız. Uygulama yaptığımız bölge ile renk ve doku aldığımız bölgenin doku ve renk olarak birbirine yakın bölgeler olması gerekiyor.
- **Spot Healing Brush Aracı:** Sivilce ve benleri yok etmeye yarar. Araç seçildikten sonra resim üzerinde sağ tıklanarak diameter'den fırça genişliği ayarlanır ve lekeler üzerine tıklanarak lekeler yok edilir.
- **Patch (Yama) Aracı**: Yama aracıdır. Düzeltilmek istenilen kısım mouse ile seçilir ve seçim sağlam doku üzerine taşınarak işlem yapılır.
- **Red Eye (Kırmızı göz) Aracı:** Kırmızı göz düzeltme aracıdır. Araç ayarları yapılarak kırmızı göz üzerine tıklama sureti ile işlem yapılır.

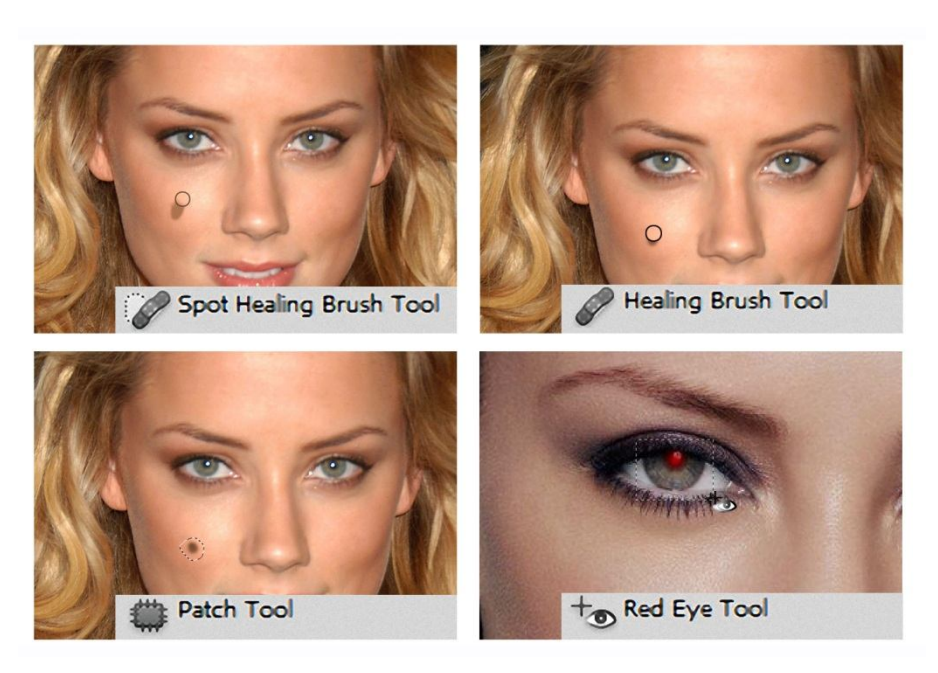

**Fotoğraf 2.1: Healing rötuş araçları ve Kırmızı göz aracı**

- **Brush (Fırça) Aracı:** Fırça aracı, rengi fırça darbeleriyle uygulayarak geleneksel çizim araçları gibi çalışır. Fırça aracının seçenekler çubuğunda, rengin görüntüye nasıl uygulanacağını ayarlayabilir ve hazır ayar fırça türleri secebilirsiniz.
- $\triangleright$  Secenekler çubuğundaki ayarların yanı sıra fırça ucu seçenekleri rengin nasıl uygulandığını kontrol eder. Rengi dereceli olarak yumuşak kenarlarla, geniş fırça darbeleriyle, çeşitli fırça dinamiğiyle, çeşitli karıştırma özellikleriyle ve farklı şekildeki fırçalarla uygulayabilirsiniz. Fırça darbelerinizle tuval veya resim kâğıdı üzerine boyamayı benzetmek için doku uygulayabilirsiniz. Pistole ile sprey boyamayı da benzetebilirsiniz.

Fırça Aracı görüntüdeki geçerli ön plan rengini boyar ve Fırça Aracı rengin yumuşak darbelerini oluşturur.

 **Pen (Kalem) Aracı:** Kalem Aracı, geleneksel çizim araçları gibi çalışır. Seçenekler çubuğundaki ayarların yanı sıra fırça ucu seçenekleri rengin nasıl uygulandığını kontrol eder. Rengi dereceli olarak, sert kenarlarla, geniş fırça darbeleriyle uygulayabilirsiniz. Bruh (Fırça) Aracı ile aynı işlevi görür.

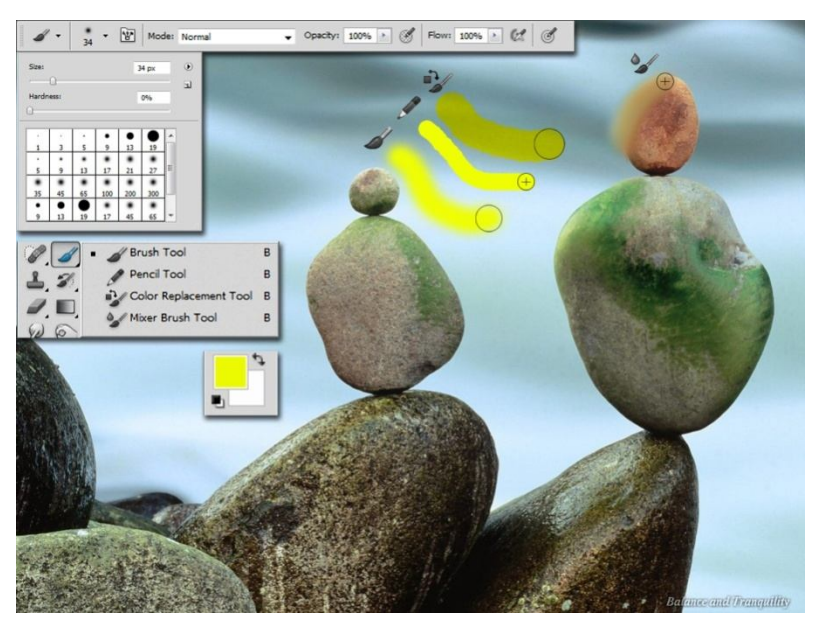

**Şekil 2.7: Brush (Fırça) Aracının kullanımı**

 **Color Replecament (Renk Değiştirme) Aracı:** Renk değişimlerini gerçekleştirmekte mükemmel sonuçlar sağlayan bu aracın en büyük özelliği, boyama sırasında resimdeki mevcut renk tonlarını değiştirirken resimdeki dokulara ve ton geçişlerine zarar vermemesi ve resmin orijinal ton geçişleriyle tüm detaylarını aynen muhafaza etmesidir.

Renk Değiştirme Aracı'nın diğer önemli özelliği ise, normal boyama fırçası ile serbest olarak kullanılmasının sağladığı büyük avantajla resimdeki en ince bölgelere dahi fırça büyüklüğü değiştirilerek girilebilmesi ve çeşitli stil efektleri verilerek farklı tasarımlar yaratılmasına olanak tanımasıdır. Tablet kullanan tasarımcılar için bu aracın fırça ile çalışması, boyama işlemi sırasında basınç uygulanabilmesine olanak tanımakta ve renk değişimlerinde farklı tonlamalar yapılabilmesini sağlamaktadır.

Renk Değiştirme Aracının kullanılmasındaki en büyük avantajlardan biri de, resim içinde renk tonunda değişiklik yapılması gereken alan veya objelerin de kupe ya da maskeleme yapılmasına gerek kalmadan rötuş işlemlerinin gerçekleştirilebilmesidir. Fırça büyüklüğünü dilediğiniz gibi seçebilmenizin yanı sıra, farklı fırça stil ve efektlerini de istediğiniz şekilde düzenleyebilirsiniz. Bütün bu avantajlarla birlikte Renk Değiştirme Aracı kontrol paletindeki fonksiyon ayarlarında yapacağınız farklı düzenlemeler resimlerinize yepyeni boyutlar kazandıracaktır.

- **Mixer Brush (Karıştırıcı Fırça) Aracı:** Karıştırıcı Fırça, tuvalde renkleri karıştırma, fırçada renkleri birleştirme ve bir kontur boyunca değişen boya ıslaklığı gibi gerçekçi boyama tekniklerini benzetir. Karıştırıcı Fırça'nın tekne ve kullanım haznesi olmak üzere iki boya kutusu vardır. Tekne tuvale kalmış son rengi depolar ve daha fazla boya kapasitesi vardır. Kullanım haznesi yalnızca tuvalden boya alır; içeriği sürekli tuval renkleriyle karıştırılır.
- **Clone Stamp (Klon Damga) Aracı:** Fotoğraf üzerinde seçilen bir yerden başka bir yere doku nakletme görevini görür. Alt tuşuna basılı tutarken fareyle fotoğrafın bir yerine tıklıyoruz. Tıklanan yer dokuyu kopyalamak için başlangıç noktasını oluşturuyor. Boyamaya devam ettikçe ilk tıkladığımız yerden aldığı dokuyu kopyalamaya devam eder.

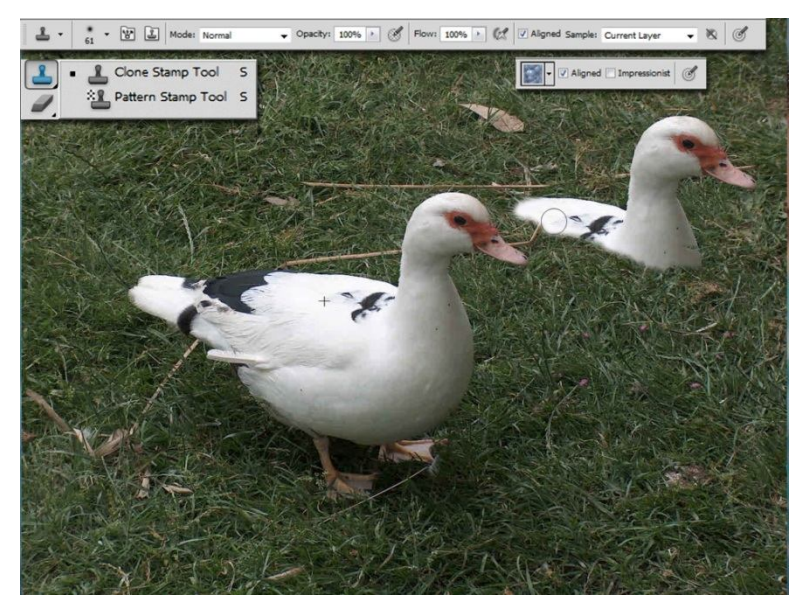

**Fotoğraf 2.2: Clone Stamp aracı**

- **Pattern Stamp (Desen Damga) Aracı:** Pattern stamp tool, clone stamp tool'a benzer bir dolgu aracıdır. Araçlara ait özellikler panelinden seçeceğiniz dokuyu uygular.
- **History Brush (Geçmişe Dönme Fırçası) Aracı:** Uygulama yaptığımız çalışmada geçmişe dönük bazı adımları iptal etmek ya da yaptığımız işlemleri temizlemek amacıyla History Brush fırçası seçiliyken History panelinden gidilecek adım seçilir ve çalışma alanında boyama yapar gibi geçmiş silinir.
- **Art History Brush (Resim Geçmişe Dönme) Aracı**: Seçili durum veya anlık görüntüyü kullanarak, farklı boyama stillerinin görünümünün benzetimini yapan stilize darbelerle boyar.

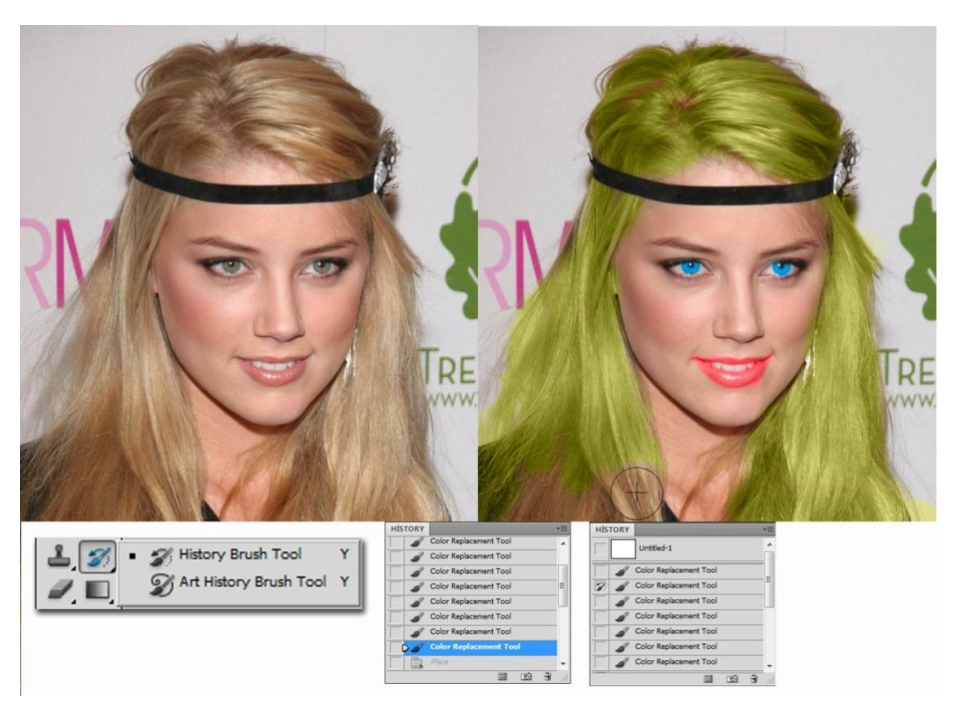

**Fotoğraf: 2.3: History Brush aracının kullanımı**

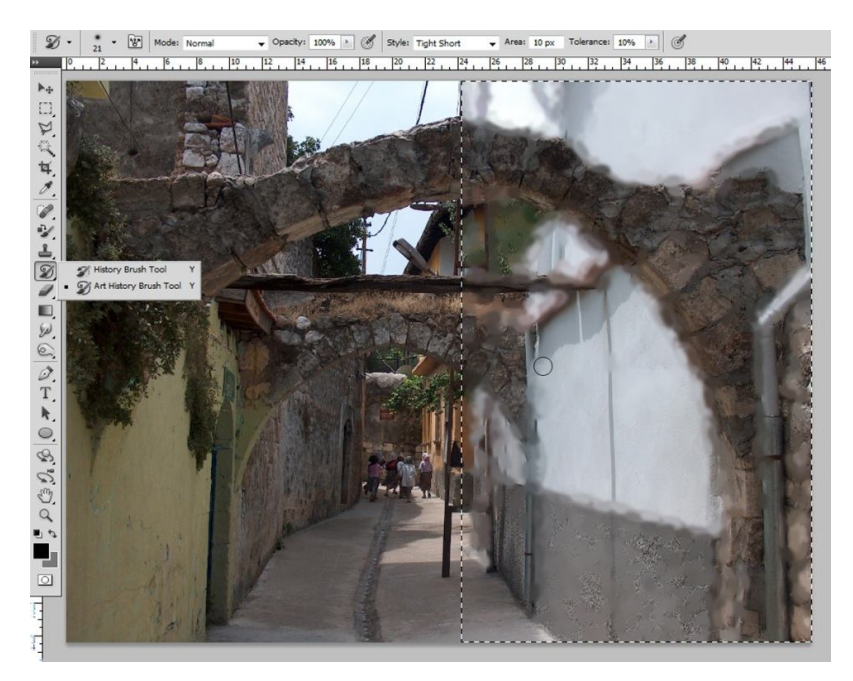

**Fotoğraf 2.4: Seçili alanda Art History Brush aracı ile uygulama**

 **Eraser (Silgi) Aracı:** Pikselleri siler ve görüntünün bölümlerini önceden kaydedilmiş durumuna geri yükler.

- **Backround Eraser (Arka plan temizleme) Aracı:** Sürükleme yoluyla alanları silerek saydam yapar.
- **Magic Eraser (Sihirli Silgi) Aracı:** Tek bir tıklatmayla düz renkli alanları silerek saydam yapar.

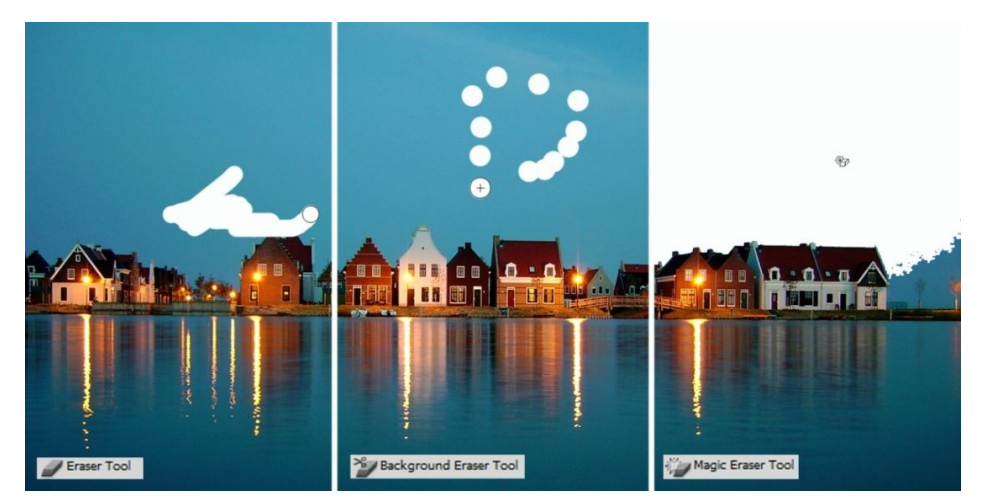

**Fotoğraf 2.5: Eraser araçlarının kullanımı**

- **Gradient (Degrade)Aracı:** Renkler arasında düz çizgi, radyan, açılı, yansıtmalı ve baklava şeklinde renk geçişleri oluşturur.
- **Paint Bucket (Boya Kovası) Aracı:** Benzer renkli alanları arka plan rengiyle doldurur.

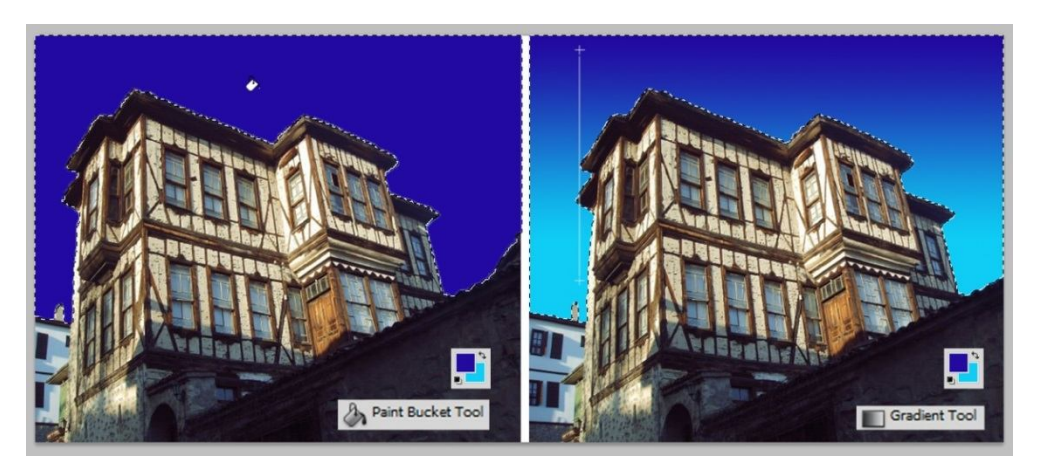

**Fotoğraf 2.6: Paint Bucket ve Gradient Araçlarının kullanımı**

- **Blur (Bulanıklaştırma) Aracı:** Görüntüdeki sert kenarları bulanıklaştırır.
- **Sharpen (Keskinleştirme) Aracı:** Görüntüdeki yumuşak kenarları sertleştirir.
**Smudge (Leke) Aracı:** Görüntüdeki verileri lekeler.

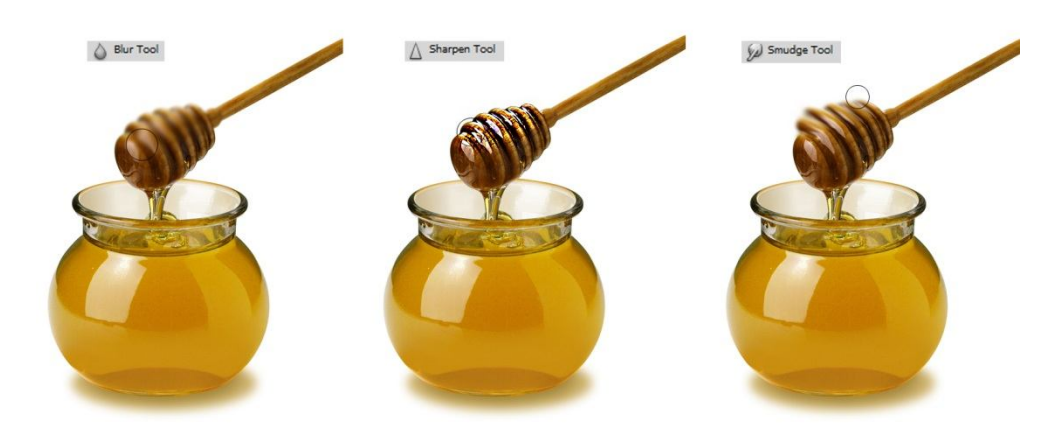

**Fotoğraf 2.7: Blur, Sharpen ve Smudge araçlarının kullanımı**

- **Dodge (Soldurma) Aracı:** Görüntüdeki alanların rengini açıklaştırır.
- **Burn (Yakma) Aracı:** Görüntüdeki alanların rengini koyulaştırır.
- **Sponge (Sünger) Aracı:** Bir alanın renk doygunluğunu değiştirir.

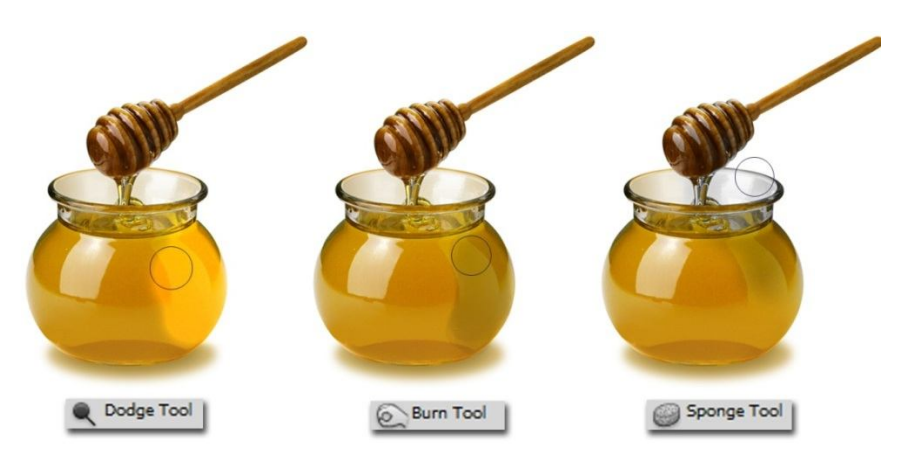

**Fotoğraf 2.8: Dodge, Burn ve Sponge araçlarının kullanımı**

### **2.1.4. Görüntüleme Araçları**

Photoshop ile 3D modelleri, konumlandırıp oynatabilir, dokuları ve ışıklandırmayı düzenleyebilir ve birden fazla görüntü oluşturma modu arasından seçim yapabilirsiniz.

3D nesne araçlarını bir modeli taşımak döndürmek veya ölçeklemek için kullanabilirsiniz. 3B modelle çalışırken fotoğraf makinesi görünümü sabit kalır.

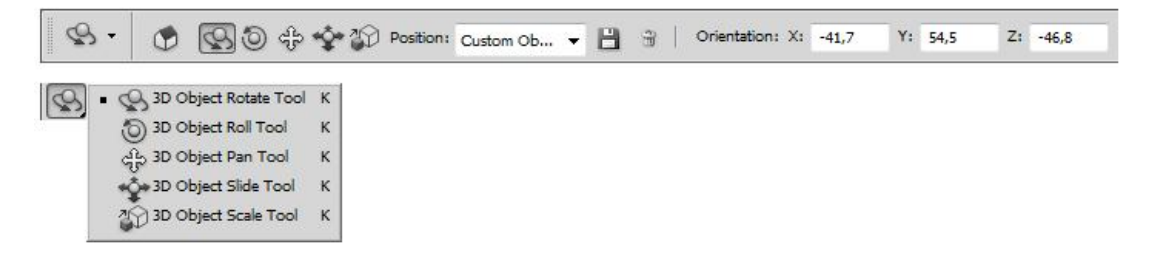

**Şekil 2.8: 3D Object görüntüleme araçları ve özellikler çubuğu**

- **Döndürme Aracı (3D Object Rotate Tool):** Modeli x ekseni çevresinde döndürmek için aşağı ve yukarı, y ekseni çevresinde döndürmek için de kenardan kenara sürükleyin. Modeli yuvarlamak için sürüklerken Alt (Windows) ya da Option (Mac OS) tuşunu basılı tutun.
- **Yuvarlama Aracı (3D Object Roll Tool):** Modeli z ekseni çevresinde döndürmek için kenardan kenara sürükleyin.
- **Yatay Kaydırma Aracı (3D Object Pan):** Modeli yatay hareket ettirmek için kenardan kenara, dikey hareket ettirmek için de yukarı veya aşağı sürükleyin. x/z yönünde hareket ettirmek için sürüklerken Alt (Windows) ya da Option (Mac OS) tuşunu basılı tutun.
- **Kaydırma Aracı (3D Object Slide Tool):** Modeli yatay hareket ettirmek için kenardan kenara, yakına veya uzağa hareket ettirmek için de yukarı/aşağı sürükleyin. x/y yönünde hareket ettirmek için sürüklerken Alt (Windows) ya da Option (Mac OS) tuşunu basılı tutun.
- **Ölçeklendirme Aracı (3D Object Scale Aracı):** Modeli daha büyük veya daha küçük ölçeklemek için aşağı / yukarı sürükleyin. z yönünde ölçeklemek için sürüklerken Alt (Windows) ya da Option (Mac OS) tuşunu basılı tutun.

3B nesnenin konumunu sabit tutarken fotoğraf makinesi görünümünü hareket ettirmek için 3B fotoğraf makinesi araçlarını kullanın.

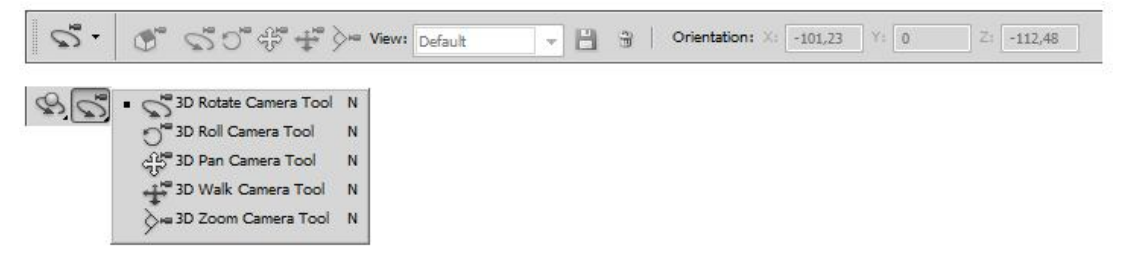

**Şekil 2.9: 3D Kamera Aracı ve özellikler çubuğu**

- **Döndürme Aracı (3D Rotate Camera):** Kamerayı x veya y yönünde yörüngeye oturtmak için sürükleyin. Kamerayı yuvarlamak için sürüklerken Alt (Windows) veya Option (Mac OS) tuşunu basılı tutun.
- **Kaydırma Aracı (3D Roll Kamera):** Kamerayı kaydırmak için sürükleyin.
- **Yatay Kaydırma (3D Pan Camera):** Kamerayı x veya y yönünde kaydırmak için sürükleyin. x veya z yönünde kaydırmak için sürüklerken Alt (Windows) veya Option (Mac OS) tuşunu basılı tutun.
- **Yürütme Aracı (3D Walk Kamera):** Kamerayı yürütmek için sürükleyin (z çeviri ve y dönüş). z/x yönünde (z çeviri ve x dönüş) yürümek için sürüklerken Alt (Windows) veya Option (Mac OS) tuşunu basılı tutun.
- **Yakınlaştırma Aracı (3D Zoom Kamera):** 3D kamera görüş alanını değiştirmek için sürükleyin. Maksimum görüş alanı 180'dir.

### **2.1.5. Araç Kısa Yolları**

Photoshop'ta veya benzer programlarda işlemleri daha hızlı yapmamızı sağlayan klavye kestirmelerine kısa yol denir. Gerek önceden tanımlı kısa yollarla gerekse de bizim tanımladığımız kısa yollarla istenilen işlemleri yapabiliriz.

Programın varsayılan kısa yolları dışında menü komutlarını ve araç kutusundaki araçları kendimize göre özelleştirip kullanabiliriz. Bu işlemi yapmak için Edit (Düzen) menüsünden Keyboard Shortcuts (Klavye kısayolları) komutuna tıkadığımızda açılan pencereden karşımıza Klavye kısa yolları ve Menüler olarak iki sekme gelecektir. Menüler sekmesini seçtiğimizde programda var olan menü komutları (göz simgeli) ve kapalı konumdaki menü komutları ile karşılaşırız. Kapalı konumdaki komutların önündeki boş kutuya tıkladığımızda boş kutuda göz simgesi belirecektir. Göz simgeli komutlar menülerde aktif olacak, boş kutu simgeli komutlar pasif ya da kullanılamaz komutlar olacaktır.

Klavye Kısayolları (Keyboard Shortcuts) sekmesinde Shortcuts (kısayollar) bölümündeki açılır menüden karşımıza Uygulama Menüleri, Panel Menüleri ve Araçlar olarak üç seçenek çıkacak. Araçlar (Tools) seçeneği ile araç kutusundaki araçlara kısa yollar atayabilir ya da var olan kısa yolları değiştirebiliriz.

Araç kutusundaki araçları çok kullanacağımız için kısa yollarını bilmemiz işimizi kolaylaştıracaktır. İsterseniz varsayılan kısa yolları kullanın isterseniz kendinize göre özelleştirip kullanabilirsiniz. Araçların varsayılan kısa yolları şu şekildedir:

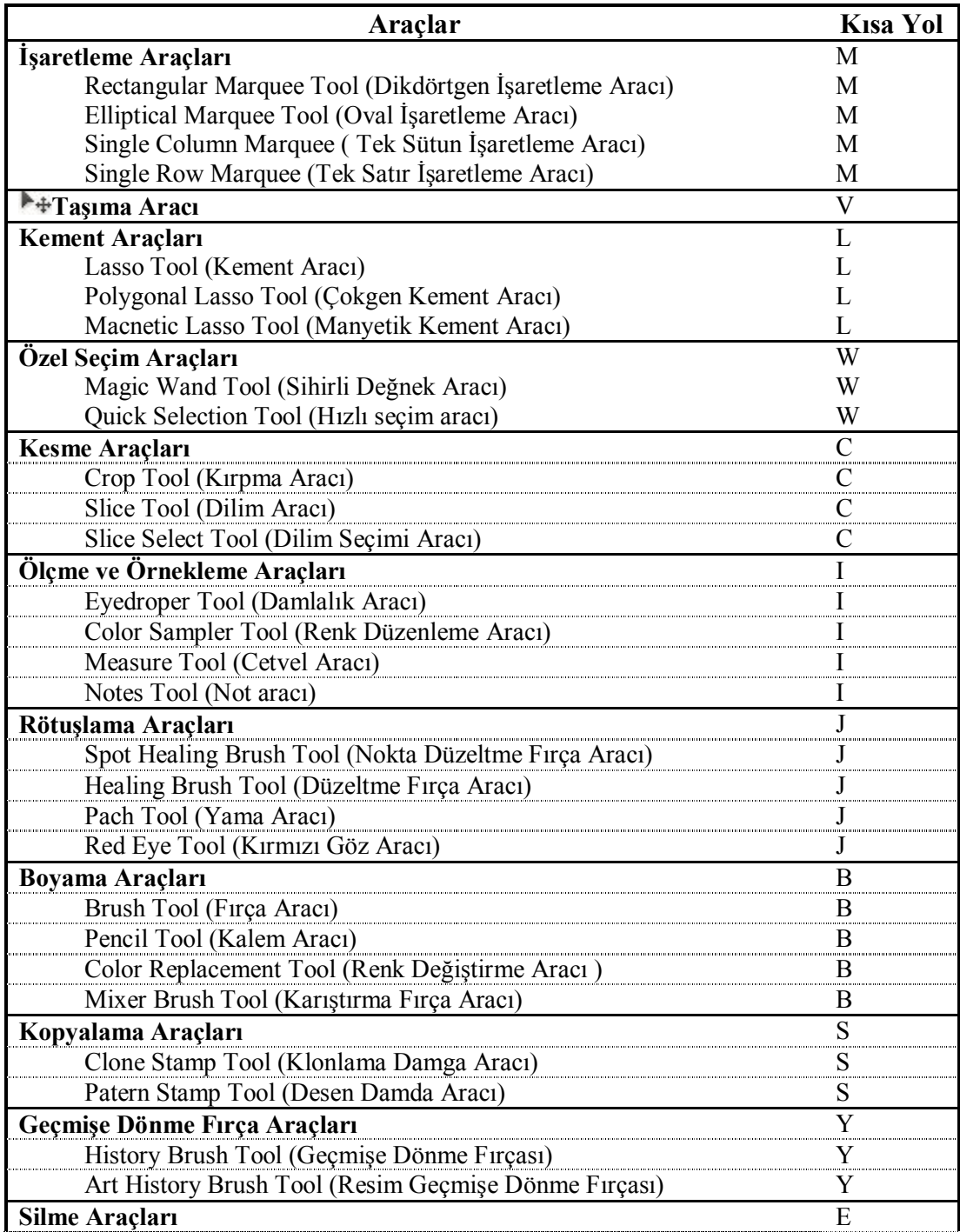

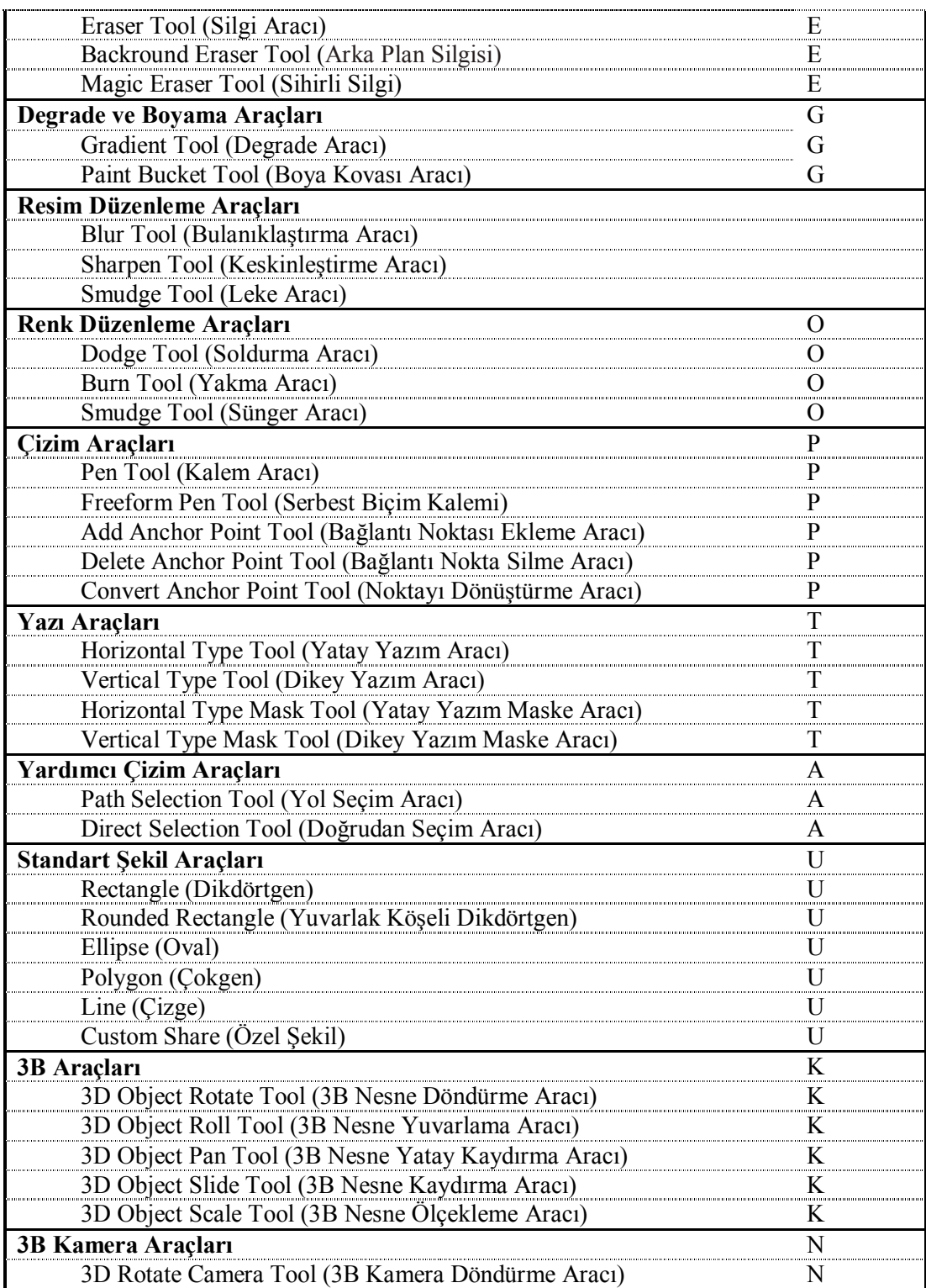

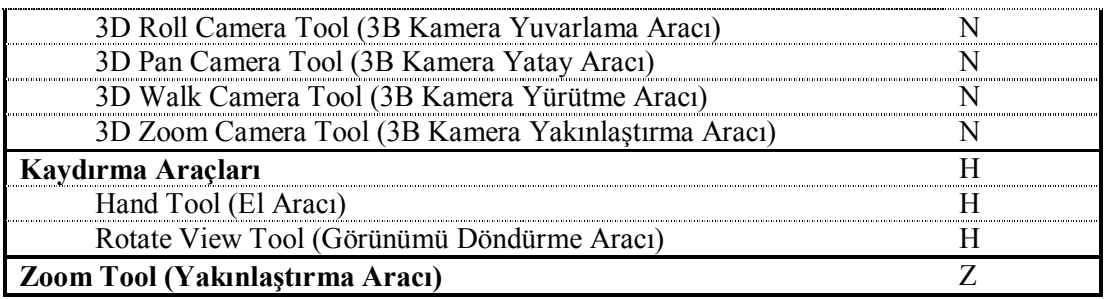

**Tablo 2.1: Araçlar ve kısa yolları**

### **2.2. Menüler**

Photoshop'ta görüntü işlerken en çok kullanılacak menüler ve özellikleri şu şekildedir:

### **2.2.1. Image Menüsü**

Image menüsü genel anlamda çalışama alanımızın geneline ya da istediğimiz bir bölümüne yaptığımız renk ve ton bazlı ağırlıklı müdahalelerden oluşur. Bunun yanında çalışma alanımızın tümü üzerinde yaptığı bazı müdahaleler de vardır. Örneğin çalışma alanımıza ek alanlar açma, mode niteliğini değiştirme, ölçülendirme gibi. Özellikle fotoğraf sanatçılarının sıklıkla kullandığı bir menüdür.

- **Mode:** İmajın modunu ayarlamak için kullanılır. İmajın modunu grayscale yaptığımızda gri tonlarda, RGB yaptığımızda web'de, CMYK yaptığımızda baskıda kullanabiliriz. 8 Bits/Channel, 16 Bits/Channel, 32 Bits/Channel ise renk kalitesini ifade eder.
- **Adjustments:** Renk, ton, aydınlık, doygunluk, kontrastlık vs. gibi işlemlerin yapıldığı bölümdür.

| Mode                                                                                                    | Front Image<br>nivels/inch<br>k.                                                                                                    |  |
|----------------------------------------------------------------------------------------------------|----------------------------------------------------------------------------------------------------|--|
| <b>Adjustments</b><br>Shift+Ctrl+L<br>Auto Tone<br>Auto Contrast<br>Alt+Shift+Ctrl+L                                                     | Brightness/Contrast<br>Levels<br>$Ctrl + L$<br>$Ctrl+M$<br>Curves                                                                                                    |  |
| Shift+Ctrl+B<br>Auto Color<br>$Alt + CtrI + I$<br>Image Size<br>Canvas Size<br>$Alt + CtrI + C$<br><b>Image Rotation</b><br>Crop<br>Trim | Exposure<br>Vibrance<br>Hue/Saturation<br>$Ctrl + U$<br>$Ctrl + B$<br>Color Balance<br>Black & White<br>Alt+Shift+Ctrl+B<br>Photo Filter<br>Channel Mixer<br>$Ctrl+I$<br>Invert<br>Posterize<br>Threshold<br>Gradient Map<br>Selective Color<br>Shadows/Highlights<br><b>HDR Toning</b> |  |
| Reveal All<br>Duplicate<br>Apply Image<br>Calculations                                                                                   |                                                                                                    |  |
| ٠<br>Variables<br>Apply Data Set<br>Trap                                                                                                 |                                                                                                    |  |
|                                                                                                    | Variations<br>Shift+Ctrl+U<br>Desaturate<br>Match Color<br>Replace Color<br>Equalize                                                                                                    |  |

**Şekil 2.10 : İmage menüsü**

- **Brightness/Contrast:** Fotoğraftaki aydınlık ve zıtlık renk ayarları üzerinde manüel olarak değişiklik yapmamızı sağlar.
- **Levels:** Fotoğraftaki aydınlık ve karanlık bölgeleri manüel olarak düzenlemek için kullanılır. İmajlardaki ışık-gölge ayarı buradan yapılır. Lineer yani doğrusal bir yapıda çalışır.
- **Curves:** Fotoğraftaki ışık-gölge ayarlarını eğrisel bir grafik üzerinde düzenlemek için kullanılır. Levels (Düzeyler) ile aynı görevi yapar. Tek farkı doğrusal değil de eğrisel bir yapıda çalışır.
- **Exposure:** Fotoğraftaki pozlama ayarlarının yapıldığı yerdir.
- **Vibrance:** Renklerde doygunluğu ayarlar. Bu komut Hue/Saturation komutuna oldukça benzer ve fotoğraf çalışmalarında sıklıkla kullanılır.
- **Hue/Saturation**: Fotoğraftaki renk, doygunluk ve aydınlık ayarlarını değiştirmemizi sağlar. Eğer "Colorize" aktif durumda ise aracın kullanımı değişir. Tüm renkleri belirlediğiniz rengin tonlarına çevirir."Hue" renk değerini, "saturation" doygunluğu, "lightness" ise aydınlığı temsil eder.
- **Color Balance:** Özellikle CMYK'dan RGB moduna geçişteki renk değişimlerini; açık, orta ve koyu ton seçenekleri olmak üzere düzeltme yapmakta kullanılır.
- **Black & White:** Bir Fotoğrafı siyah beyaz yapmak için kullanılır.
- **Photo Filter:** Fotoğraflara renk filtreleri uygulamak için kullanılır.
- **Channel Mixer:** Fotoğraftaki kanal bilgisini istediğimiz gibi ayarlayarak imajın renk bilgisini değiştirmek için kullanılır.
- **Invert:** Bir resmin negatifini almak için kullanılır.
- **Posterize:** Fotoğraftaki detayları azaltıp daha basite indirgemek için kullanılır. Fotografik bir resmi buradan basite indirgeyerek üzerinde illüstrasyon çalışmaları yapabiliriz.
- **Threshold:** Bir fotoğrafı siyah beyaz yapmak için kullanılır. Gri tonlar yoktur. İmajda sadece siyah ve beyaz pikseller yer alır.
- **Gradient Map:** Fotoğraflar üzerine degrade renk geçişi uygulamak için kullanılır.
- **Selective Color:** Kırmızı, yeşil, sarı, mavi mor, beyaz, gri gibi belirli renkleri seçerek fotoğraftaki miktarlarını ayarladığımız bir araçtır.
- **Shadow/Highlight:** İmajdaki gölge ışık miktarının ayarlandığı komuttur.
- **HDR Toning:** HDR Toning ile fotoğraflarımıza canlılık verebilir, fotoğrafların üzerindeki detayları ister ön plana çıkarabilir ya da gizleyebilirsiniz. Renkler üzerinde değişiklik yapabilir ve daha fazla özellik ile resimlerinizi istediğiniz görüntüye getirebilirsiniz.
- **Variations:** Üzerinde çalıştığımız imajın rengini, kontrastını ve doygunluğunu ayarlayabilmek gibi imkânlar sunan bir seçenek.
- **Desaturate:** Fotoğraftaki renk doygunluğunu sıfıra indirir. İmajın siyah beyaz görünmesini sağlar.
- **Match Color:** Bir fotoğraftaki renk bilgisini alıp başka bir imaja aktarmada kullanılır. Böylece iki imaj arasında renk uyumu sağlamış oluruz.

**Replace Color:** Fotoğraftaki bir rengi başka bir renkle değiştirmek için kullanılır.

- **Equalize:** Fotoğrafta otomatik olarak renk eşitliği, uyumu sağlamak için kullanılır.
- **Auto Ton:** Photoshop fotoğraftaki aydınlık ve karanlık bölgelerdeki dengesizliği otomatik olarak ortadan kaldırır. Her zaman istenilen sonucu elde edemeyebiliriz. Böyle bir durumda ışık-gölge ayarlarını Levels kullanarak manuel olarak düzenlemeliyiz.
- **Auto Contrast:** Fotoğrafa otomatik olarak kontrast uygular. Kontrast zıtlık anlamına gelmektedir. Yani imajdaki aydınlık alanların daha aydınlık, karanlık alanların ise daha karanlık görünerek zıtlık oluşturması durumudur. Böylece imajdaki detayları daha çok ortaya çıkarmış oluruz.
- **Auto Color:** Fotoğraftaki renk dengesizliğini otomatik olarak gidermek için kullanılır.
- **İmage Size:** Fotoğrafların boyutlarının ayarlandığı yerdir. Constrain Proportions seçili ise imajın genişlik ve yükseklik oranlarını bozmadan boyutlandırma işlemini gerçekleştiririz.
- **Canvas Size:** Tuvali yani çalışma sayfasını boyutlandırmak için kullanılır.
- **İmage Rotation:** Tuvali döndürmek için kullanılır. Çalışma sayfamızı dikey A4 olarak açıp daha sonra buradan Rotate 90 CW seçeneğini seçerek sayfamızı yatay olarak kullanabiliriz.
- **Crop:** Fotoğraf üzerinde seçili bir alan oluşturup kırpma işlemini gerçekleştirmek için kullanılır.
- **Trim:** Pikselli alan dışındaki transparan bölgeleri atar.
- **Reveal All:** Çalışma alanımızı tüm katmanlarıyla (gizli katmanlarda dâhil) gösterir.
- **Duplicate:** Photoshopta açtığımız bir fotoğrafın farklı bir pencerede kopyasını almak için kullanılır.
- **Apply Image:** Yapılan tüm değişiklikleri bünyesinde bulunan diğer menülerle isteğe bağlı bir şekilde uygular.

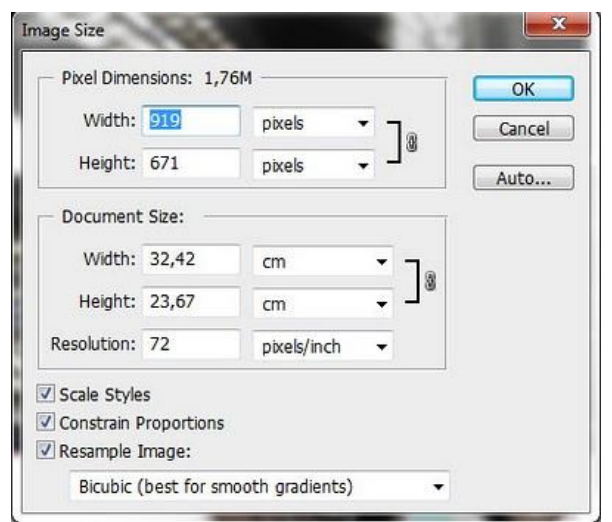

**Şekil 2.11: İmage Size görüntü boyutunu ayarlama penceresi**

### **2.2.2. Layer Menüsü**

- **EXER:** New: Yeni bir katman (Layer) açmak için kullanılır.<br> **EXER:** Duplicate Layer: Secili katmanı kopyalamak için ku
- **Duplicate Layer:** Seçili katmanı kopyalamak için kullanılır.
- **Delete:** Seçili katmanı silmek için kullanılır.
- **Layer Properties:** Seçili katmanın isim ve renk özelliklerini değiştirmek için kullanılır.
- **Layer Style:** Seçili katmana çeşitli efektler uygulamamız sağlar.
	- **Drop Shadow:** Katmandaki nesnenin dışına gölge efekti uygular.
	- **Inner Shadow:** Katmandaki nesnenin içine gölge uygular
	- **Outer Glow:** Katmandaki nesnenin dışına ışıma efekti uygular.
	- **Inner Glow:** Katmandaki nesnenin içine ışık uygular.
	- **Bevel and Emboss:** Bevel nesnenin kabarık görünmesini, Emboss ise nesnenin çukur görünmesini sağlar.
	- **Satin:** Nesneye saten etkisi kazandırır.
	- **Color Overlay:** Katmandaki nesneyi bir renkle kaplamak için kullanılır.
	- **Gradient Overlay:** Katmandaki nesneyi degrade renk geçişiyle kaplamak için kullanılır.
	- **Pattern Overlay:** Katmandaki nesneyi bir paternle kaplamak için kullanılır.
	- **Stroke:** Nesneye kenarlık verir.

| Layer Style                  |                  | <b>Blending Options</b>             |
|------------------------------|------------------|-------------------------------------|
| Smart Filter                 | r                | Drop Shadow                         |
| <b>New Fill Layer</b>        | r                | Inner Shadow                        |
| New Adjustment Layer         | ۱                | Outer Glow                          |
| Change Layer Content         | þ.               | Inner Glow                          |
| Layer Content Options        |                  | Bevel and Emboss                    |
| Layer Mask                   |                  | Satin                               |
| <b>Vector Mask</b>           |                  | Color Overlay                       |
| Create Clipping Mask         | $Alt + CtrI + G$ | Gradient Overlay<br>Pattern Overlay |
| <b>Smart Objects</b>         | r                | Stroke                              |
| <b>Video Layers</b>          | r                |                                     |
| 3D Layers                    |                  | Copy Layer Style                    |
| Type                         |                  | Paste Layer Style                   |
| Rasterize                    | Þ                | Clear Layer Style                   |
| <b>New Layer Based Slice</b> |                  | Global Light<br>Create Layer        |
| <b>Group Layers</b>          | $Ctrl + G$       | <b>Hide All Effects</b>             |
| Ungroup Layers               | Shift+Ctrl+G     | Scale Effects                       |

**Şekil 2.12: Katman stilleri penceresinin görüntüsü**

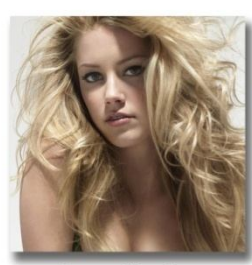

**Drop Shadow** 

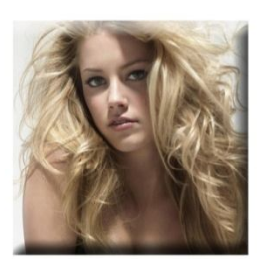

**Bevel and Emboss** 

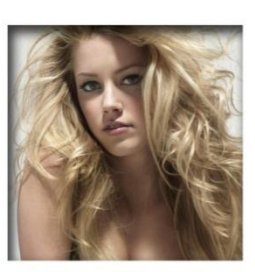

**Inner Shadow** 

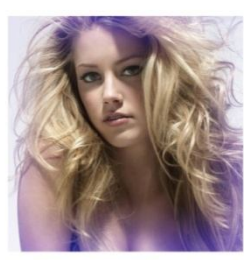

ter Glas

Color Overlay

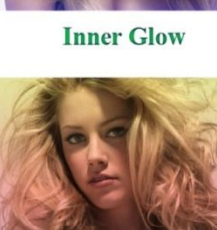

**Gradient Overlay** 

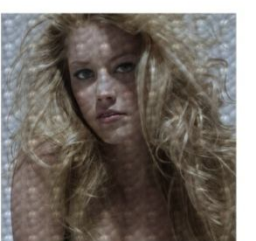

Pattern Overlay

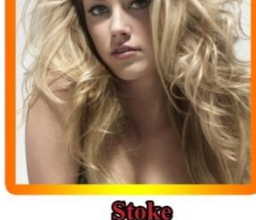

**Satin** 

**Fotoğraf 2.9: Layer style görüntüleri**

- **New Fill Layer:** Katmanı sabit bir renkle, degrade renk geçişiyle ya da bir paternle doldurmak için kullanılır.
- **New Adjustment Layer:** Seçili katmana adjustment komutlarını uygulamak için kullanılır. Burada dikkat etmemiz gereken şey şudur. Uyguladığımız adjustment katmanının altında yer alan tüm katmanlar yaptığımız değişiklikten etkilenir. Eğer tek bir katmana adjustment komutlarını uygulamak istiyorsak o zaman mutlaka image menüsü altındaki adjustments seçeneklerini uygulamalıyız.
- **Layer Mask:** Katmandaki nesneye Layer Mask uygulamak için kullanılır.
- **Vector Mask:** Katmandaki nesneye Vector Mask uygulamak için kullanılır. Burada dikkat etmemiz gereken şey maskelenecek nesnenin mutlaka vektörel olması gerekiyor. Vector Mask imajlara uygulanmıyor.
- **Create Clipping Mask:** Katmana Clipping Mask uygulamak için kullanılır.
- **Smart Objects:** Bir katmanı akıllı katman yapmak için kullanılır.
- 
- **Rasterize:** Bir katmanı imaj katman çevirmek için kullanılır.<br> **Croup Layers:** Katmanları gruplayarak bir arada yer almalar<br> **Proup Layers:** Grup yapılmış katmanları gruptan kurtarır.<br> **Rasterize:** Layers: Katmanları gizl **Group Layers:** Katmanları gruplayarak bir arada yer almalarını sağlar.
- **Ungroup Layers:** Grup yapılmış katmanları gruptan kurtarır.
- **Hide /Show Layers:** Katmanları gizler.
- **Arrange:** Layers paletinde yer alan katmanların yığın sıralanışlarını değiştirir.

| Arrange           | Bring to Front Shift+Ctrl+] |
|-------------------|-----------------------------|
|                   | Bring Forward<br>$Ctrl + 1$ |
| Align             | Send Backward<br>$Ctrl + 1$ |
| <b>Distribute</b> | Send to Back Shift+Ctrl+[   |
| Lock Layers       | Reverse                     |

**Şekil 2.13: Sıralama komutunun görüntüsü**

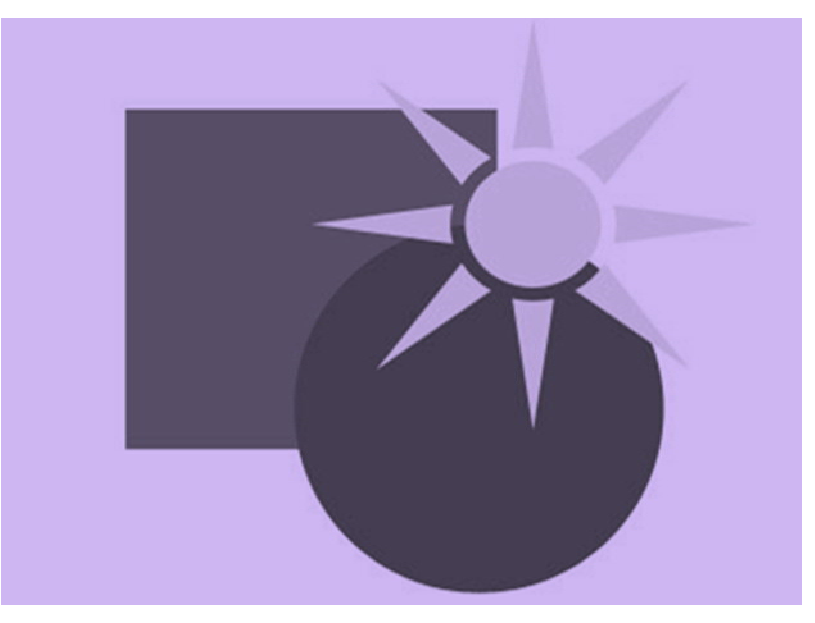

**Şekil 2.14: Sıralama komutuyla sıralanmış nesneler**

 **Align Layer To Selection:** Layers paletindeki seçilmiş katmanları birbirlerine göre hizalamak için kullanılır.

| <b>Align</b>                        | <b>T</b> <sup>a</sup> Top Edges  |
|-------------------------------------|----------------------------------|
| <b>Distribute</b>                   | <b>UP</b> Vertical Centers       |
| Lock Layers                         | <b>La Bottom Edges</b>           |
| Link Layers<br>Select Linked Layers | Left Edges<br>Horizontal Centers |
|                                     | Right Edges                      |

**Şekil 2.15: Hizalama komutunun görüntüsü**

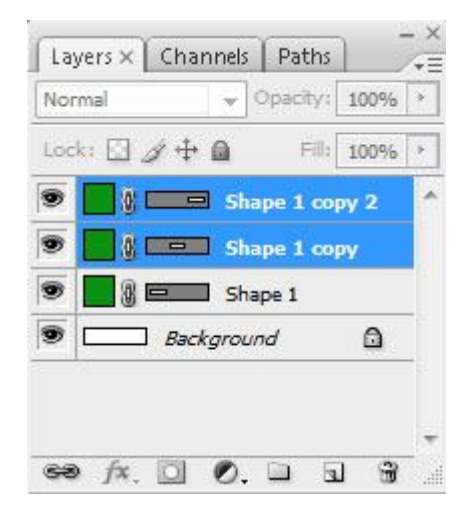

**Şekil 2.16: Boşlukları ayarlama komutuyla ayarlanmış katmanlar**

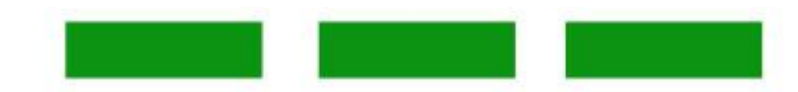

**Şekil 2.17: Boşlukları ayarlanmış katmanlardaki nesnelerin görüntüsü**

- **Distribute:** Katmanlardaki nesneler arasındaki boşlukları ayarlamak için kullanılır.
- **Link Layers:** Seçili katmanları zincirle birbirlerine bağlar. Böylece link yapılmış katmanları birlikte taşıyabiliriz.
- **Merge Down:** Bir layerı altındaki katmanla birleştirir.
- **Merge Visible:** Layers paletindeki görünür durumdaki tüm katmanları birleştirir.
- **Flatten Image:** Layers paletindeki tüm katmanları birleştirip background katmanı olarak kilitler.

### **2.2.3. Select Menüsü**

Photoshop'ta resim ya da tual üzerinde gerçekleştireceğimiz işlemlerde seçim yapmak ya da seçimi modifiye etmek için sadece araç kutusunda bulunan araçlardan değil aynı zamanda **"Select"** menüsünden de yararlanırız. Şimdi kısaca bu menüde yapabileceğimiz işlemleri görelim.

- 
- → **All:** Çalışma sayfasında yer alan imajı komple seçer.<br>
→ **Deselect:** Seçimden çıkmak için kullanılır. Kısayolu (<br>
→ **Reselect:** İptal ettiğimiz seçimi tekrar geri getirmek i **Deselect:** Seçimden çıkmak için kullanılır. Kısayolu Ctrl + D'dir.
- **Reselect:** İptal ettiğimiz seçimi tekrar geri getirmek için kullanılır.<br> **Reselect:** Seçili alanın dışını seçmek için kullanılır.
- **Inverse:** Seçili alanın dışını seçmek için kullanılır.<br> **All Lavers:** Lavers paletinde ver alan tüm katmanlı
- **All Layers:** Layers paletinde yer alan tüm katmanları seçmek için kullanılır.

| Filter<br>Select           | Analysis | View               | W |
|----------------------------|----------|--------------------|---|
| All                        |          | $Ctrl + A$         |   |
| Deselect                   |          | $Ctrl + D$         |   |
| Reselect                   |          | $Shift + Crit + D$ |   |
| Inverse                    |          | $Shift+Ctrl+I$     |   |
| All Layers                 |          | $Alt + CtrI + A$   |   |
| Deselect Layers            |          |                    |   |
| Similar Layers             |          |                    |   |
| Color Range                |          |                    |   |
| Refine Edge                |          | $Alt + Ctrl + R$   |   |
| Modify                     |          |                    |   |
| Grow                       |          |                    |   |
| Similar                    |          |                    |   |
| <b>Transform Selection</b> |          |                    |   |
| Load Selection             |          |                    |   |
| Save Selection             |          |                    |   |

**Şekil 2.18: Select menüsü**

- **> Deselect Layers:** Seçili katmanların seçimini iptal eder.<br>
► **Similar Layers:** Aynı türden katmanları secer.
- Similar Layers: Aynı türden katmanları seçer.<br>
Solor Range: Renk bazlı piksel seçimi yapmal
- **Color Range:** Renk bazlı piksel seçimi yapmak için kullanılır.
- **Refine Edge:** Bir seçimin kenarlarını iyileştirmek için kullanılan komuttur.

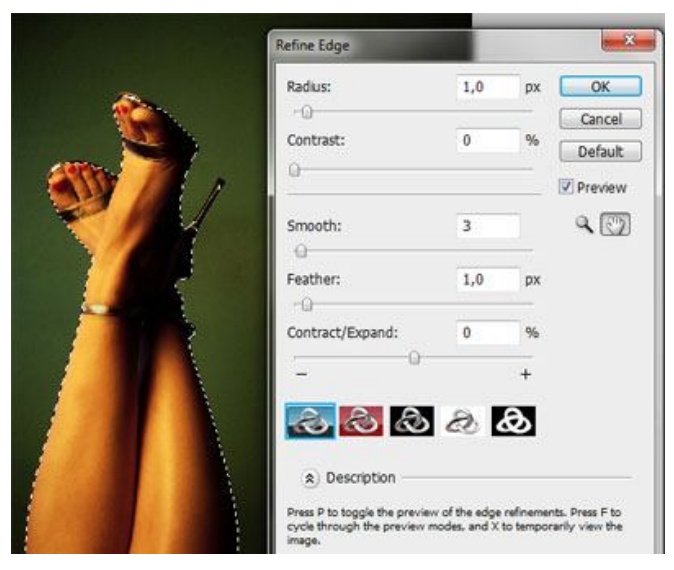

**Fotoğraf 2.19: Regine Edge komutunun uygulanışı**

**Modify:** Bu menü altında beş adet seçenek içeren bir alt menü bulunur.

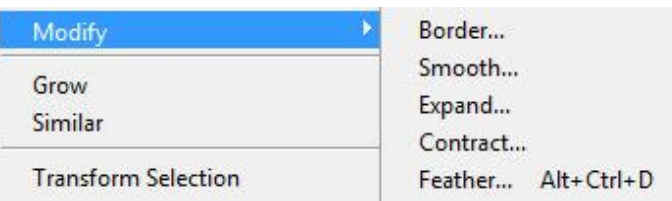

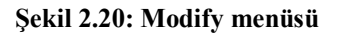

- **Border:** Bir seçime kenarlık, bordür vermek için kullanılır.
- **Smooth:** Köşeli bir seçimin kenarlarını yuvarlaklaştırır. Rectangular Marquee Tool kullanarak oluşturduğumuz bir seçim alanın Smooth kullanarak kenarları yuvarlatılmış dikdörtgen şeklinde görünmesini sağlayabiliriz. Feather'dan farklıdır. Feather'da geçişler yumuşak, smooth'ta ise serttir.
- **Expand:** Bir seçim alanını genişletmek için kullanılır.

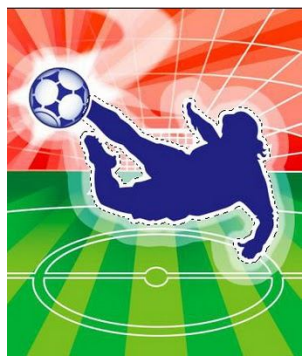

**Şekil 2.21: Expand uygulanmış görüntü**

**Contract:** Bir seçim alanını daraltmak için kullanılır.

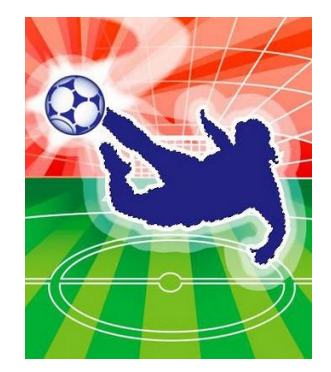

**Şekil 2.22: Contract uygulanmış görüntü**

 **Feather:** Seçimin kenarına yumuşak geçiş vermek için kullanılır. Kısayolu Alt + Ctrl + D'dir.

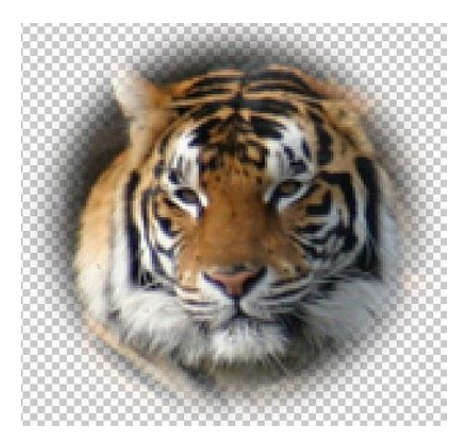

**Fotoğraf 2.10: Feather komutunun uygulanmış hâli**

 **Grow:** Seçimin içindeki pikselleri seçimin etrafına yayılarak bulur ve seçili duruma getirir.

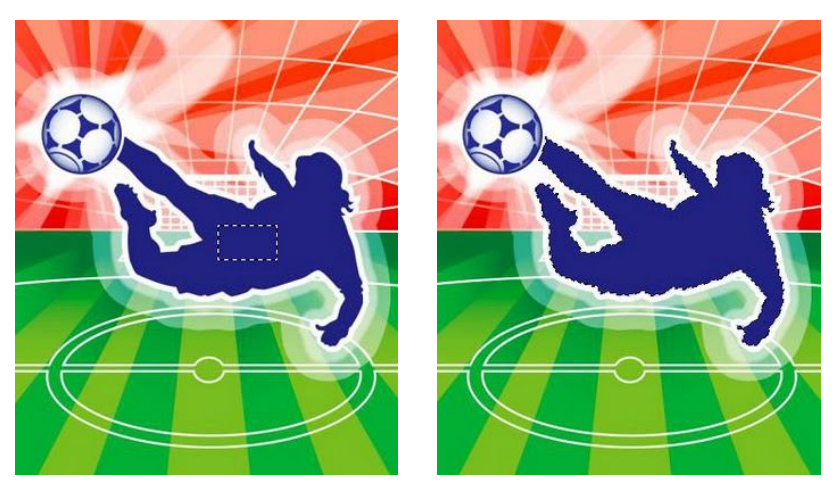

**Şekil 2.23: Bölge seçip grow uygulandığında oluşan görüntü**

**Similar:** Seçimin içindeki pikselleri tüm resimde bulur ve seçili duruma getirir.

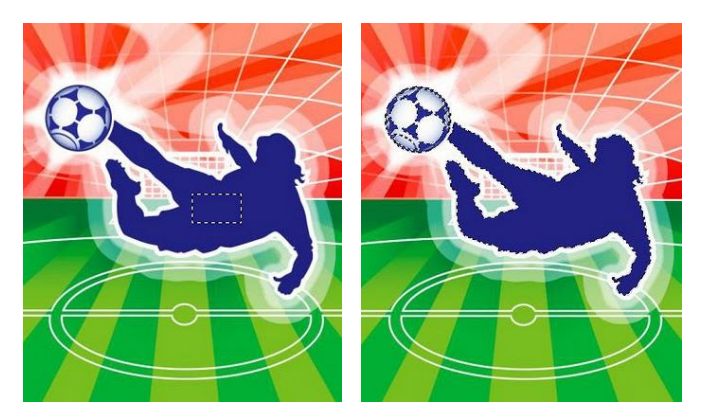

**Şekil 2.24: Seçilen bölgeye similiar uygulanınca benzer renkteki alanların tamamı seçilir**

- **Transform Selection:** Bir seçimi boyutlandırmak için kullanılır.
- **Load Selection:** Kaydedilmiş bir seçim alanını ihtiyaç duyulduğunda ekrana getirir.
- **Save Selection:** Bir seçim alanını kaydetmek için kullanılır. Photoshop seçim alanını Alpha kanalı olarak kaydeder.

### **2.2.4. Filter Menüsü**

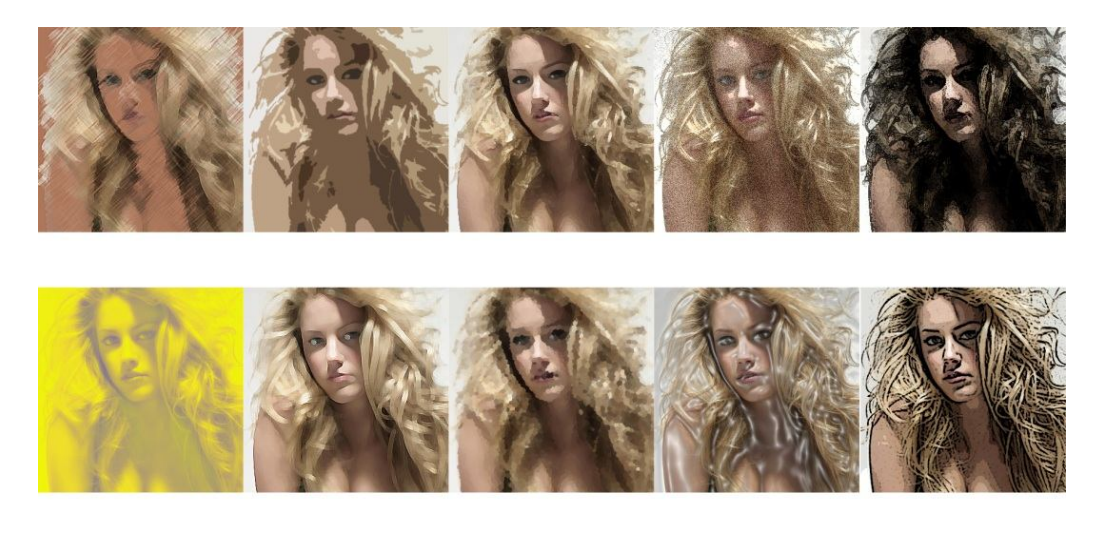

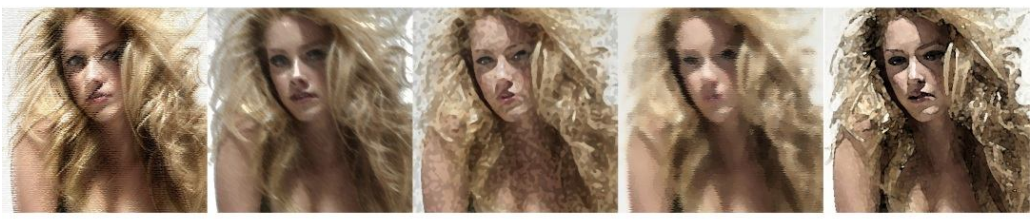

**Fotoğraf 2.11: Artistic filtrelerinin uygulanmış görüntüsü**

### **Artistic**

- **Colored Pencil:** Görüntünün renk haritasını çıkararak baskın olan renkleri alarak fırça darbeleri oluşturur.
- **Cutout:** Görüntüdeki köşeleri basitleştirerek detayını azaltıp yarattığı köşeler ve çizgilerde anti-alias özelliği nedeniyle yumuşak hatlar oluşturur. Yüksek kontrastlı grafiklerde iyi sonuç verir.
- **Dry Brush:** Kuru boya etkisi verir. Renk geçişlerini en aza indirip kenarları rastgele büker, anti-alias etkisi verir.
- **Film Grain:** Bir tür kirlenme etkisi vererek beyaz kirler aydınlatır, siyah kirler koyulaştırır. Yazılar üzerinde iyi etkiler verir.
- **Fresco:** Kontrastı yüksek bir görüntü verir. Kenarlar daha keskin, koyu renkler daha koyu olmakla birlikte "Dry Brush" a benzemektedir.
- **Neon Glow:** Uygulandığı bölgenin renklerine göre 2-3 renk tonu içeren sonuçlar yaratır.
- **Palette Knife:** Paletteki renk sayısını azaltarak keskin hatlı, az renkli bir imaj yaratır.
- **Poster Edges:** Görüntüyü posterize ederek renk sayısını azaltır. Kenarlara siyah detaylar ekler.
- **Rough Pastels:** Görüntünün kenarlarını geliştirir. Bunun için bir doku dosyası kullanır.
- **Smudge Stick:** Birbirine karışmış renklerdeki bir bezin kâğıt üzerine etkisi gibi sonuç verir.
- **Sponge:** Buzlu cam etkisi vb. etkiler verir.
- **Underpainting:** Kumaş kaplama havası verir.
- **Water Color:** Görüntünün kenarlarına sulu boya etkisi verir. "Fresco" ya benzer.
- **Blur**
	- **Blur:** Yumuşatma, bulanıklaştırma etkisi verir. Standart değere uygular.
	- **Blur More:** "Blur" etkisini standart değerin üzerinde uygular.
	- **Gaussian Blur:** Photoshop'un en çok kullanılan filtresidir. Bulanıklaştırma ve yumuşatma etkisini istediğiniz gibi ayarlayabilirsiniz.
	- **Motion Blur:** Hareketli bir kameranın yakaladığı görüntüyü simule eder. Hareketin şiddeti ve yönü belirlenebilir.
	- **Radial Blur:** Çok özel bir kamera efektidir.
	- **Smart Blur:** Görüntünün kenarlarını tespit ederek, "Gaussian Blur" etkisini kenarlara dokunmadan iç bölgelere uygular.
- **Brush Strokes**
	- **Accented Edges:** Küçük görüntülere uygulanmasında fayda olan kenarlara doku ekleyen geliştirme filtresidir.
	- **Angled Strokes:** Kenarları sertleştirip ana hatlara dikkat çeker. **Crosshatch:** Görüntüyü geliştirmek için rastgele dokular ve zikzaklar yaratır.
	- **Dark Strokes:** Koyu renkli set kenarlar üretir.
	- **Ink Outlines:** Görüntü kenarlarına mürekkep bulaşmış havası verir.
	- **Splatter:** Sudaki yansıma etkisi verir.
	- **Sprayed Strokers:** Kenarlarda yatay veya dikey deformasyonlar yaratır.
	- **Sumi-e:** Yazılarda (Text) kullanılarak hoş görüntüler elde edilir.
- **Distort**
	- **Diffuse Glow:** Aydınlık alanlara gölgeler verir.
	- **Displace:** Seçtiğimiz ikinci bir imaj (PSD Formatlı) ile etki eden grafiğin tüm piksellerini düzenleyen bir filtredir. Kullanımı biraz karışıktır.
	- **Glass:** Görüntüyü eğrilmiş cam kaplaması yapar.
	- **Ocean Ripple:** Su dalgalarının verdiği etkiyi yapar.
	- **Polar Coordinates:** İmaja iki çeşit bükülme etkisi verir.
	- **Ripple:** Küçük su dalgaları etkisi verir.
	- **Shear:** Verdiği eksen üzerindeki noktalar ile dikey doğrultuda imaja eğrilik vermeyi sağlar.
- **Spherize:** Deformasyonları küresel yapmamızı sağlar.
- **Twirl:** Girdap hareketi etkisi yapar.
- **Wave:** Su dalgası gibi yumuşak bir deformasyon sağlar.
- **ZigZag:** Zikzaklar, su dalgaları oluşturur.

### **Noise**

- **Add Noise:** Belirttiğiniz yoğunlukta pikselleri rastgele ekler.
- **Despeckle:** Tarayıcı ile tarattığınız fotoğraflardaki kirleri yok eder.
- **Dusk & Scratches:** Renkleri birbirine yaklaştırarak kontrastı azaltır.
- **Median:** Pürüzsüz yüzeylerin oluşmasını sağlar. En çok kullanılan filtrelerden biridir.

### **Pixelate**

- **Color Haftone:** Görüntüyü renk sayısı az, düşük kalitede bir hâle getirir.
- **Crystallize:** Görüntüyü renkli hücrelere bölerek petek gibi bir doku yaratır.
- **Facet:** Görüntü içindeki kenarlardan anti-aliasing'i kaldırır.
- **Fragment:** Görüntüde deprem etkisi yaratır.
- **Mezzotint:** Görüntüye kirlilik ekleyecek rastgele noktalar üretir.
- **Mosaic:** Görüntüye mozaik etkisi verir. Düşük çözünürlükte zoom yapmış gibi bir hava verir.
- **Pointtillize:** Doku yaratmaya yardımcı olur, uygulanan bölgeyi noktasallaştırır.

### **Render**

- **Clouds:** Fırça ve zemin rengini kullanarak bulut etkisi veren doku çalışmalarında sık kullanılan bir filtredir. Boş bir Layer de kullanılması daha iyi olur.
- **Differance Clouds:** "Clouds" filtresine benzer. Uygulandığı yüzeyin karşıt renklerini alarak bulut etkisi yaratır.
- **Lens Flare:** Photoshop'un en çok kullanılan filtrelerinden birisidir. Kamera objektifine ışık vurmasıyla oluşan sanal huzmeleri simüle etmemizi sağlar.
- **Lighting Effects:** Buda Photoshop'un en çok kullanılan filtrelerinden birisidir. Herhangi bir yüzeye ışık efekti vermeyi sağlar.
- **Texture Fill:** Bir PSD dosyasını desen olarak döşemeye yarar.

### **Sharpen**

- **Sharpen:** Görüntüdeki kenar ve köşeleri belirginleştirir.
- **Sharpen More:** Daha şiddetli bir keskinleştirme etkisi sağlar.
- **Sharpen Edges:** Düşük şiddette keskinleştirme etkisi yapar.
- **Unsharp Mask:** Kenarların keskinliğini azaltır.

### **Sketch**

- **Bas Relief:** Kompleks çizgileri alıp iki renkli bir imaj yaratır.
- **Charcoal:** Siyah ve beyaz renkleri kullanarak kara kalem çalışması benzeri üretilebilir. Görüntünün kontrastı çok fazla olur.
- **Chalk and Charcoal:** Paletteki background (alt renk) ile tebeşir etkisi, foreground (üst renk) ile tebeşir etkisini birleştirir.
- **Chrome:** Metal etkisi sağlar.
- **Conte Crayon:** Renk sayısını 6 ya indirir ve doku ekler. Kontrastı yüksek çözünürlüklü fotoğraflarda iyi sonuçlar verir.
- **Graphic Pen:** İki renkli bir grafiği detay seviyesi düşük olarak yaratır.
- **Halftone Pattern:** Graphic Pen'in gelişmişidir.
- **Note Paper:** Basit görüntüler sağlar.
- **Photocopy:** Renkleri azaltır.
- **Plaster:** Siyah, beyaz, gri tonlarda plastik etkisi yapar.
- **Reticulation:** Siyah-Beyaz kirli bir görüntü sağlar.
- **Stamp:** İki renkli sert kenarlı bir sonuç verir.
- **Torn Edges:** Stamp filtresine gri tonlar ekler.
- **Water Paper:** Su içindeki bir imajın sert hatlarını su üstüne çıkan bir mürekkep etkisi yaratır.
- **Stylize:** 
	- **Diffuse:** Pikselleri dağıtır.
	- **Emboss:** En çok kullanılan filtrelerden biridir. Resmi gri yaparak üç boyutlu bir görünüm verir.
	- **Extrude:** İmajı değiştirip farklı bir imaj yaratır.
	- **Find Edges:** Kenarların kontrastını arttırır.
	- **Glowing Edges:** "Invert" (ters yüz eder) edeceği uçları otomatik bulur.
	- **Solarize:** Renk eğrilerine yaptığı etki ile imajı %50 koyulaştırır.
	- **Tiles:** Kaplama yapar.
	- **Trace Contour:** Kontur çizgilerini bulur, geri kalanları yok eder.
	- **Wind:** Rüzgâr efekti verir.
- **Texture** 
	- **Craquelure:** Texture yaratır. Yazılarda iyi sonuç verir. Eskimiş yağlı boya tablo etkisi yaratır.
	- **Grain:** "Add Noise" filtresi gibidir.
	- **Mosaic Tiles:** Gelişmiş mozaik de denilebilir. "Craquelure" a benzer.
	- **Stained Glass:** Mosaic Tiles'in kontrast ile kristalize edilmiş hâlidir.
	- **Texture:** Yazılarda iyi sonuçlar verir.
- **Video**
	- **De-Interlace:** Videodan aktarılan resmin üzerinde temizlik yapar.
	- **NTSC Colors:** Resmin renklerini titremeyen, kaymayan renklere çevirir.
- **Other** 
	- **Costom:** Resim üzerinde nümerik olarak birçok efekt yaratmayı sağlar.
	- **High Pass:** Resimdeki kontrastı azaltır.
	- **Minimum:** Resimdeki koyu pikselleri vurgular.
	- **Maksimum:** Resimdeki açık pikselleri vurgular.
	- **Offset:** Birbirini takip eden döşenebilen desenler yaratmaya yarar.

### **2.2.5. View Menüsü**

Ekran görüntüsü ile ilgili komutların yer aldığı menüdür.

- **Proof Setup:** Çalışmamızın hangi kanalda nasıl göründüğünün ön izlemesinin yapıldığı yerdir.
- **Proof Colors:** Proof Setup'tan herhangi bir seçenek seçildiğinde Proof Colors işaretlenir. Çalışmamızdaki ön izlemeyi kaldırmak için Proof Colors'a tıklayarak işareti kaldırmak gerekiyor.
- **Gamut Warning:** Baskıda problem çıkarabilecek renkleri işaretler, uyarır.
- **Zoom In:** Çalışma sayfasını yakınlaştırmak için kullanılır.
- **200m Out:** Çalışma sayfasını uzaklaştırmak için kullanılır.<br> **Fit On Screen:** Çalışmayı ekrana sığdırır.<br> **Actual Pixels:** Çalışmayı 100%'lük orijinal boyutlarına geti
- **Fit On Screen:** Çalışmayı ekrana sığdırır.
- **Actual Pixels:** Çalışmayı 100%'lük orijinal boyutlarına getirir.
- **Print Size:** Çalışmanın baskıda nasıl görüntüleneceğini gösterir.
- **Screen Mode:** Ekran görünümünü değiştirmek için kullanılır.

| View                | Proof Setup                   |              |
|---------------------|-------------------------------|--------------|
|                     | Proof Colors                  | $Ctrl+Y$     |
|                     | Gamut Warning                 | Shift+Ctrl+Y |
|                     | <b>Pixel Aspect Ratio</b>     |              |
|                     | Pixel Aspect Ratio Correction |              |
|                     | 32-bit Preview Options        |              |
| Zoom In<br>$Ctrl++$ |                               |              |
|                     | Zoom Out                      | $Ctr1+$      |
|                     | Fit on Screen                 | $Ctrl + 0$   |
|                     | <b>Actual Pixels</b>          | $Ctrl + 1$   |
|                     | Print Size                    |              |
|                     | Screen Mode                   |              |
|                     | $\prime$ Extras               | $Ctrl + H$   |
|                     | Show                          |              |
|                     | $\sqrt{Rulers}$               | $Ctrl + R$   |
|                     | $\vee$ Snap                   | Shift+Ctrl+: |
|                     | Snap To                       |              |
|                     | <b>Lock Guides</b>            | Alt+Ctrl+:   |
|                     | Clear Guides                  |              |
|                     | New Guide                     |              |
|                     | <b>Lock Slices</b>            |              |
|                     | Clear Slices                  |              |

**Şekil 2.24: View menüsü**

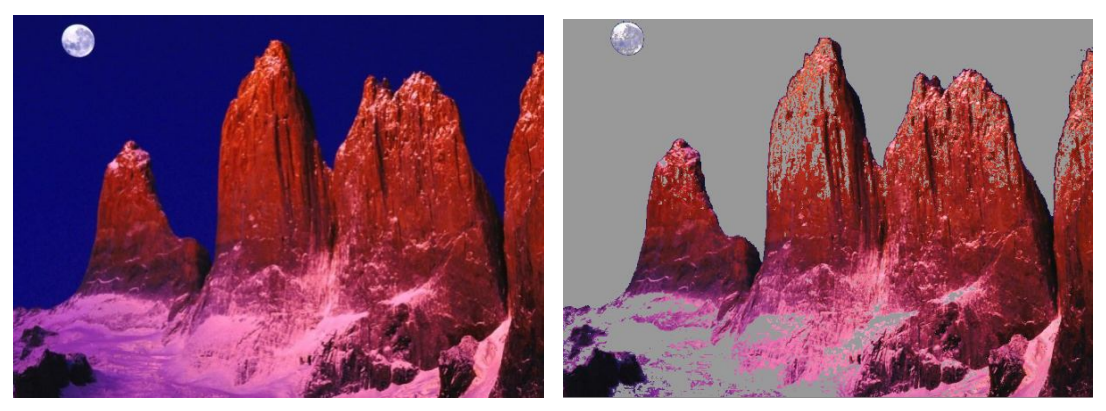

**Fotoğraf 2.12: Orijinal fotoğraf ve Gamut Warning uygulanmış fotoğraf**

- 
- **Snap:** Yapışma özelliğidir.
- **Lock Guides:** Kılavuz çizgilerini kilitler.
- **Clear Guides:** Kılavuz çizgilerini siler.
- **Rulers:** Cetvelleri açar, gizler.<br> **Rulers:** Cetvelleri açar, gizler.<br> **Rulers:** Clear Guides: Kılavuz çizgiler<br> **Ruleri Guides:** Kılavuz çizgiler<br> **Ruleri Solices: Slicelari (parçalar**<br> **Ruleri Solices: Slicelari (parça New Guide:** Yeni bir kılavuz çizgisi eklemek için kullanılır.
- **Lock Slices:** Sliceları (parçaları) kilitler.
- **Clear Slices**: Sliceları siler.

### **2.2.6. Windows Menüsü**

- **Arrange:** Photoshop'ta açtığımız tüm pencereleri yan yana ya da alt alta hizalamak gibi seçeneklerin bulunduğu komuttur.
- $\checkmark$
- **Workspace:** Çalışma alanıyla ilgili ayarların yapıldığı yerdir. Photoshop'ta varsayılan ayarları yeniden yüklemek istiyorsak Default Workspace komutunu kullanmalıyız.

|  | Window                               |            |
|--|--------------------------------------|------------|
|  | Arrange                              |            |
|  | Workspace                            |            |
|  | Extensions                           | ٠          |
|  | 3D                                   |            |
|  | Actions                              | $Alt + F9$ |
|  | Adjustments                          |            |
|  | Animation                            |            |
|  | <b>Bruch</b>                         | F5         |
|  | <b>Brush Presets</b>                 |            |
|  | Channels                             |            |
|  | Character                            |            |
|  | Clone Source                         |            |
|  | Color                                | F6         |
|  | Histogram                            |            |
|  | History                              |            |
|  | Info                                 | F8         |
|  | Layer Comps                          |            |
|  | Layers                               | F7         |
|  | Masks                                |            |
|  | Measurement Log                      |            |
|  | Navigator                            |            |
|  | Notes                                |            |
|  | Paragraph                            |            |
|  | Paths                                |            |
|  | Styles                               |            |
|  | Swatches                             |            |
|  | <b>Tool Presets</b>                  |            |
|  | Options                              |            |
|  | $\sqrt{}$ Tools                      |            |
|  | 1 62321_7bfb67690f as Smart Object-1 |            |

**Şekil 2.25: Windows menüsü**

### **UYGULAMA FAALİYETİ**

Aşağıdaki faaliyetleri tamamladığınızda görüntü işleme programını temel komutları konusunu öğrenecek ve konuyla ilgili çalışmalar yapabileceksiniz.

### **Kullanılacak araç gereçler**

- 
- $\triangleright$  Bilgisayar<br> $\triangleright$  Görüntü işl  $\triangleright$  Görüntü işleme programı<br>  $\triangleright$  Basılı kavnaklar
- Basılı kaynaklar

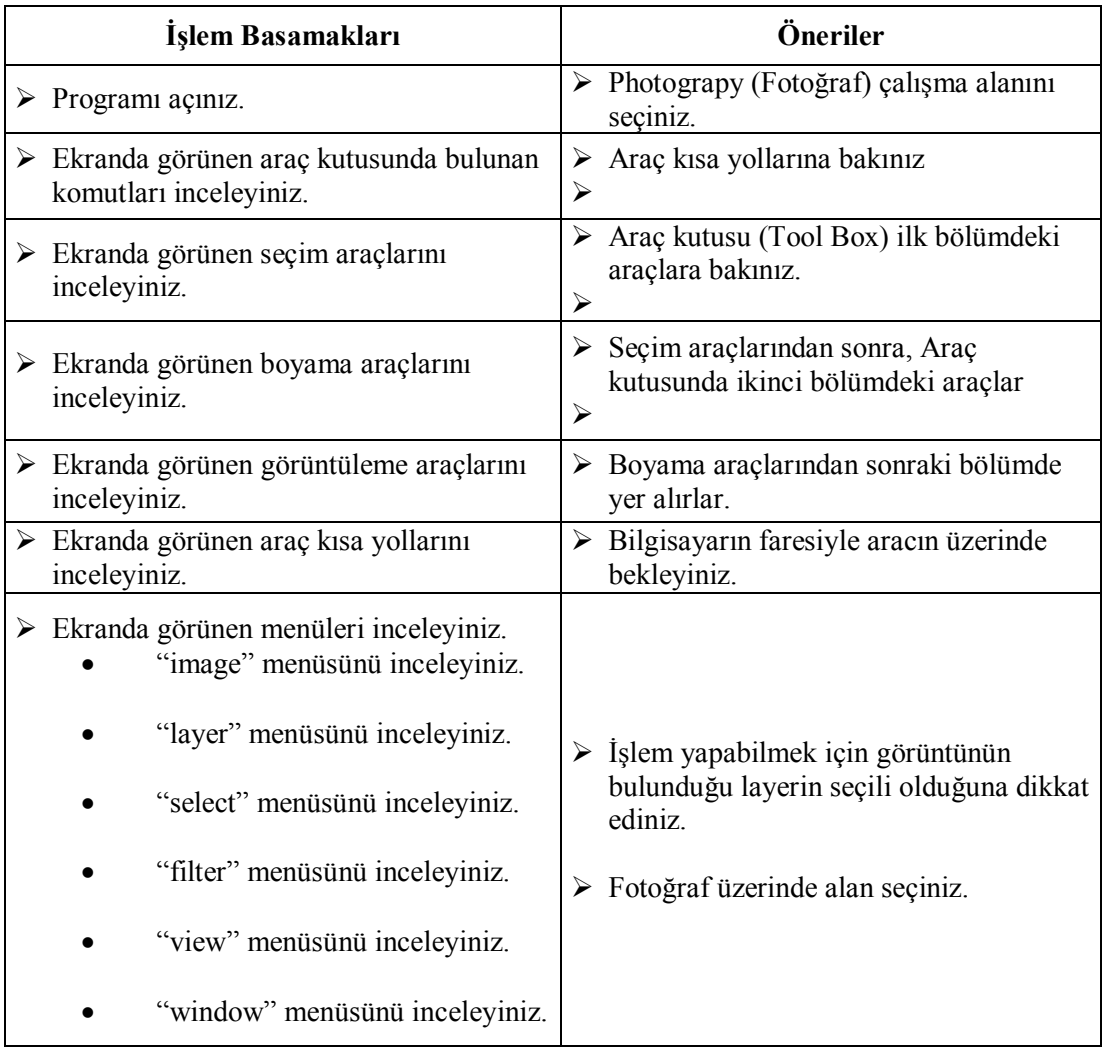

### **ÖLÇME VE DEĞERLENDİRME**

### **Aşağıdaki soruları dikkatlice okuyarak doğru seçeneği işaretleyiniz.**

- **1.** Aşağıdaki araçlardan hangisi seçme aracı **değildir?**
	- A. Marque Tool
	- B. Lasso Tool<br>C. Magic Wan
	- Magic Wand Tool
	- D. Clone Stamp Tool
- **2.** Aşağıdaki araçlardan hangisi seçili alanı taşıma işinde kullanılır?
	- A. Lasso Tool
	- B. Move Tool
	- C. Pen Tool
	- D. Ouick Selection Tool
- **3.** Seçim araçlarının özellik denetçisi ayar bölümü ile aşağıdakilerden hangisi **yapılmaz?**
	- A. Birden fazla, ek seçimler yapar
	- B. Seçim eksiltir
	- C. Seçimi kaydeder
	- D. Seçim boyutunu ayarlar
- **4.** Aşağıdaki araçlardan hangisi boyama aracı **değildir?**
	- A. Healing Brush Tool
	- B. Brush Tool
	- C. Patch Tool
	- D. Pen Tool
- **5.** Resimdeki rengi değiştirirken doku ve ton geçişlerine zarar vermeyen araç aşağıdakilerden hangisidir?
	- A. Color Replecament
	- B. Brush Tool
	- C. Healing Brush Tool
	- D. Clone Stamp Tool
- **6.** Aşağıdaki araçlardan hangisi düz renkli alanları tek tıklama ile siler?
	- A. Eraser Tool
	- B. Backround Eraser Tool
	- C. Magic Eraser Tool
	- D. Paint Bucket
- **7.** Aşağıdaki araçlardan hangisi rengi soldurma amacıyla kullanılır?
	- A. Blur Tool
	- B. Smudge Tool
	- C. Burn Tool
	- D. Dodge Tool
- **8.** Aşağıdakilerden görüntüleme araçlarından hangisi döndürme işini yapar?
	- A. 3D Object Rotate Tool
	- B. 3D Object Pan Tool
	- C. 3D Object Slide Tool
	- D. 3D Object Roll Tool
- **9.** Klavye kısa yol kestirmesi "J" olan araç aşağıdakilerden hangisidir?
	- A. Eyedroper (Damlalık) Tool
	- B. Healing Brush (Düzeltme) Tool
	- C. Lasso (Kement) Tool
	- D. Clone Stamp (Klonlama Damga) Tool
- **10.** Aşağıdaki menü alt komutlarından hangisi dokümanın renk sistemiyle ilgilidir?
	- A. Mode
	- B. İmage Size
	- C. Trim
	- D. Auto Contrast
- **11.** Fotoğraflarda detayları azaltıp daha basite indirgemek için aşağıdaki komutlardan hangisi uygulanır?
	- A. Exposure
	- B. Vibrance
	- C. Color Balance
	- D. Posterize
- **12.** Fotoğraftaki aydınlık ve karanlık bölgelerdeki dengesizliği otomatik olarak düzelten komut aşağıdakilerden hangisidir?
	- A. Auto Color
	- B. Auto Tone<br>C. Auto Contr
	- Auto Contrast
	- D. Curves
- **13.** Aşağıdaki filtrelerden hangisi bulanıklık etkisi verir?
	- A. Blur
	- B. Distort
	- C. Noise
	- D. Clouds
- **14.** Aşağıdaki filtrelerden hangisi bulut etkisi vermek için kullanılır?
	- A. Median
	- B. Facet<br>C. Glass
	- C. Glass
	- D. Clouds
- **15.** Aşağıdaki filtrelerden hangisi görüntünün kenar ve köşelerini keskinleştirir?
	- A. Unsaharp Mask
	- B. Sharpen<br>C. Sharpen
	- Sharpen More
	- D. Sharpen Edges

### **DEĞERLENDİRME**

Cevaplarınızı cevap anahtarıyla karşılaştırınız. Yanlış cevap verdiğiniz ya da cevap verirken tereddüt ettiğiniz sorularla ilgili konuları faaliyete geri dönerek tekrarlayınız.

# **ÖĞRENME FAALİYETİ–3**

### **AMAÇ**

Görüntü işleme programında fotoğrafın boyutunu ve çözünürlüğünü istenilen oranda ayarlayabileceksiniz.

### **ARAŞTIRMA**

- $\triangleright$  Basılı kaynaklardan örnek çalışmaları inceleyiniz.
- Üzerinde çalışacağınız görselleri hazırlayınız.
- Görsellerin çözünürlüklerinin yüksek olmasına dikkat ediniz.

## **3. FOTOĞRAFIN BOYUTU VE ÇÖZÜNÜRLÜĞÜ**

### **3.1. Temel Terimler**

### **3.1.1. Piksel**

Pikseller mozaik taşına benzer. Piksel tabanlı programlarda görüntüyü oluşturan en küçük birimdir. Eski çağlarda duvarlara ve zemine süsleme amaçlı yapılan mozaik resimler farklı renklerdeki taşların bir araya getirilmesi ile oluşmaktaydı. Dijital ortamda kullandığımız görüntüleri de tıpkı mozaik taşına benzeyen farklı renklerdeki pikseller oluşturur.

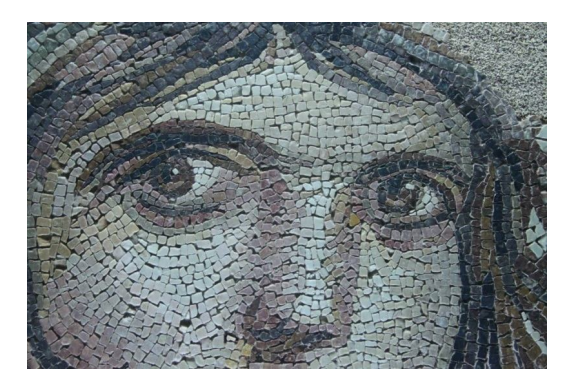

**Fotoğraf 3.1: Zeugma mozaikleri dijital görüntüyü oluşturan pikseller gibi.**

Bilimde atomun karşılığı ne ise grafik konusunda da piksel karşılığı odur. Pikseller bir araya gelerek dijital resmi oluşturur. Dijital resim bilgisayar ortamındaki resimdir. Pikseli tam olarak şu şekilde açıklayabiliriz. Piksel dijital resimdeki en küçük tanımlanabilir elemandır. Dolayısıyla kontrol edilebilecek en küçük elemandır. Bilgisayarda bir resme çok fazla zum yaptığınızda pikseller seçilmeye başlar. Bu noktada çözünürlük kavramı devreye girmektedir. Bir resimdeki piksel sayısı arttıkça çözünürlük artacak buna bağlı olarak resmin netliği artacaktır. Örneğin 1024x768 çözünürlüğündeki bir resmin piksel sayısı ikisinin çarpımı olan 786432'dir. Pikseldeki renkler bitlerle ifade edilir bpp kavramı buradan gelmektedir.

Dijital görüntü, görüntünün eninde ve boyunda bulunan piksel sayısı ile tanımlanır. Pikselin kendi başına en ve boy değerleri yoktur. Demek ki dikdörtgen biçimindeki tek bir piksel 1x1 mm, 1x1 cm hatta 3x3 m bile olabilir. Aksi belirtilmedikçe piksellerin en ve boy oranı eşittir. Çözünürlük ise boyut tanımlamalarında ek olarak gereken bir kavram. Kendi başlarına boyut sahibi olmayan piksellere çoğu zaman bir boyut değeri tanımlamak gereklidir. Bu şekilde piksellerin boyutu belirlendiğinde uzunluk biriminde kaç piksel bulunacağı da belirlenmiş olur. Örneğin bir pikselin boyutu 1 mm olarak tanımlanmışsa her santimetrede 10 piksel bulunacaktır.

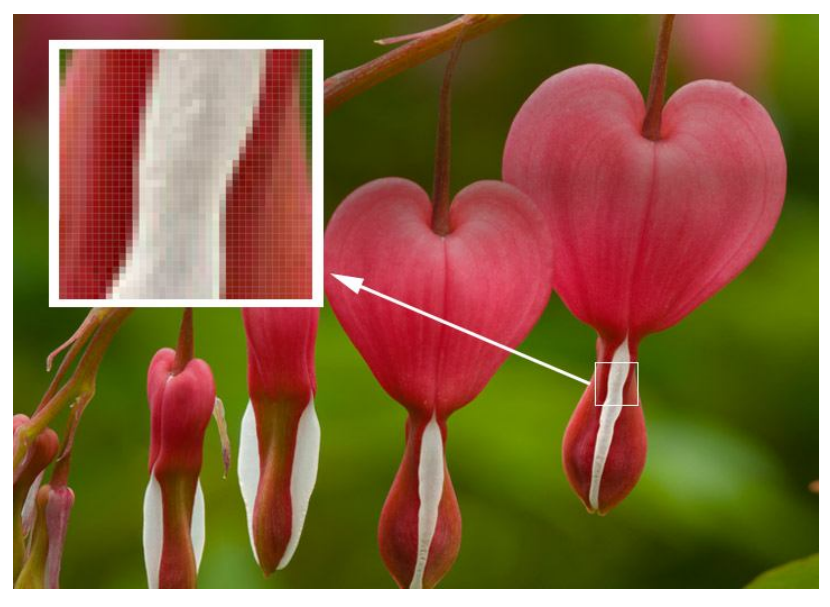

**Fotoğraf 3.2: Görüntüyü oluşturan en küçük birim olan pikseller mozaikleri andırıyor.** 

### **3.1.1.1. Ppi (Pixel Per İnc)**

Kelime karşılığı inç başına pikseldir. 1 inç kareye düşen piksel sayısını belirtmek amacıyla kullanılır. 1inç=2.54cm olduğuna göre 2.54 x 2.54=6,4516 cm² eder. 1inç kareye (6,4516 cm²) düşen piksel sayısı o görüntünün çözünürlüğünü yani görüntü kalitesini belirler. PPI'nin DPI ile karıştırılmaması gerekir.

Görüntüde birim olarak piksel / inç veya piksel / cm kullanılması yaygındır. 10 cm uzunluğunda ve 20 cm enindeki bir görüntü, 100 ppc çözünürlüğe sahip ise, boyunda 10 cm x100ppc=1000 piksel, eninde ise 20 cmx100 ppc= 2000 piksel vardır. Görüntüdeki toplam piksel sayısı en x boy = 2000 piksel x1000 piksel = 2.000.000 pikseldir.

### **3.1.1.2. Ppc (Pixel Per Cm)**

1 cm² ye düşen piksel sayısıdır. PPI de olduğu gibi 1 cm² ye düşen piksek sayısının fazlalığı görüntünün kalitesini gösterir. PPI ve PPC aynı şeyi ifade etmek için kullanılır.

Aralarındaki farkı bir örnekle açıklayalım. Örneğin elimizde iki görüntü var ve bunlardan biri 300 ppc diğeri ise 300 ppi olsun. Bu görüntülerin her ikisi de 20 x 10 cm boyutlarında olsun. Hangisi ki görüntü daha kalitelidir? Elbette ki 300 ppc olan görüntü daha fazla piksel içerdiği için görüntü kalitesi daha yüksek olacaktır. PPI de 1 inç = 2,54 olduğu için 1 inç kare 6,4516 cm² eder. PPC'de 1 cm² ye 300 piksek düşerken diğerinde 6,4516 cm² 300 piksel düşmektedir.

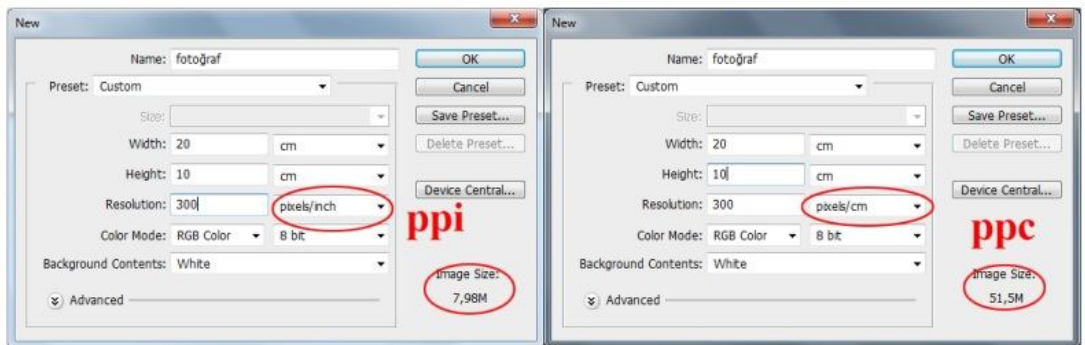

**Şekil 3.1: PPI ve PPC ile açılan dökümanlar arasındaki fark**

### **3.1.1.3. Lpi (Line Per İnc)**

1 inç başına düşen satır (çizgi) sayısı anlamını taşır. Film pozlanırken 1 inç yüksekliğindeki (2.54 cm) alana atılan satır sayısıdır. Burada da ppc ve ppi de olduğu gibi lpi değeri yükseldikçe görüntü kalitesi artar. 1 ppi = 2 lpi eder.

Lpi bazı tarayıcılarda fotoğraf tarama işlemi yaparken kullanacağımız bir değerdir. Tarayıcının görüntüyü dijital ortama aktarırken 1 inç'lik alana atacağı satır sayısını belirtmek için de kullanılır. Daha çok ofset baskı sistemlerinde kullanılan filmlerdeki tram aralıklarını belirler. Tramları dijital görüntülerdeki piksellere benzetebiliriz. Tramlar ne kadar küçük ve sıklıkta olursa görüntü kalitesi o kadar iyi olur.

Bu çizgilerin yoğunluğu ve aralığı baskı kalitesini belirler. En çok kullanılan tarama dokusu aralıkları 175, 150, 133, 120, 110, 100, 85 ve 65 çizgi/inç (lpi) tir. Ppi değeri baskıda kullanılacak lpi değerinin yaklaşık iki katı kadar olmalıdır. Tam olarak 2.2 katıdır. 1 cm'lik uzunluk ya da 1 cm'lik yatay alana vuran nokta sayısını ifade eder. Tramlar baskı renklerine göre farklı açılarda konumlanmıştır.

### **3.1.1.4. Dpi (Dot Per İnc)**

DPI dijital görüntüleme sitemlerinde, çözünürlük olarak kullanılan, "DOT PER İNÇ" kelimesinin baş harfleri ile kısaltılmış bir terimdir. Bir monitörün veya yazıcı gibi bir aygıtın metin ve grafikleri görüntüleyebildiği çözünürlüğe karşılık gelir. 1 inç yani 2,54 cm alan içindeki nokta adedi anlamına gelir.

Dpi sayısı arttıkça resmi oluşturmak için daha çok nokta (dot) kullanılıyor demektir. Bu da resmin daha detaylı ve yüksek kaliteli basılmasını sağlamaktadır ve piksel sayısının artması, dosya boyutunun artmasına sebep olmaktadır. Çözünürlük yükseldikçe görüntü kalitesi doğru orantılı olarak yükselir. Örneğin çözünürlüğü 600x600 dpi olan bir görüntü ya da bir tarayıcı tarafından taranan bir fotoğrafın eni ve boyu her inç için 600 nokta ile taranmış anlamına gelmektedir.

Bitmap grafikleri piksellerden oluşur. Çözünürlük, görüntüyü oluşturan piksel yoğunluğudur. Yani görüntüyü meydana getiren nokta sayısının artması çözünürlüğü de artırır. Örneğin televizyonda ya da monitörde ufak kareler vardır. Görüntü bu kareler ile gösterilir. Kareler ne kadar küçük olursa görüntü o kadar daha net olacaktır.

Dpi değeri lpi değerinde 16 kat daha büyüktür. Yani 110 lpi = 1800 dpi'dir.

#### **3.1.2. Rezolasyon**

Dijital görüntünün 1 inç karedeki piksel (ppi) yoğunluğuna rezolasyon denir. Rezolasyon değerinin yüksekliği o fotoğrafın kalitesini gösterir. Dijital fotoğraf makineleri ile çektiğimiz fotoğrafların rezolasyon değeri 72 dpi'dir. Rezolasyonun fotoğrafın cm cinsinden büyüklüğü ile ilgisi yoktur. Örneğin 72 dpi çözünürlüğünde 30x20 cm fotoğraf ile 50x70 cm ve 72 dpi çözünürlükteki fotoğrafın görüntü kalitesi (rezolasyonu) aynıdır.

Dijital ortamlarda kullanılan fotoğrafların çözünürlükleri 72 dpi olurken baskı amaçlı fotoğrafların çözünürlüklerinin en az 300 dpi olması gerekir. Dış mekân baskı yapan dijital baskı sistemlerinde 120 dpi kullanılmaktadır.

#### **3.1.3. Anti-aliasing**

Piksellerin kare biçimli en küçük resim elemanı olduğunu hatırlayalım. Bir fotoğraf piksellerin bir araya gelmesi ile oluşur. Bitmap programlar, mozaik döşer gibi bunları yan yana getirip görüntüyü oluşturur. Düz alanlarda sorun yoktur, ama yuvarlak dönmesi gereken yerlerde tırtıklı bir görüntü ortaya çıkar.

Bunu çözmenin yolu, rengin kenarına kırıklı görüntüyü biraz azaltacak, daha açık pikseller yerleştirmektir. Bunu da anti-aliasing ile yapabiliriz. Seçim araçlarını kullanırken özellikler (options) panelinde seçili olarak karşımıza çıkmaktadır. Anti-aliasing seçili bulunduğu sürece oval kenarların kırık görüntüsü engellenmiş olur.

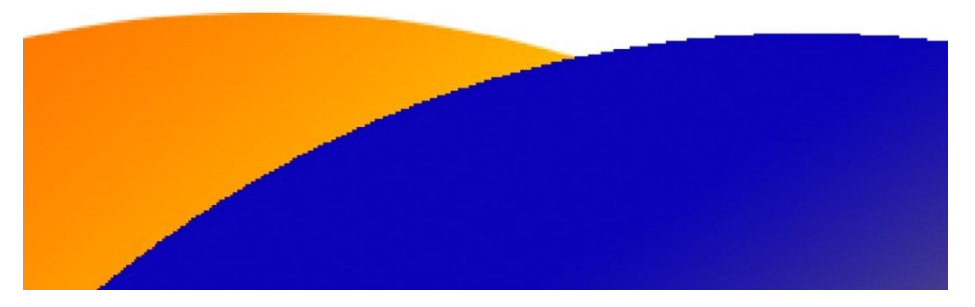

**Şekil 3.2: anti-alising uygulanmış (turuncu-solda) ve uygulanmamış eliptik görüntüler**

### **3.2. Resim Büyütürken Dikkat Edilmesi Gereken Noktalar**

Resim, fotoğraf vb. büyütürken karşılaştığımız sorunların başında netlik gelir. Bu tip görselleri lastik materyale benzetebiliriz. Sağından solunda çekiştirip büyütmeye çalıştıkça lastiğin renginin açıldığını, solduğunu görürüz. Dijital ortamda büyütmeye çalıştığımız görsellerde böyledir. Büyütmeye çalıştıkça renkleri solar, kontrastlıkları yok olur.

Piksel temelli programlarda resim büyürken araya yeni pikseller eklenir. Program, en yakın piksellerin değerini esas alarak, araya yeni pikseller ekler. Bu sorunu interpolasyon yöntemiyle çözebiliriz.

#### **3.2.1. Interpolasyon**

Elimizdeki bir fotoğrafın doküman boyutunu büyütmemiz ya da küçültmemiz gerekirse pikselleri ile oynamadan yapabiliriz.

Fotoğrafın rezolasyonunu program yardımıyla yükseltebilir miyiz? Örneğin internetten indirdiğimiz 72 dpi ve 300x400 piksel boyutlarındaki fotoğrafın çözünürlüğü düşük olduğu için görüntü kalitesi kötü olacaktır. Bu fotoğrafı baskı amaçlı kullanmak istersek çözünürlüğünü 300 dpi çıkartırsak fotoğrafta görüntü kaybına neden oluruz çünkü 1 inç 2 de 72 piksel varken biz bunu 300 piksele çıkartıyoruz. Aradaki farkı otomatik olarak komşu pikseller referans alınarak yeni piksellerle dolacaktır. Sonuçta netliği ve kontrastlığı kötü, düşük kalitede görüntü üretecektir. Düşük çözünürlüklü fotoğrafları yükseltmek her zaman risklidir. Ancak yüksek rezolasyonlu fotoğrafları küçültebiliriz.

Fotoğraf makinemizle çektiğimiz 72 dpi ve eni 2816 piksel, boyu ise 1880 pikseldir ve cm cinsinden 99,34cm x 66,32cm boyutlarındadır. Bu fotoğrafın çözünürlüğünü yükseltmek için cm cinsinden boyutunu küçültmemiz gerekir ki çözünürlüğünden dolayı görüntü kaybına uğramasın. Fotoğraf 3.3'teki örnekte fotoğrafın doküman boyutları küçültülüp rezolasyon değeri 300 dpi yapıldı. Piksel cinsinden boyutları aynı kaldı ve görüntü kalitesinde değişiklik olmadı.

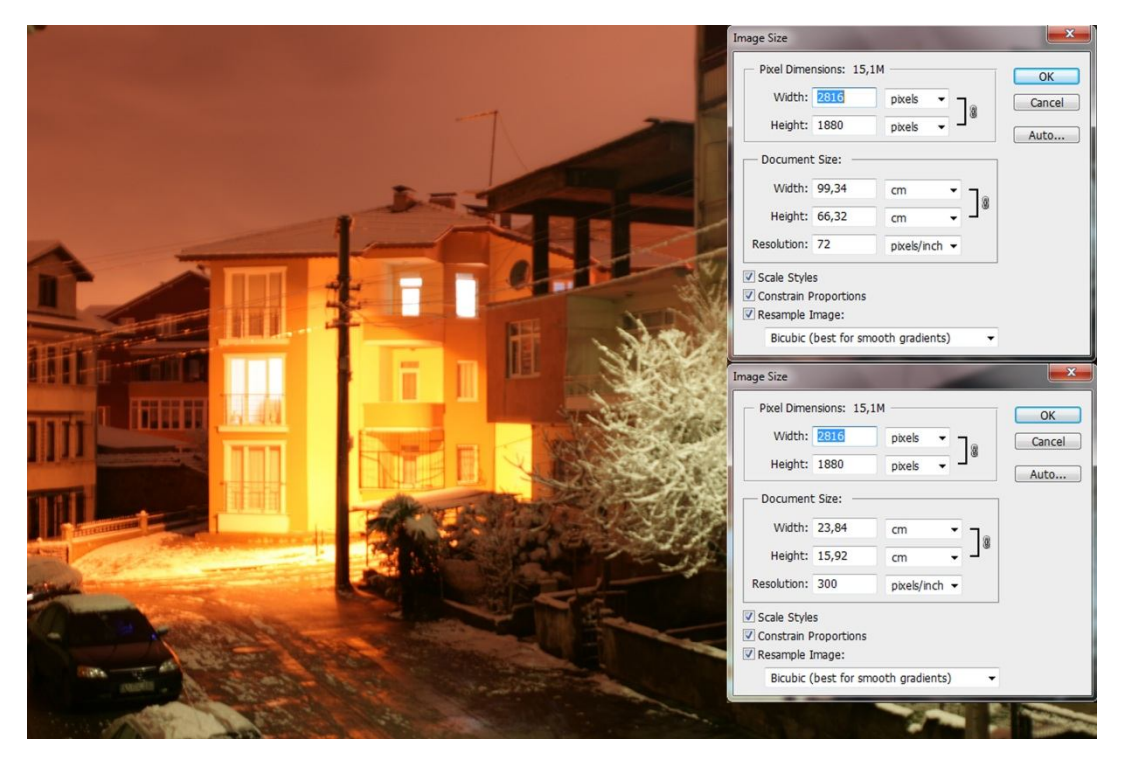

**Fotoğraf 3.3: Doküman boyutunu küçültüp çözünürlüğü yükselttiğimizde görüntü kaybını önlemiş oluruz.**

### **UYGULAMA FAALİYETİ**

Aşağıdaki faaliyetleri tamamladığınızda fotoğrafın boyutu ve çözünürlüğü konusunu öğrenecek ve konuyla ilgili çalışmalar yapabileceksiniz.

### **Kullanılacak araç gereçler**

- 
- $\triangleright$  Bilgisayar<br> $\triangleright$  Görüntü işl ≻ Görüntü işleme programı<br>≻ Cözünürlüğü vüksek fotoà
- Çözünürlüğü yüksek fotoğraf

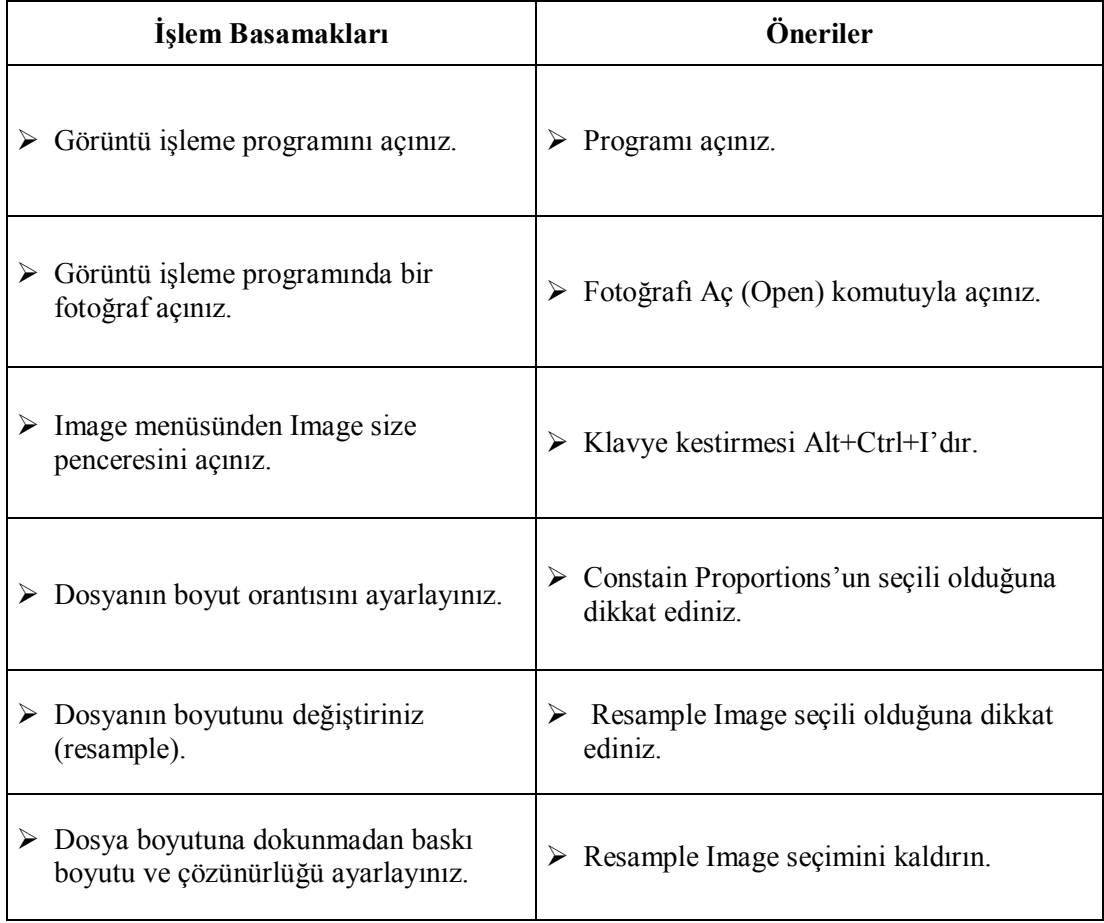

### **ÖLÇME VE DEĞERLENDİRME**

### **Aşağıdaki cümlelerin başında boş bırakılan parantezlere, cümlelerde verilen bilgiler doğru ise D, yanlış ise Y yazınız**

- **1.** ( ) Görüntüyü oluşturan en küçük birime piksel denir.
- **2.** ( ) 1 inç karede bulunan piksel sayısı o fotoğrafın çözünürlüğünü gösterir.
- **3.** ( ) 300 ppi, 1 cm2'de bulunan piksel sayısını verir.
- **4.** ( ) 1 ppi kaç 16 lpi eder.
- **5.** ( ) Dijital görüntünün 1 inç karedeki piksel yoğunluğuna rezolasyon denir.
- **6.** ( ) Oval kenarların kırık görüntüsünü azaltmak için araya piksel yerleştirilmesine anti aliasing denir.
- **7.** ( ) Interpolasyon; fotoğrafın çözünürlüğünün yazılımsal olarak arttırılmasını ve bu sayede daha yüksek çözünürlüklü fotoğraflar elde etmeyi sağlar.
- **8.** ( ) Baskı amaçlı kullanılacak fotoğrafların en az 120 dpi olmazı gerekir.
- **9.** ( ) 1 inç kareye düşen nokta sayısına lpi denir.

### **DEĞERLENDİRME**

Cevaplarınızı cevap anahtarıyla karşılaştırınız. Yanlış cevap verdiğiniz ya da cevap verirken tereddüt ettiğiniz sorularla ilgili konuları faaliyete geri dönerek tekrarlayınız.
# **ÖĞRENME FAALİYETİ–4**

## **AMAÇ**

Görüntü işleme programında, işlem yapılacak doğru seçili alanı oluşturabilecek ve bu alan içinde işlem yapmayı öğreneceksiniz.

## **ARAŞTIRMA**

- Yüksek çözünürlüklü fotoğraf hazırlayınız.
- Fotoğrafları inceleyerek müdahale edilecek bölgeleri belirleyiniz.
- Müdahale için kullanılacak araçları belirleyiniz.
- $\triangleright$  Kullanılacak araçların kısa yollarını öğreniniz.

# **4. FOTOĞRAFTA SEÇİLİ ALAN OLUŞTURULMASI**

### **4.1. Seçim Alanı Oluşturmanın Önemi**

Seçim görüntünüzün bir ya da daha çok kısmını yalıtır. Belirli alanları seçerek, görüntünüzün bu bölümlerini düzenleyebilir ve efekt ve filtre uygulayabilir ve seçili olmayan alanları olduğu gibi bırakabilirsiniz.

Seçimler kopyalanabilir, taşınabilir ve yapıştırılabilir ya da bir alfa kanalında kaydedilebilir ve saklanabilir. Alfa kanalları görüntüleri maske olarak adlandırılan gri tonlamalı görüntüler hâlinde saklar. Maske seçimin tersi gibidir. Görüntünün seçili olmayan kısmını kaplar ve yapılacak düzenlemelere ya da değişikliklere kaşı korur. Alfa kanalını görüntüye yükleyerek, saklanmış bir maskeyi yeniden seçime dönüştürebilirsiniz.

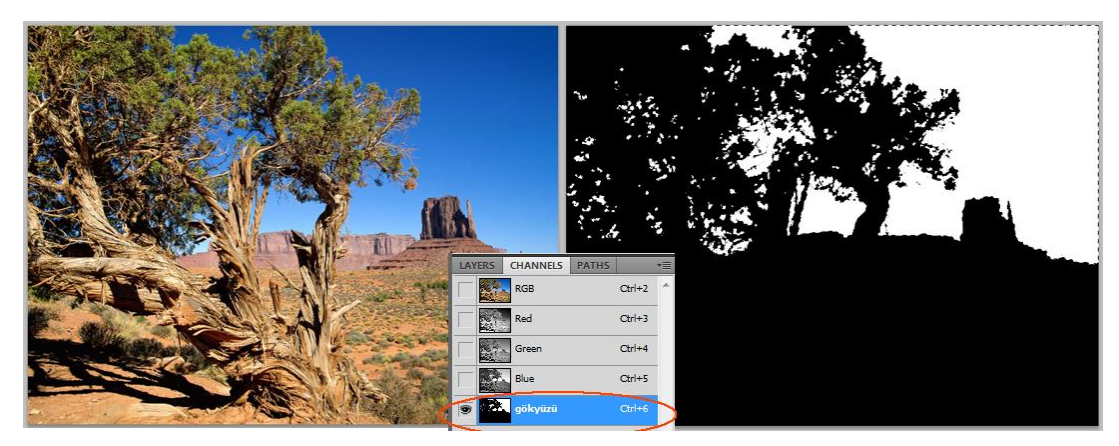

**Fotoğraf 4.1: Seçilen gökyüzü alfa kanalı olarak kayıt edildi**

*Önemli:* Araç beklendiği şekilde çalışmıyorsa gizli bir seçiminiz olabilir. *Seçimi Kaldır* komutunu kullanın ve aracı yeniden deneyin.

Seçimi kaldırmak için "Seçim" (Select) menüsünden "Seçimi Kaldır" (Deselect) komutunu ya da komut kestirmesi olan "Ctrl" tuşunu basılı tutarken "D" tuşuna basınız.

Seçim araçlarından herhangi birini seçtiğinizde *Özellikler (Options)* panelinde seçili aracın özellikleri ile ilgili bilgiler gelir. Özellikler panelinde seçim seçeneklerinden seçim şeklini belirleyebiliriz.

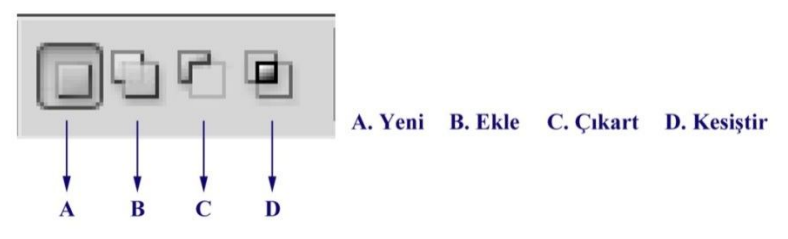

**Şekil 4.1: Seçim araçları seçiliyken özellikler (options) panelindeki seçim seçenekleri**

Seçili alanda "Renk Aralığı" (Color Range) komutu, var olan bir seçimde ya da görüntünün tümünde belirlenen bir rengi ya da renk aralığını seçer. Seçimi değiştirmek istiyorsanız, bu komutu uygulamadan önce tüm seçimleri kaldırdığınızdan emin olun.

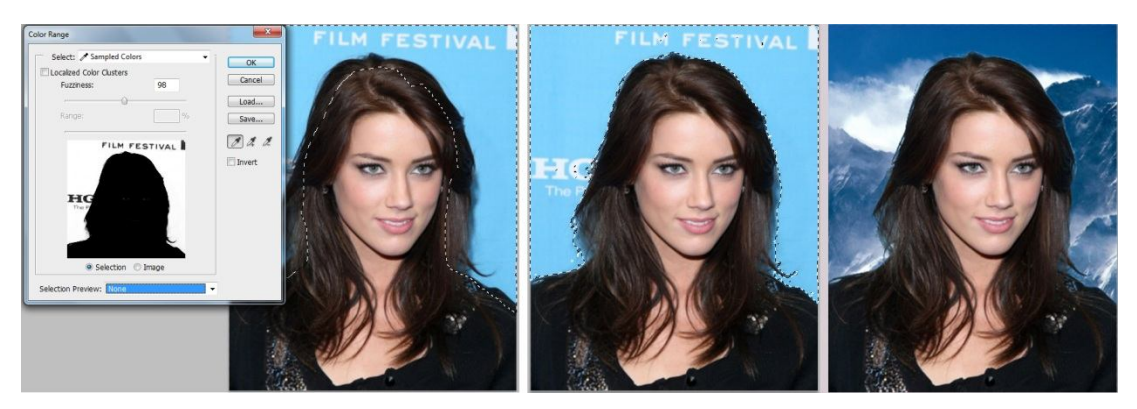

**Fotoğraf 4.2: Renk Aralığı (Color Range) ile saç tellerini dahi rahatlıkla seçilebilir.**

### **4.2. Araçlar Kutusu**

Marque seçim araçları dikdörtgenler, ovaller ve 1 piksellik satır ve sütunlar seçmenizi sağlar.

- **Dikdörtgen Seçim Aracı**: Dikdörtgen seçer ya da Shift tuşuyla kullanıldığında kare seçer.
- **Oval Seçim Aracı:** Oval seçer ya da Shift tuşuyla kullanıldığında daire seçer.
- **Tek Satır ya da Tek Sütun Seçim Aracı:** Kenarlığı 1 piksellik satır ya da sütun olarak tanımlar.

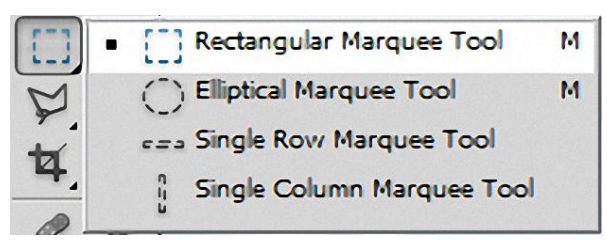

**Şekil 4.2: Marque seçim aracı**

Dikdörtgen Seçim aracı ya da Oval Seçim aracı için seçenekler (Options) çubuğunda stil bölümünden seçilecek alanın en ve boyunu cm, inç ya da piksel cinsinden belirlenebilir. Geçiş Yumuşatma (Feather) bölümüne değer girilerek de seçilecek alanın kenarları yumuşatılır.

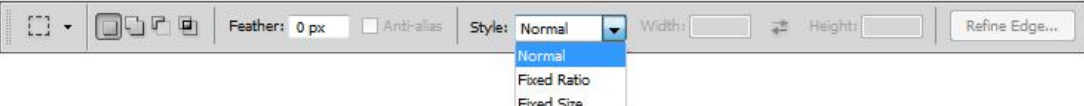

**Şekil 4.3: Marque aracı özellik paneli**

**Normal:** Seçilecek alan Marque aracının sürüklendiği alan kadardır.

**Sabit Oran (Fix Ratio):** En boy oranını belirler. En boy oranına değer verilir. Örneğin eni boyunun iki katı olan bir seçim çerçevesi çizmek için en değerini 2 boy değerini 1 olarak girilir.

**Sabit Boyut (Fix Size)**: Seçim alanının eni ve boyu için hazır değerleri girilir. Piksel değerleri tam sayı olarak girilmelidir.

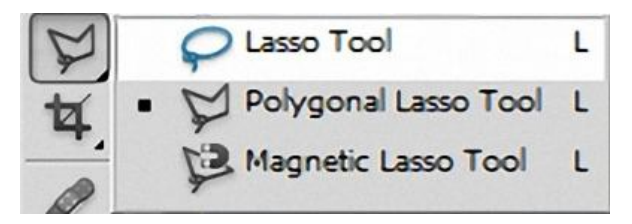

**Şekil 4.4: Lasso seçim aracı**

- **Kement (Lasso) aracı**, seçim kenarlığının serbest formlu parçalarını çizmek için kullanılır.
- **Çokgen Kement aracı**, seçim kenarlığının düz kenarlı parçalarını çizmek için kullanışlıdır.
- **Mıknatıslı Kement aracını** kullanırken kenarlık, görüntüdeki tanımlı alanların kenarlarına yapışır. Mıknatıslı Kement Aracı kanal başına 32 bitlik görüntüler için kullanılamaz.

Kement aracı seçili duruma getirildiğinde seçenekler (Options) çubuğunda Geçiş Yumuşatma (Feather) bölümüne değer girilerek seçilecek alanın kenarları yumuşatılır.

Genişlik (With) algılama genişliğini belirlemek üzere piksel değeri girilmelidir. Mıknatıslı Kement aracı yalnızca işaretçiden itibaren belirlenen mesafe içinde olan kenarları algılar. Kement işaretçisini kement genişliğini gösterecek şekilde değiştirmek için Caps Lock tuşuna basın. İşaretçiyi, araç seçili ancak kullanımda değilken değiştirebilirsiniz.

Kontrast (Contrast) Kementin görüntüdeki kenarlara hassasiyetini belirlemek üzere Kontrast için %1 - %100 arasında bir değer girilir. Yüksek bir değer yalnızca çevresiyle keskin bir kontrast oluşturan kenarları, düşük bir değer daha düşük kontrastlı kenarları algılar.

Sıklık (Frequency) Kementin sıkıştırma noktalarını ayarlama hızını belirlemek üzere Sıklık için 0 ve 100 arasında bir değer girilir. Yüksek bir değer seçim kenarlığını yerine daha hızlı bağlar.

Stilus de tabletiyle çalışıyorsanız Stilus Basıncı seçeneğini seçin veya seçimini kaldırın. Bu seçenek işaretliyken stilus basıncının artması kenar genişliğini azaltır.

 **Hılı Seçim Aracı (Quick Selection Tool):** Ayarlanabilir yuvarlak fırça ucuyla seçimi hemen "boyamak" için Hızlı Seçim aracını kullanılır. Sürüklemenizle birlikte seçim dışa doğru genişleyip otomatik olarak görüntüde tanımlanan kenarları bulur ve izler.

Seçenekler (Options) çubuğunda seçim seçeneklerinden birini belirleyerek seçim islemini yapabilirsiniz;  $\Box \cong \mathbb{Z}_{\text{Yeni}}$ , Ekle veya Çıkar.

 **Sihirli Değnek (Magic Wand)** aracı tutarlı şekilde renklendirilmiş bir alanı, o alanın ana hattını izlemek zorunda kalmadan seçmenizi sağlar. Seçili renk aralığını veya tıklattığınız orijinal renge göre toleransı siz belirtirsiniz.

Seçenekler (Options) çubuğunda Tolerans (Tolorance) seçilen piksellerin renk aralığını belirler. Piksel cinsinden 0 - 255 arasında bir değer girilir. Düşük bir değer tıklattığınız piksele çok benzeyen birkaç renk seçer. Yüksek bir değer daha geniş bir renk aralığı seçer.

Anti-Alians, yumuşatılmış daha düzgün kenarlı bir seçim oluşturur.

Bitişik (Contiguous), yalnızca aynı renkleri kullanan bitişik alanları seçer. Aksi durumda, görüntünün tümünde aynı renkleri kullanan tüm pikseller seçilir.

Tüm Katmanları (Sample All Layers), örnekle renkleri, tüm görünür katmanlardan gelen verileri kullanarak seçer. Aksi durumda, Sihirli Değnek (Magic Wand) aracı yalnızca etkin katmandaki renkleri seçer.

#### **4.3. Seçim Alanı Sınırlarının Yumuşatılması**

Seçili bir alanın kenarlarının yumuşatılması ya da diğer bir ifade ile geçirgenliğinin artırılması için seçili alana Seçim (Select) menüsü altındaki Modify'den (Değiştir) Feather (Tüy-Geçişi Yumuşat) komutu uygulanır. Uygulama sonrasında açılan pencereden 0,2 ile 250 arası değer girilerek seçim alanının kenarları yumuşatılmış olur.

Feather (Tüy-Geçişi Yumuşat) değeri girilirken dokümanın çözünürlüğü göz önüne alınmalıdır. Düşük çözünürlükteki fotoğraflarda düşük değer girilmeli, yüksek çözünürlükteki fotoğraflar için daha yüksek değer girilmelidir.

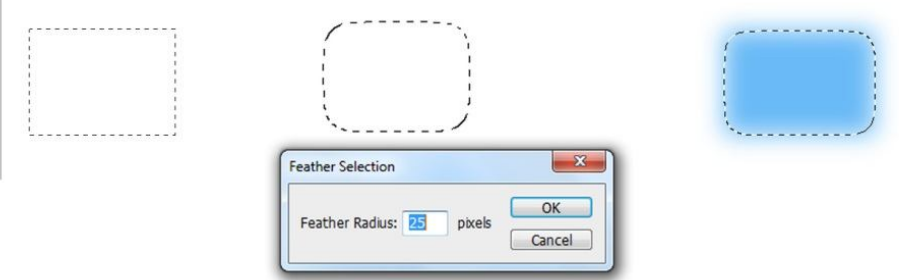

**Şekil 4.5: Seçili alan kenarlarının Feather (Tüy) ile yumuşatılması**

Düşük çözünürlüklü fotoğraflarda Feather'e yüksek değer girildiğinde yumuşama istenilenden fazla olacağı için geçirgenlikte o oranda artacaktır.

*Geçişi Yumuşatma* komutunu uygulayabileceğimiz bir örnek yapalım. Önce bir fotoğraf açalım ve bu fotoğrafın üzerine uygulayacağımız başka bir fotoğrafı da farklı bir Layer (Katman) olarak açalım. Üst katmandaki fotoğrafta bir alan seçelim ve Feather (Geçişi Yumuşat) komutunu uygulayalım. Değer olarak ta fotoğrafın çözünürlüğünü göz önüne alarak 30 verelim. Seçimi ters çevirmek için Seçim menüsü altındaki Ters (Invers) komutunu uygulayalım ve seçimi Delete tuşu ile silelim. Kenarları yumuşayarak devam eden bir görüntüye sahip olduk. İsterseniz Layer (Katman) panelinden Katman Stillerinden birini uygulayarak örnekteki (Fotoğraf 4.3) görüntüyü elde ederiz.

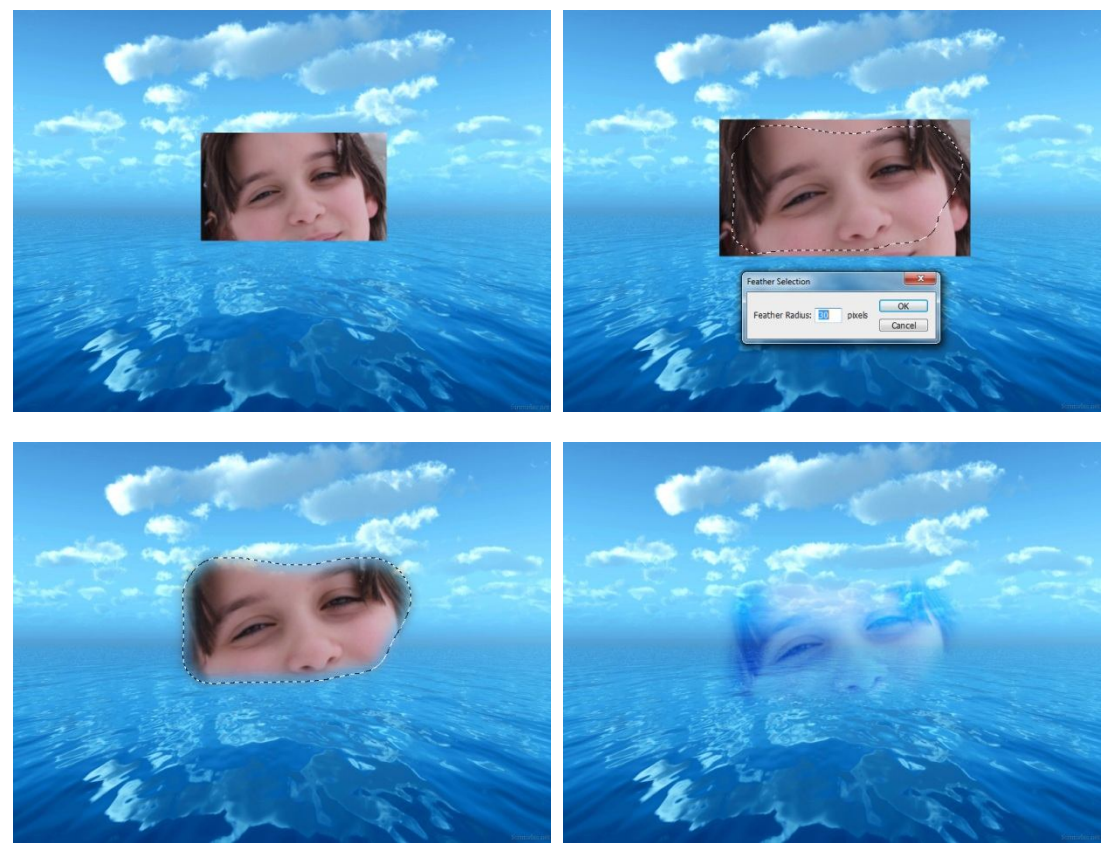

**Fotoğraf 4.3: Feather (Yumuşak Geçiş) komutunun örneğe uygulanışı** 

### **4.4. Seçim Alanının Kaydedilmesi**

Herhangi bir seçimi yeni ya da var olan bir alfa kanalına maske olarak kaydedebilir ve daha sonra seçimi maskeden geri yükleyebilirsiniz.

Seçimi etkinleştirmek üzere yükleyip ardından yeni bir katman maskesi ekleyerek seçimi katman maskesi olarak kullanabilirsiniz.

#### **Seçimi yeni bir kanala kaydetme**

- Görüntünün yalıtmak istediğiniz alanını ya da alanlarını seçin.
- Kanallar panelinin en altındaki Seçimi Kaydet (Save Selections) düğmesini tıklatın. Oluşturulduğu diziye göre adlandırılmış yeni bir kanal görünür.

#### **Seçimi yeni ya da var olan kanala kaydetme**

- Görüntünün yalıtmak istediğiniz alanını ya da alanlarını seçmek için bir seçim aracı kullanın. Seç (Select) > Seçimi Kaydet'i (Save Selection) seçin.
- Seçimi Kaydet iletişim kutusunda aşağıdakileri belirleyin ve Tamam'ı tıklatın.
	- o **Belge (Document):** Seçim için bir hedef görüntü seçer. Varsayılan olarak bu seçim etkin görüntünüzdeki bir kanala yerleştirilir. Seçimi, aynı piksel boyutuna sahip başka bir açık görüntüdeki bir kanala ya da yeni bir görüntüye kaydetmeyi seçebilirsiniz.
	- o **Kanal (Channel):** Seçim için bir hedef kanal seçer. Varsayılan olarak seçim yeni bir kanala kaydedilir. Seçimi, seçili görüntüdeki var olan herhangi bir kanala ya da görüntü katman içeriyorsa bir katman maskesine kaydetmeyi seçebilirsiniz.

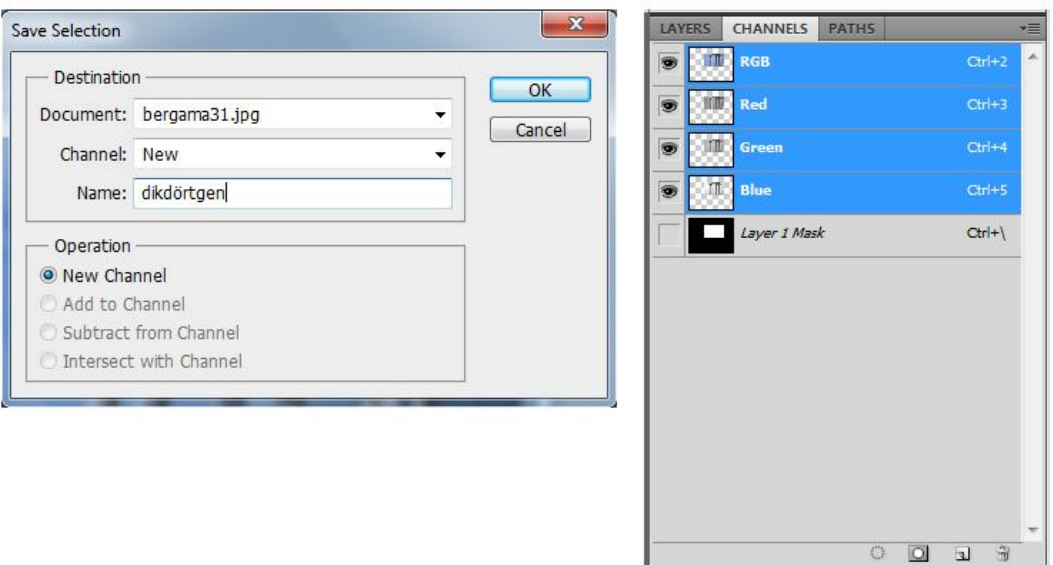

**Şekil 4.6: Seçili alanın Alfa kanalına kaydedilmesi**

- Seçimi yeni bir katman olarak kaydediyorsanız, Ad (Name) metin kutusuna kanal için bir ad yazın.
- Seçimi var olan bir kanala kaydediyorsanız seçimleri nasıl birleştireceğinizi seçin:
	- o **Kanalı Değiştir (New Channel):** Kanaldaki geçerli seçimi değiştirir.
	- o **Kanala Ekle (Add to Channel):** Seçimi geçerli kanal içeriğine ekler.
- o **Kanaldan Çıkart (Subtract from Channel):** Seçimi kanal iceriğinden siler.
- o **Kanalla Kesiştir (Intersect with Channel):** Yeni seçimin kanal içeriğiyle kesişen alanlarını korur.

Kaydedilen seçimi gri tonlamalı olarak görmek için Kanallar panelinde kanalı seçebilirsiniz.

#### **Kanallar panelinden kaydedilmiş bir seçim yükleme**

Daha önce kaydedilmiş bir seçimi bir görüntünün içine yükleyerek yeniden kullanabilirsiniz. Alfa kanalında değişiklik yapmayı bitirdikten sonra da seçimi görüntünün içine yükleyebilirsiniz.

#### **Kanallar panelinde şunlardan birini yapın:**

- Alfa kanalını seçin, panelin en altındaki Seçim Yükle düğmesini tıklatın ve ardından panelin en üstündeki bileşik renk kanalını tıklatın.
- Yüklemek istediğiniz seçimi içeren kanalı Seçim Yükle düğmesinin üstüne sürükleyin.
- Yüklemek istediğiniz seçimi içeren kanalı Ctrl tuşu (Windows) ya da Command tuşu (Mac OS) basılıyken tıklatın.
- Maskeyi var olan bir seçime eklemek için Ctrl+Shift (Windows) ya da Command+Shift (Mac OS) tuşlarına basın ve kanalı tıklatın.
- Maskeyi var olan bir seçimden çıkarmak için Ctrl+Alt (Windows) tuşlarına ya da Command+Option (Mac OS) tuşlarına basın ve kanalı tıklatın.
- Kaydedilen seçimin ve var olan seçimin kesişimini yüklemek için Ctrl+Alt+Shift (Windows) ya da Command+Option+Shift (Mac OS) tuşlarına basın ve kanalı seçin.

Açık bir Photoshop görüntüsündeki bir seçimi başka bir açık Photoshop görüntüsüne sürükleyebilirsiniz.

#### **Kaydedilmiş bir seçimi yükleme**

**Not:** Başka bir görüntüdeki kaydedilmiş bir seçimi yüklüyorsanız bu görüntüyü açın. Hedef görüntünüzün de etkin olduğundan emin olun.

- Seç > Seçimi Yükle'yi seçin.
- Seçimi Yükle iletişim kutusunda Kaynak seçeneklerini belirleyin.
	- o **Belge** Yüklenecek kaynağı seçin.
	- o **Kanal** Yüklemek istediğiniz seçimi içeren kanalı seçer.
	- o **Ters Çevir** Seçili olmayan alanları seçer.
- Görüntüde zaten bir seçim varsa seçimlerin nasıl birleştirileceğini belirlemek için bir işlem seçin.
	- o **Yeni Seçim** Yüklenen seçimi ekler.
- o **Seçime Ekle** Yüklenen seçimi, görüntüde var olan tüm seçimlere ekler.
- o **Seçimden Çıkart** Yüklenen seçimi, görüntüde var olan tüm seçimlerden çıkartır.
- o **Seçimle Kesiştir** Yüklenen seçimin görüntüde var olan seçimlerle kesiştiği bir alandan seçim kaydeder.

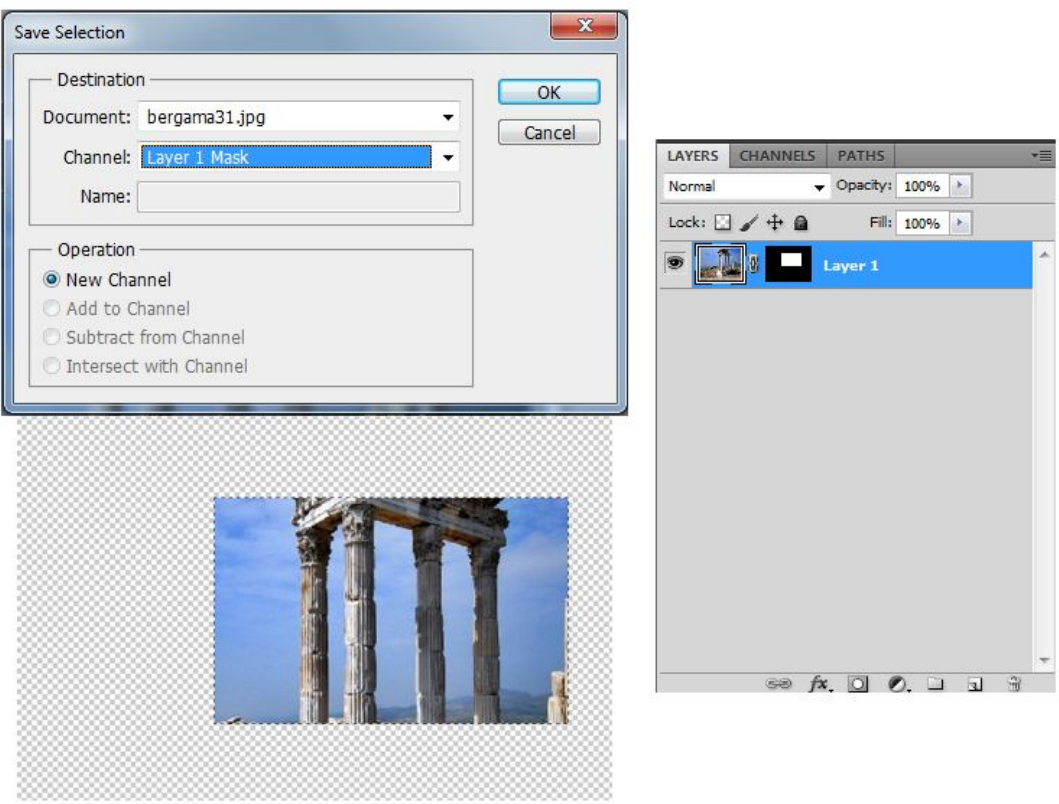

**Şekil 4.7: Seçimin çalışılan Layer'a (Katman) maske olarak kaydedilmesi**

## **UYGULAMA FAALİYETİ**

Aşağıdaki faaliyetleri tamamladığınızda fotoğrafın boyutu ve çözünürlüğü konusunu öğrenecek ve konuyla ilgili çalışmalar yapabileceksiniz.

#### **Kullanılacak araç gereçler**

- 
- $\triangleright$  Bilgisayar<br> $\triangleright$  Görüntü İşl  $\triangleright$  Görüntü İşleme programı<br>  $\triangleright$  Cözünürlüğü vüksek fotos
- Çözünürlüğü yüksek fotoğraf

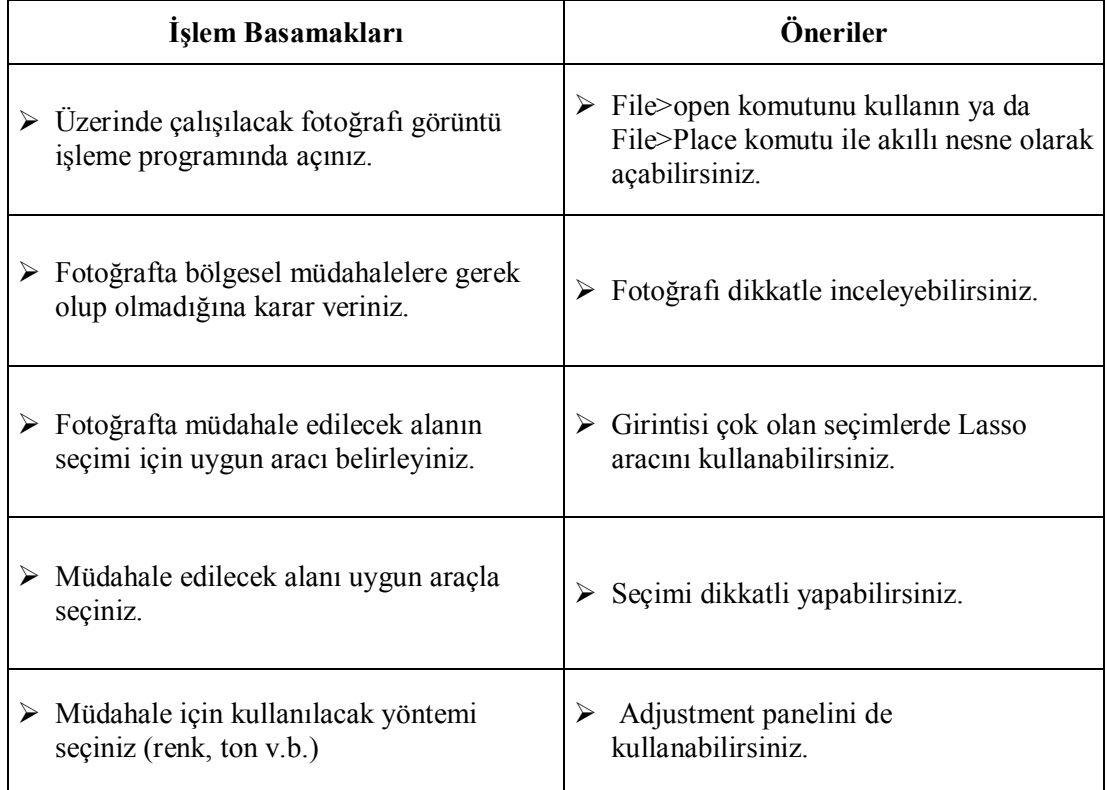

Bu faaliyet sonunda kazandıklarınızı aşağıdaki soruları cevaplandırarak ölçünüz.

## **ÖLÇME VE DEĞERLENDİRME**

#### **Aşağıdaki soruları dikkatlice okuyarak doğru seçeneği işaretleyiniz.**

- **1.** Seçili alanın seçimini kaldırmak için hangi komut uygulanır?
	- A. Select
	- B. Deselect
	- C. Reselect
	- D. Load Selections
- **2.** Var olan bir seçimde ya da görüntünün tümünde belirlenen bir rengi ya da renk aralığını aşağıdakilerden hangisi seçer?
	- A. Auto Color
	- B. Replance Color
	- C. Color Range
	- D. Color Balance
- **3.** Seçim alanının en ve boy oranına değer girilerek yapılan seçime ne ad verilir?
	- A. Normal
	- B. Fix Ratio (Sabit Oran)
	- C. Fix Size (Sabit Boyut)
	- D. İmage Size
- **4.** Seçim kenarlarının düz kenarlı parçalarını çizmek için hangi araç kullanılır?
	- A. Lasso Tool
	- B. Magnetic Lasso Tool<br>C. Pecil Tool
	- Pecil Tool
	- D. Polygonal Lasso Tool
- **5.** Seçili alanı Seçimi Kaydet (Save Selection) komutuyla nereye kaydeder?
	- A. Alfa Kanalına
	- B. Layer'a
	- C. Yeni bir dokümana
	- D. Farklı bir dosyaya

#### **DEĞERLENDİRME**

Cevaplarınızı cevap anahtarıyla karşılaştırınız. Yanlış cevap verdiğiniz ya da cevap verirken tereddüt ettiğiniz sorularla ilgili konuları faaliyete geri dönerek tekrarlayınız.

# **ÖĞRENME FAALİYETİ–5**

## **AMAÇ**

Görüntü işleme programında, fotoğrafın ton ve kontrast ayarını doğru yapabileceksiniz.

## **ARAŞTIRMA**

- Farklı görüntülerde fotoğraflar hazırlayınız.
- Farklı kontrastlardaki fotoğrafları inceleyiniz.
- Fotoğraflarınıza tonlama menü ayarları ile işlem yanınız.
- Ortaya çıkan farkı gözlemleyiniz.

# **5.FOTOĞRAFTA TON VE KONTRAST AYARLARI**

### **5.1. Ton ve Kontrastın Tanımı**

Ton, görüntüyü oluşturan en koyu ve en açık bölgeler arasında hassas geçişi sağlayan bölgelere denir. Renklerin farklı tonlarının oluşabilmesi için ışığın şiddeti önemlidir. Çok ışık alan bölgelerde renk tonları daha açık, az ışık alan bölgelerde ise renk tonları daha koyudur. Her iki bölge arasında kalan ve geçişi sağlayan bölgelere ise orta ton denir. Bir rengin en koyu tonundan en açık tonuna kadar geçişe valör adı verilir. Fotoğrafta nesnelerin belirginliği ya da görünürlüğü için ton gerekli bir unsurdur.

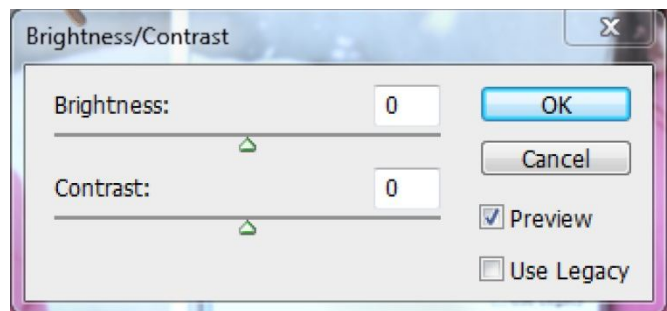

**Şekil 5.1: Parlaklık/Kontrast ayar paneli**

Işık kaynağından çıkan ışıkların nesneler üzerinde bıraktığı en açık ve en koyu bölgeler arasındaki yoğunluk farkına kontrast denir. Fotoğraf karesinde kullanılan birbirine zıt renkler en belirgin kontrastı verirken ara tonların ve renklerin kullanılması dereceli bir kontrast oluşmasını sağlar. Özellikle sıcak ve soğuk renklerin birlikte kullanılması fotoğrafa ayrı bir anlam katar. Aşırı kontrast fotoğrafın belirginleştirilmesinden ziyade konunun ve ilginin bölünmesine ve dağılmasına yol açacağı unutulmamalıdır.

#### **5.2. Fotoğrafta Önemi**

Fotoğrafta en karanlık ve en aydınlık bölümler arasındaki ışık yoğunluğudur. Işık kaynağından yayılan ışığın konuyu her yönden eşit bir şekilde aydınlatması sonucu (bulutlu havada çekilen) fotoğrafta kontrast düşük olur. Bunun karşıtı ışığın tek bir yönden konuyu aydınlatması sonucu (güneşli havada çekilen) fotoğrafta kontrast yüksek olur. İyi bir fotoğraf için kontrast ana etkenlerden birisidir. Fotoğrafta kontrast ne fazla ne eksik olmalıdır.

Yüksek kontrast koyu gölgelerden parlak beyaz aydınlıklara kadar geniş bir ton farklılığı içerir. Az kontrast karanlık gölgeler ve parlak aydınlıkların aşırı uçlarını içermeyen daha sınırlı bir ton farklılığı ifade eder.

Bir yaz günü güneş tam tepedeyken özellikle ormanlık alanlarda, karla kaplı ortamlarda ya da kumsallarda kontrast fazladır. Bulutlu havalarda ya da güneşin yatay geldiği zamanlarda çekilen fotoğraflar gökyüzünü fazlaca içermeyen fotoğraflarda kontrast azdır.

Parlak güneşli bir havada yani kontrastın yüksek olduğu zamanlarda bir yere baktığımızda tüm ton farklılıklarını algılayıp detayları rahatlıkla görebiliriz. Unutulmaması gereken filmlerin ton farklılıklarının gözlerimiz kadar olmadığıdır. Film farkı göz ardı edilirse gözümüzün gördüğü detayları fotoğrafta göremeyiz.

#### **5.3. Fotografik Etkisi**

Fotoğraftaki beyaz parlak alanlar izleyicinin dikkatini konudan uzaklaştırır. Donuk, yumuşak tonlar daha keskin ve vurgulu olarak öne çıkar.

Bunların sonucu olarak ışık için şunlar söylenebilir: Işık fotoğrafını çekeceğimiz konuyu aydınlatır. Gölgeler oluşturarak derinlik hissi verir. Aydınlık ve karanlık alanlar oluşturarak fotoğrafın atmosferini belirler.

#### **5.4. Menü Ayarları**

Geleneksel fotoğrafçılar fotoğraflarında belirli renk ve ton sonuçları elde etmek için farklı film veya mercek filtreleri kullanırlar. Ayrıca, karanlık odadaki fotoğraf baskısında renk ve tonaliteyi ayarlamak için çeşitli araçlar ve tekniklerden de yararlanırlar. Photoshop

renk ve ton ayarlamaları yapmak, düzeltmeler yapmak ve görüntünün odağını bir bütün olarak keskinleştirmek için kapsamlı bir dizi araç sağlar.

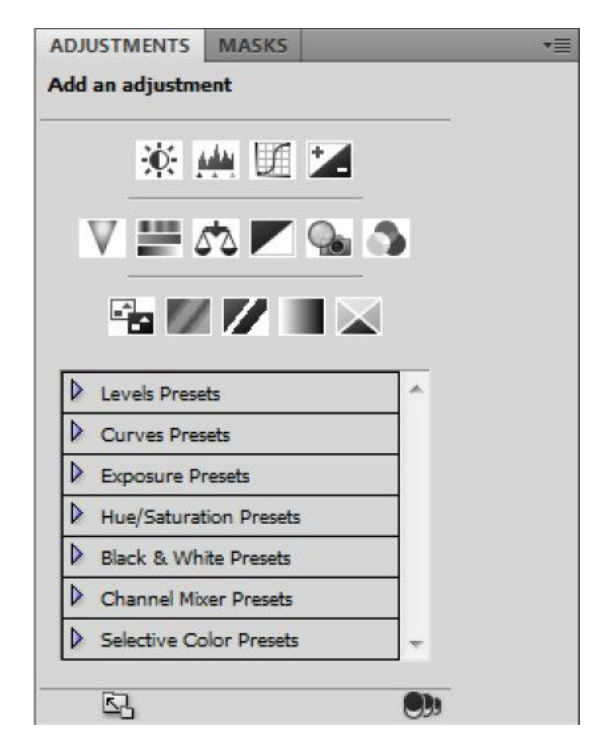

**Şekil 5.2: Adjustments paneli**

Ayarlamalar Panelinde üst kısımda simge olarak verilen seçeneklere alt kısımdaki sarmal menüden ulaşılır. Parlaklık / Kontrast (Brightness/Contrast), Düzeyler (Levels), Eğriler (Curves), Pozlama (Exposure), Titreşim (Vibrance), Ton / Doygunluk (Hue/Saturation), Renk Dengesi (Color Balance), Siyah / Beyaz (Black/White), Fotoğraf Filtresi (Photo Filter), Kanal Karıştırıcı (Channel Mixer), Ters Çevir (Invert), Posterleştir (Posterize), Eşik (Threshold), Degrade Eşleme (Gradient Map), Seçmeli Renk (Selective Color) simgelerinin içerisinde birçok ayar bulunur. Bir simgeye tıklanıldığında onunla ilgili panele geçilir. Ayarlama yapılırken aynı zamanda dokümanda ayar izlenebilir. Çalışılan ayardan çıkıp tekrar Ayarlamalar ana paneline dönmek için Ayar Listesine geri dönmeyi sağlayan sol alt köşedeki ok simgesine tıklanır.

Fotoğraflar üzerinde renk, ton ve parlaklıkla ilgili ayarlamalar için rahatça ulaşabileceğimiz Ayarlamalar (Adjustments) panelini Pencere (Window) menüsünden açabiliriz.

Resim dokümanına uygulanan her ayarlama için katman paneline bir ayar katmanı otomatik eklenir. Her biri kendi isminde üst üste listelenir. Ayar katmanında değişiklik yapılmak istenirse ayar katmanındaki minik resmine tıklanabilir. Minik resim tıklanıldığında ayar panelinde o ayarla ilgili olan seçenekler görünür ve değiştirmeye olanak sağlar.

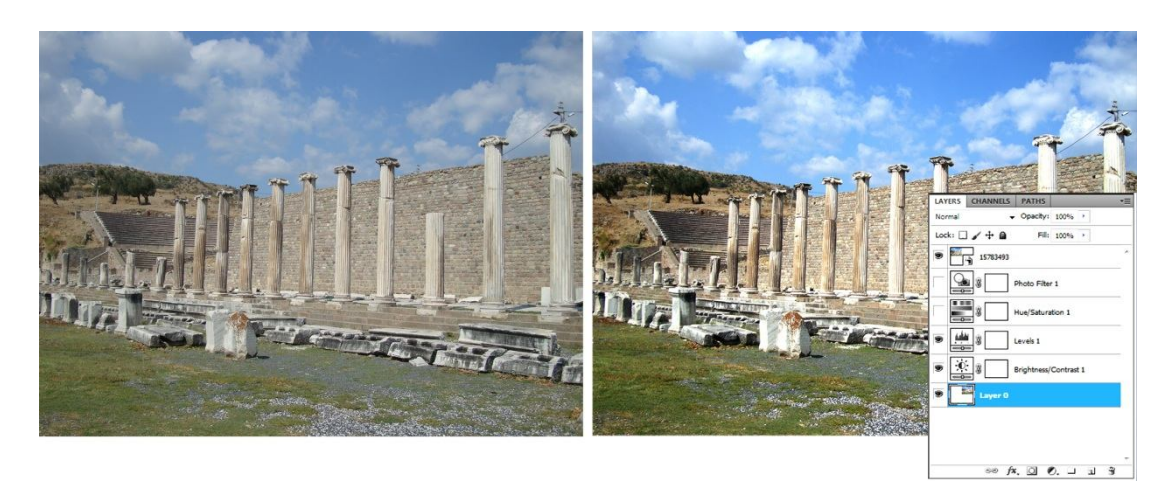

**Fotoğraf: 5.1: Ham fotoğraf ve üzerinde işlem yapılmış fotoğraf ve layer panelindeki görüntü**

Brightness/Contrast (Parlaklık/Kontrast) ayarlaması görüntünün ton aralığında basit ayarlamalar yapmanıza olanak tanır. Brightness/Contrast (Parlaklık/Kontrast) ayarına ulaşmak için menülerden Görüntü (Image) menüsünden Ayarlardan da (Adjustments) ulaşılır. Parlaklık sürgüsünün sağa kaydırılması ton değerlerini artırır ve görüntünün açık tonlarını genişletir; sola kaydırılması ise değerleri azaltır ve gölgeleri genişletir. Kontrast sürgüsü görüntüdeki ton değerleri aralığını bir bütün olarak genişletir veya daraltır.

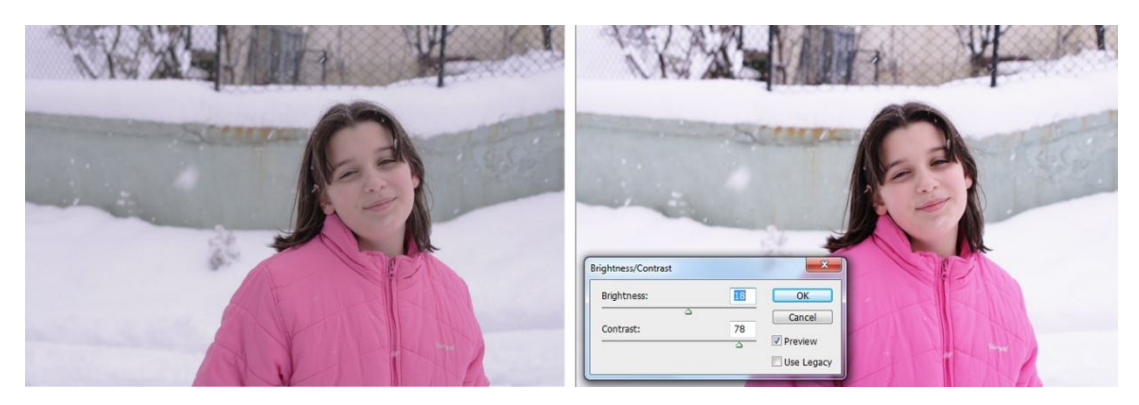

**Fotoğraf 5.2: Düşük kontrastlı fotoğrafa Parlaklık/Kontrast ayarı ile kontrastlığı artırıldı**

Düzeyler (Levels) paneli ile gölgeler, orta tonlar ve vurgular ayarlanabilir, otomatik renk düzenlemeleri yapılabilir.

Düzeyler (Levels) panelini kullanmak için Ayarlamalar (Adjustments) Panelinden Düzeyler (Levels) simgesine tıklanır. Açılan pencereden farklı tonlardaki düzeyler seçilebilir

ve kanalla ayarlanabilir. Panelin sol tarafında bulunan üç adet damlalıkla (açık ton, orta ton ve koyu ton damlalıkları) bu düzenlemeleri yapabilirsiniz. Fotoğraf üzerinde kendinize göre en açık noktaya açık ton damlalığı ile ve en koyu noktaya da koyu ton damlalığı ile tıklayarak gerçekleşen değişikler ön izlemeden izlenebilir.

Eğriler (Curves), fotoğrafın renklerini bir eğri yardımı ile ayarlamayı sağlar. Ayarlamalar (Adjustments) Panelinden Eğriler (Curves) seçeneği seçilerek ilgili seçeneklere ulaşılır. Bu menüde eğri modları, kanallar, eğrilerle çalışabileceğimiz alanlar ve birçok seçenek bulunur.

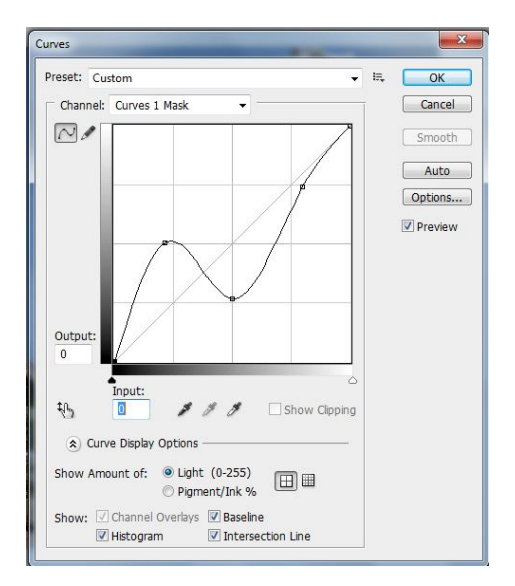

**Şekil: 5.3: Curves (eğriler) paneli**

Ton / Doygunluk (Hue/Saturation) görüntünün renk tonlarını değiştirmek için kullanılır. Ayarlamalar (Adjustments) Panelinde bulunan Ton / Doygunluk simgesine tıklanarak ilgili seçeneklere ulaşılır. Bu pencerede ton doygunluk, açıklık ve sadece belli renk tonlarını artırma azaltma gibi seçeneklerde bulunur.

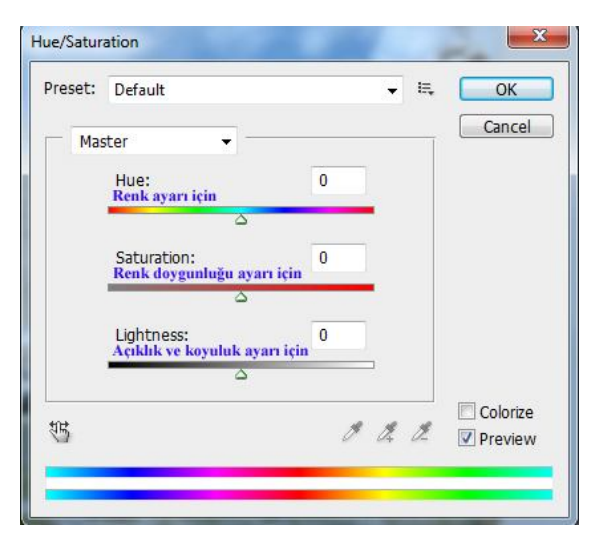

**Şekil 5.4: Hue paneli**

Titreşim (Vibration) rengin doygunluğunun her piksel için farklı farklı uygulanarak dengeli bir şekilde değiştirmek için kullanılır. Ayarlamalar (Adjustments) panelinde bulunan Titreşim simgesine tıklanarak ilgili seçeneklere ulaşılır. Bu pencerede titreşim ve doygunluk secenekleri bulunur.

Araç (Tools) panelinde bulunan Soldurma (Dodge) Aracı, fotoğraftaki görüntüyü soldurarak daha açık renklerde görünmesini sağlar.

Araç (Tools) panelinde bulunan Yakma (Burn) Aracı, fotoğraftaki görüntüyü yakarak daha koyu renklerde görünmesini sağlar.

Araç (Tools) panelinde bulunan Sünger (Sponge) Aracı, fotoğraftaki görüntünün renk doygunluğunu ayarlamayı sağlar.

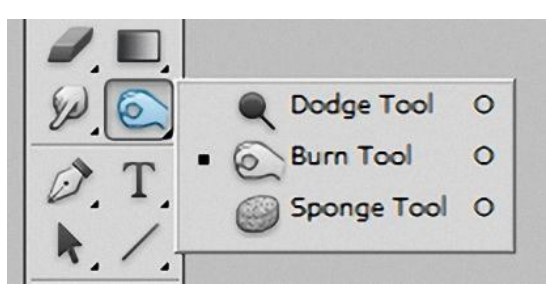

**Şekil 5.5: Soldurma, yakma, sünger araçları**

Araç panelinden Soldurma, Yakma veya Sünger Aracı seçildikten sonra resimde istenilen bölgelere fare ile sürülerek uygulanır. Otomatik değildir. Kullanıcı uygun olduğuna karar verene kadar uygulayabilir.

## **UYGULAMA FAALİYETİ**

Aşağıdaki faaliyetleri tamamladığınızda fotoğrafta seçili alan oluşturulması konusunu öğrenecek ve konuyla ilgili çalışmalar yapabileceksiniz.

#### **Kullanılacak araç gereçler**

- 
- $\triangleright$  Bilgisayar<br> $\triangleright$  Görüntü İşl → Görüntü İşleme programı<br>
→ Gözünürlüğü vüksek fotoğ
- Çözünürlüğü yüksek fotoğraf

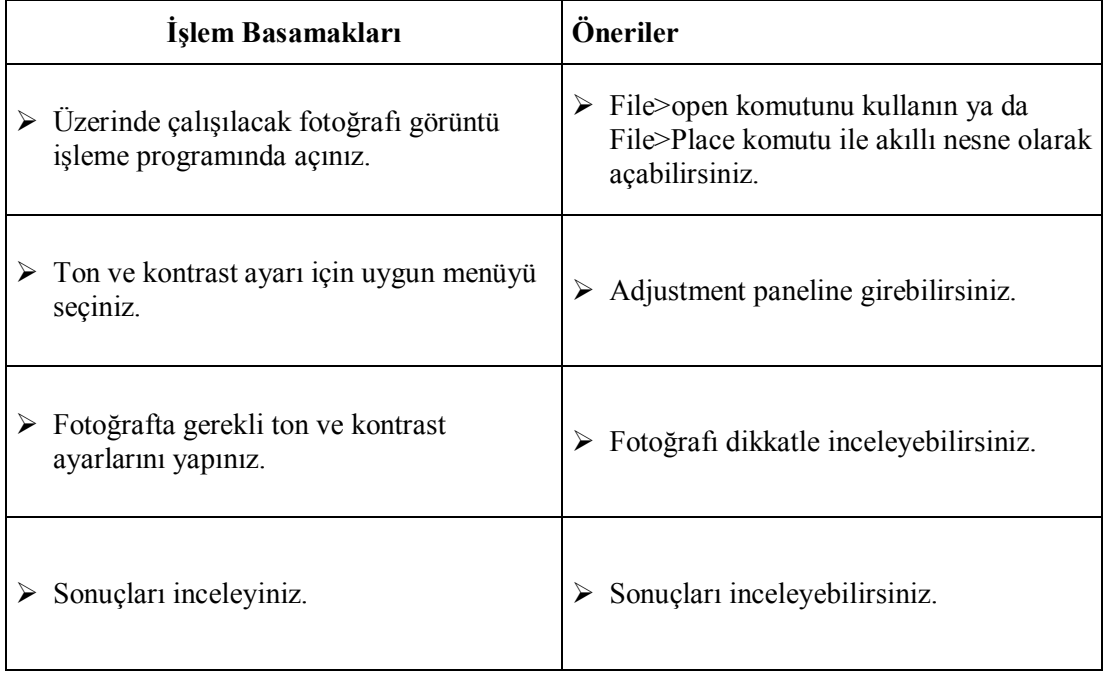

Bu faaliyet sonunda kazandıklarınızı aşağıdaki soruları cevaplandırarak ölçünüz.

## **ÖLÇME VE DEĞERLENDİRME**

#### **Aşağıdaki soruları dikkatlice okuyarak doğru seçeneği işaretleyiniz.**

- **1.** Fotoğrafların ton ve kontrastını düzenlemek için hangi komut kullanılır?
	- A. Hue / Satutation
	- B. Color Balans
	- C. Curves
	- D. Brigtness / Contrast
- **2.** Aşağıdakilerden hangisi Ayarlamalar (Adjustments) Panelinde bulunmaz?
	- A. Color Range
	- B. Levels
	- C. Color Balans
	- D. Selective Color
- **3.** Aşağıdakilerden hangisi fotoğrafın renklerini bir eğri yardımıyla ayarlamayı sağlar?
	- A. Exposure<br>B. Levels
	- Levels
	- C. Curves
	- D. Posterize
- **4.** Fotoğraftaki gölgeler, orta tonlar ve vurgular aşağıda verilen ayarlamalardan hangisi ile otomatik renk düzenlemeleri yapılır?
	- A. Curves
	- B. Levels
	- C. Vibrance<br>D. Threshold
	- **Threshold**
- **5.** Fotoğraftaki renk tonlarını ve doygunluk derecelerini değiştirmek için aşağıdakilerden hangisi kullanılır?
	- A. Photo Filter
	- B. Channel Mixer
	- C. Hue/Saturation
	- D. Thresthold

#### **DEĞERLENDİRME**

Cevaplarınızı cevap anahtarıyla karşılaştırınız. Yanlış cevap verdiğiniz ya da cevap verirken tereddüt ettiğiniz sorularla ilgili konuları faaliyete geri dönerek tekrarlayınız.

# **ÖĞRENME FAALİYETİ–6**

### **AMAÇ**

Görüntü işleme programında, fotoğrafın renk ayarını Ayarlar panelini kullanarak doğru yapabileceksiniz.

### **ARAŞTIRMA**

- Çözünürlüğü yüksek görseller hazırlayınız.
- Programı açınız ve Ayarlar (Adjustment) panelini açınız.
- Fotoğrafların renkleri ile oynayınız.
- Elde ettiğiniz sonuçları değerlendiriniz.

# **6.FOTOĞRAFTA RENK AYARLARI**

#### **6.1. Amacı**

Renkler, fotoğrafçının sunmayı hayal ettiği o görsel ürüne ulaşılmasını sağlayan en önemli köşe taşlarıdır.

Görsel bir sonuç ile taçlandırılan her türlü alanda renk yönetimi, sonuç üzerinde oldukça önemli bir rol oynar. Resimden grafiğe, sinemadan fotoğrafa renkler, sanatçının sunmayı hayal ettiği o görsel ürüne ulaşılmasını sağlayan en önemli köşe taşlarıdır. Bu nedenle fotoğraf severler olarak renk bilgisine hâkim olmak, etrafımıza bu pencereden bakabilmek hem seçeceğimiz kadrajlarda, hem bu kadrajlarda tercih edeceğimiz nesne düzenlemelerinde, hem de çekimin ardından işin aydınlık odada (bilgisayar ortamında) işlenmesi aşamasında yapacağımız ayarlamalarda bizlere önemli yararlar sağlayacaktır.

#### **6.1.1. Renk Kaymasının Düzeltilmesi**

Fotoğraflarımız her zaman istediğimiz gibi renk ve tonlarda olmayabilir. Bu kusurların değişik sebepleri olabilir. Işıktan kaynaklandığı gibi, makinenin ayarlarından ya da sensörden/filmden kaynaklanabilir. Önemli olan bu tür fotoğrafların gerçek renklerine yakın renklerde düzeltilmesidir. Fotoğrafların renk ve tonlarının Ayarlar (Adjustments) panelinden ayarlandığını bir önceki faaliyette belirtmiştik.

Fotoğraflarımızda renk kaymalarını düzeltmek için kullanacağımız araç ve panelleri tanıyalım:

 **Hue/Saturations (Renk Tonu/Doygunluk) Paneli:** Bu panele Image (Görüntü) Adjastuments (Ayarlar) menüsünden ulaşıldığı gibi Window (Pencere) menüsünde Adjustments (Ayarlar) panelinden de ulaşabiliriz.

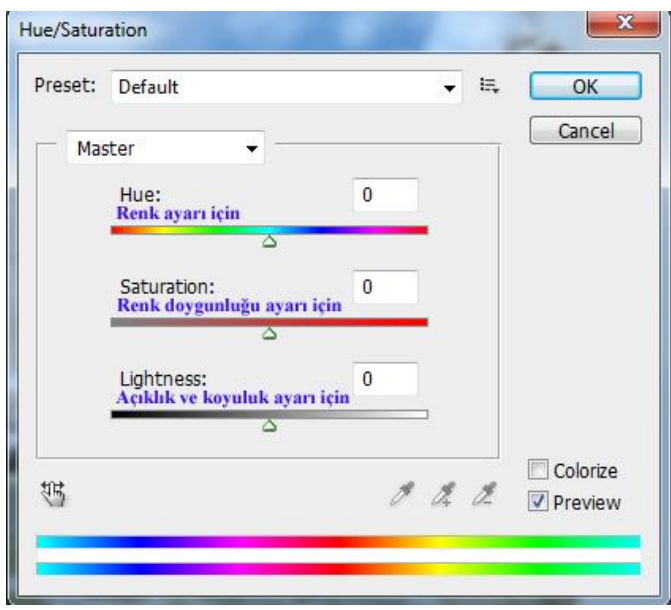

**Şekil: 6.1: Hue/Saturations (Renk Tonu/Doygunluk) paneli**

Hue Saturations (Ton/doygunluk) panelinde renk (Hue) ayarları sürgüsünü sağa ya da sola oynatarak renk üzerinde değişiklik yapılır. Doygunlu (Saturation) sürgüsü ile rengin doygunluğu artırıp azaltılabilir. Açıklık (Lightness) ile de fotoğrafı açabilir ya da koyulaştırabiliriz.

 **Color Balance (Renk Dengesi):** Renk Dengesi paneli renk çemberindeki karşıt (kontrast) renklerin karşılıklı yer aldığı paneldir.

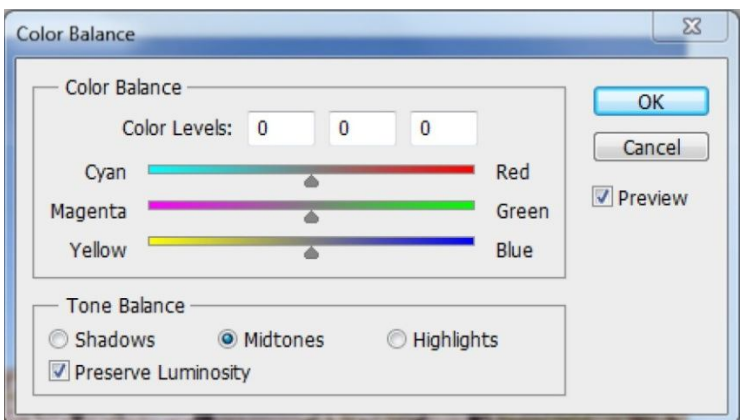

**Şekil: 6.2: Color Balance (Renk Dengesi) paneli**

Color Balance (Renk Dengesi) fotoğrafın tamamının rengini değiştirir. Ancak değişmesini istediğiniz yerleri seçerek de renk değişikliği yapabilirsiniz. Özellikle rengi kaçmış, solgun fotoğraflarda işe yarar.

Color Balance (Renk Dengesi) panelinde Tone Balance (Ton Dengesi) alanında Shadow (Gölgeler), Midtones (Orta Tonlar), Highlights (Parlak Bölgeler) seçeneklerini işaretleyerek renk değiştirilir. Preserve Luminosity (Parlaklığı koru) işaretlenirse renklerin parlaklığı korunmuş olur.

- **Photo Filter (Fotoğraf Filtresi):** Fotoğrafa seçeceğiniz renk ile filtre uygular.
- **Channel Mixer (Kanal Karıştırıcı):** Photoshop'ta fotoğrafların renkleri üzerinde güçlü bir renk yönetimi hâkimiyeti sağlar. Bu; isterseniz renk azaltma şeklinde olabilir, isterseniz renk değişikliği şeklinde ya da isterseniz renklerin etkilerini artırmak şeklinde olabilir.

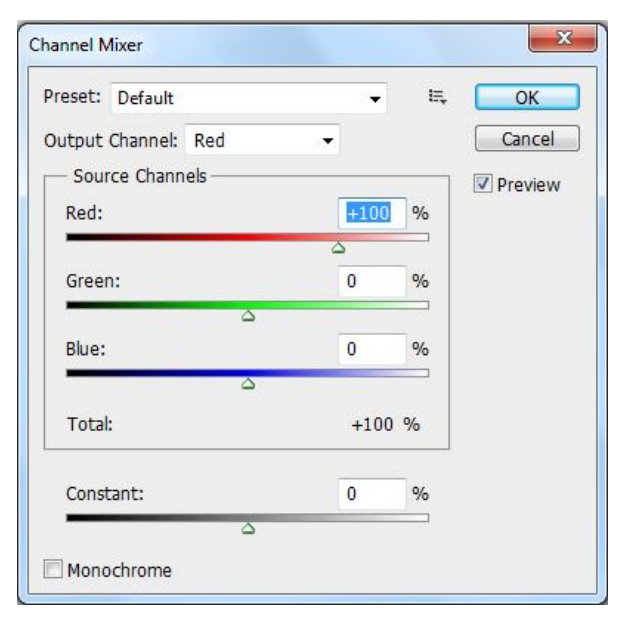

**Şekil 6.3: Channel Mixer (Kanal Karıştırıcı) Paneli**

Output Channel (Üretin Kanalı), üzerinde değişiklik yapılacak renk kanalının seçilmesine yardımcı olur. Source Channel (Kaynak Kanal) ise renk kanalındaki 3 ana ton üzerindeki değişikliği buradan yapabilirsiniz. Constant, seçilen renk kanalının şiddetini artırır ya da azaltır. Örneğin Red kanalında constant değerini arttırırsanız kırmızı yoğunluğu artacaktır. Monochrome tek renge, tona çevirir, bu da siyah ve beyazdır. Bu bölüm seçilirse Output Channel değeri otomatik Gray olacaktır.

 **Selective Color (Seçmeli Renk):** Photoshop'ta Selective Color uygulaması Adjustment alt menüsünün diğer uygulamaları gibi renk ve ton düzenlemelerinde kullanılan bir uygulamadır. Diğer uygulamalardan farkı ise RGB ve CMYK ana tonlarının dışında Neutrals ve Black tonlarına da müdahale edilmesidir. Güzel bir renk değişim uygulaması olup etkisinin hafifliği ve bol seçenek sunması uygulamayı kullanışlı hâle getirmektedir. İletişim kutusunu incelemek gerekirse;

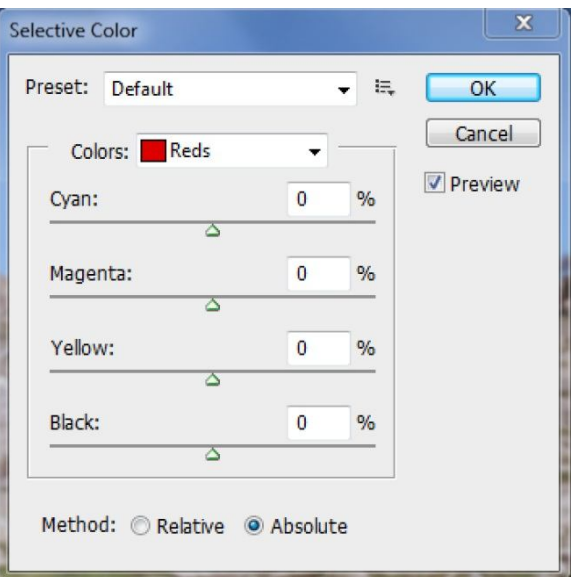

**Şekil: 6.4: Selective Color (Seçmeli Renk) paneli**

Preset (Hazır Ayar) alanında Custom (Özel) seçeneği kullanıcının düzenlediği renk ayarlarıdır. Bir alt seçeneği ise Default (Varsayılan) dur. İşlem yapılmamış hâlidir.

Renk alanında RGB ve CMYK ana renk bileşenlerinin yanında Neutrals (Nötr) ve Black (Siyah) tonlarda bulunmaktadır. Hangi kanalda çalışılıyorsa (Red, Green, Blue vs) o kanala ait deşilecek ton şiddetini Cyan (Siyah), Magenta, Yellow (Sarı), Black (Siyah) tonlarında ayarları değiştirir.

Relative (Göreli) modunda etki yumuşak, Absolute (Mutlak) modunda etki daha sert olmaktadır.

#### **6.1.2. Renklerin Farklılaştırılarak Etkinin Arttırılması**

Fotoğraflarda ton, parlaklık ve renk ayarları için kullanılan birçok araç ve bunlara birlikte çalışan menüler vardır. Kullanacağımız fotoğrafın renk ve tonlarını incelemek için Ayarlar (Adjustments) paneli kullanılır.

Histogram renkleri ve tonları incelemeyi sağlayan grafiklerdir. Histogram paneli kullanarak resim içerisindeki koyu renklerin orta tonlu renklerin ve açık renklerin dağılımını gözlemleyebilirsiniz.

Histogram Paneli ekranda değilse Menü Çubuğunda bulunan Pencere (Window) başlığından Histogram seçeneğine tıklanır.

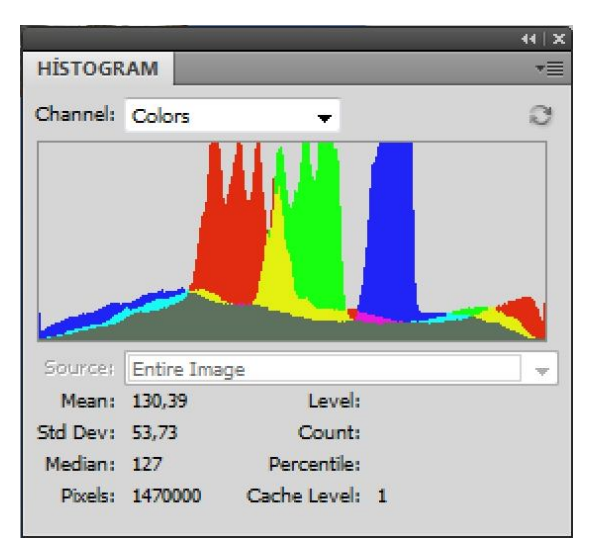

**Şekil 6.5: Histogram paneli ve fotoğraftaki renklerin grafik görüntüsü**

Histogram Panelinde Kanal (Channel) seçeneğinden kanal görüntüleri de incelenebilir. RGB, (Red, Green, Blue) Kırmızı, Yeşil, Mavi, Renk Parlaklığı (Luminosty) ve Renkler (Colors) olarak menü seçenekleri vardır.

#### **6.2. Rengi Etkileyen Faktörler**

Renklerin nasıl oluşturulduğunu ve birbirleriyle olan ilişkilerini anlamanız Photoshop uygulamasıyla daha verimli çalışmanıza olanak verir. Bir efekti yanlışlıkla elde etmek yerine, temel renk teorisini anlamış olmanız sayesinde, tutarlı sonuçlar üretirsiniz. Photoshop geniş bir renk sistemi kullanır. Bu renk sistemlerini incelediğimizde fotoğraflar üzerinde daha etkin çalışmalar yapabiliriz.

#### **6.2.1. RGB Renk Sistemi**

Toplamsal ana renkler, farklı kombinasyonlar hâlinde birbirlerine eklendiğinde görünür ışık tayfındaki bütün renkleri üreten üç ışık rengidir (kırmızı, yeşil ve mavi). Eşit oranda kırmızı (Red 255), mavi (Blue 255) ve yeşil (Green 255) ışık eklendiğinde beyaz renk oluşur. Kırmızı (Red 0), mavi (Blue 0) ve yeşil (Green 0) ışığın tamamen yokluğu, siyah rengi verir. Bilgisayar monitörleri, renk oluşturmak için toplamsal ana renkler kullanan aygıtlardır. RGB renk bileşenlerine 0 ile 255 arasında değer girilerek diğer renkler elde edilir.

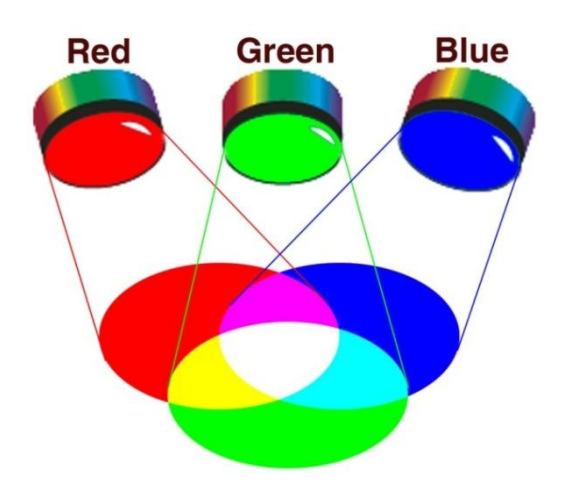

**Şekil 6.6: RGB renk bileşenleri ve oluşan diğer renkler**

RGB renk sistemi bilgisayar monitörleri, tüplü televizyonlar, LCD televizyonlarda, web ortamında kullanılan görsellerde ve bazı dijital baskı makinelerde kullanılır.

#### **6.2.2. CMYK Renk Sistemi**

Çıkarımsal ana renkler, farklı kombinasyonlarda olduklarında bir renk tayfı oluşturan pigmentlerdir (boyar madde). Yazıcılarda, monitörlerin aksine, çıkarımsal karıştırma ile renkleri oluşturmak için çıkarımsal ana renkler Cyan, Magenta, Yellow, Black (camgöbeği, pembe, sarı ve siyah pigmentler) kullanılır. "Çıkarımsal" terimi kullanılır çünkü ana renkler, siz onları birbiriyle karıştırmaya başlayana kadar saftır. Karıştırma sonrasındaysa ana renklerin saflığı ortadan kalkar ve karışım renkler ortaya çıkar. Örneğin turuncu, pembeyle sarının birbiriyle çıkarımsal olarak karıştırılmasıyla elde edilir.

CMYK renk sistemi baskı sistemlerinde matbaalarda kullanıldığı gibi dijital baskı makinelerinde ve bazı fotoğraf baskısı yapan mürekkepli ve lazer yazıcılarda kullanılır.

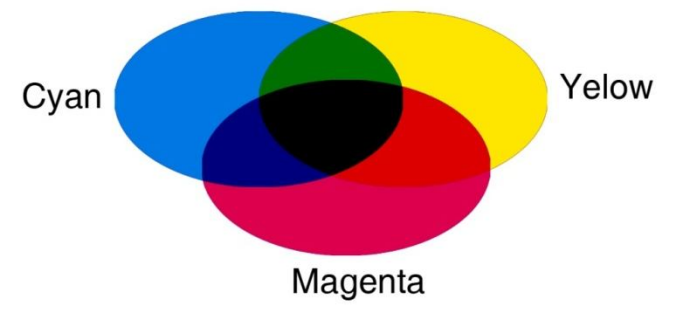

**Şekil 6.7: CMYK renkler ve karışımlarından oluşan renkler**

#### **6.2.3. Gray Scale**

Gri Tonlama (Gray Scala) modunda, bir görüntüde grinin farklı tonları kullanılır. 8 bitlik görüntülerde grinin en çok 256 tonu bulunabilir. Gri tonlamalı görüntünün her pikselinin parlaklık değeri 0 (siyah) ile 255 (beyaz) arasında değişir. 16 ve 32 bitlik görüntülerdeki ton sayısı, 8 bitlik görüntülerdekinden çok daha fazladır. Gri ton değerleri, siyah mürekkep kapsamının yüzdesiyle de ölçülebilir (% 0 beyaza, % 100 siyaha eşittir). Gri Tonlama modunda, Renk Ayarları iletişim kutusunda belirlediğiniz çalışma alanı ayarlarıyla tanımlanan aralık kullanılır.

#### **6.3. Menü Ayarları**

Genel amaçlı uluslar arası standart profillerdeki renk ayarları ile arzu edilen kalite ve uyumlulukta renk tonları elde edilmesi mümkün olmazsa çalıştığınız baskı firmalarının boya, kağıt, teknoloji vs., koşulları uluslararası standart renk ayarlarına uygun değilse farklı kağıt çeşitleri ile farklı baskı teknolojilerinde üretim yapılması gerekiyorsa ya da farklı medyalar için çok çeşitli üretim ve projeler uyguluyorsanız, mevcut ve değişken koşullara göre renk ayarlarını Adobe Photoshop programında değiştirebilir, yeni düzenlemeler yapabilir, kendinize özgü özel renk ayarlarıyla farklı profiller yaratabilirsiniz. Photoshop programında kendinize özel renk ayarlarını yeniden düzenlemek için 'Color Settings' penceresindeki seçenekleri çok iyi bilmeniz ve anlamanız gerekir.

**Not:** Adobe Photoshop programını açtıktan sonra Edit > Color Settings... seçin ve renk ayarları penceresinde 'More Options (Daha Fazla Seçenek)' düğmesini tıklayarak diğer saklı seçeneklerin de pencerede görüntülenmesini sağlayın.

**Settings (Ayarlar):** Bu bölümde, Adobe programları haricinde diğer (QuarkXPress, FreeHand, Flash vs.) uygulama programlarını kullananlar için Adobe Bridge yerine doğrudan Photoshop programında renk ayarlarının düzenlenebilmesi için uluslararası standart renk profilleri bulunmaktadır.

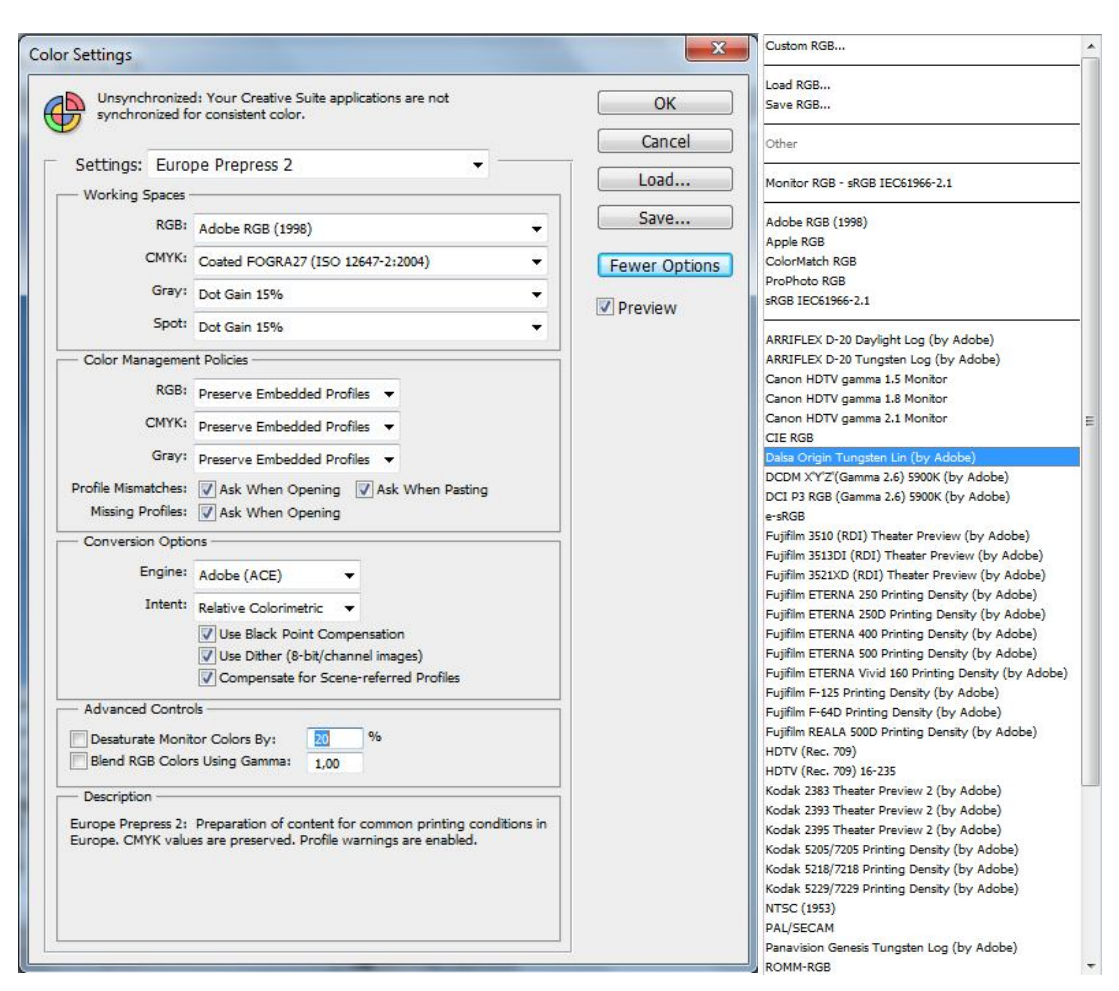

**Şekil 6.8: Color Setting penceresi Working Spaces açılır menüsü**

Penceredeki tüm renk ayarları seçtiğiniz profil standardına göre otomatik olarak değişmiş olacaktır. Seçili standart profilin ayarlarına dokunmadan çalışmaya başlayabilir ya da mevcut ayarları baskı ve medya koşullarınıza göre yeniden özel olarak düzenleyebilirsiniz.

**Working Spaces (Çalışma -Renk- Evrenleri):** Photoshop'ta açtığınız resimlerin hangi koşullara göre çalışmasını istediğiniz RGB, CMYK, Gri Ton ve Spot renk ayarlarını içerir.

**Load RGB:** Farklı medyalar için ekranların görüntülemesi gereken renk genişliği (gamut) tercihinin seçimi için kullanılır.

**Adobe RGB (1998):** Basılı medya (matbaa) standardıdır. CMYK çalışmalarda kullanılır. Cyan ve Mavi renklerin de ekranda görüntülenmesini sağlayan basım için en geniş renk gamutuna sahiptir.

**Save RGB:** Web/Internet standardıdır. Multimedya, TV, DVD, VCD gibi monitör/ekran/perde gösterimleri için kullanılır. Genel kullanım amaçlı olduğu için renk genişliği dardır.

**ProPhoto RGB:** 16 bit, 32 bit RAW resimler ile dijital baskı üniteleri ve HiFi baskı sistemleri için kullanılır, çok geniş renk gamutuna sahiptir.

**NTSC ve PAL/SECAM:** Film veya TV endüstrisi için yapılacak çalışmalarda kullanılır.

Penceredeki tüm renk ayarları seçtiğimiz profil standardına göre otomatik olarak değişmiş olacaktır. Seçili standart profilin ayarlarına dokunmadan çalışmaya başlayabilir ya da mevcut baskı ve medya koşullarınıza göre yeniden düzenleyebilirsiniz.

**CMYK:** Basılı medya için standart renk profilleri ile CMYK renk düzeninde çalışan inkjet ve lazer yazıcı profillerini içerir. Baskı teknolojisi çeşitleri ile kâğıt ve boya cinslerine göre tercih yapılması gerekir. RGB renk düzeninden CMYK renk düzenine dönüşümlerde Adobe Photoshop bu pencerede seçilen profilleri kullanır.

**Europe ISO Coated FOGRA27:** Mat/parlak kuşe kâğıtlara yapılacak baskılar için uluslararası ISO baskı standartlarında ve FOGRA onaylı Avrupa standardıdır.

**Euroscale Coated v2:** Mat/ parlak kuşe kâğıtlara yapılacak baskılar için Avrupa standardıdır.

**Euroscale Uncoated v2:** 1. hamur kâğıtlara (fotokopi kâğıdı) yapılacak baskılar için Avrupa standardıdır. Özel dokulu kâğıtlarda da kullanılabilir.

**Japan Color 2001 Coated:** Mat/parlak kuşe kâğıtlara, Japon TOYO mürekkebi kullanılarak yapılacak baskılar için kullanılır.

**Japan Color 2001 Uncoated:** 1. hamur kâğıtlara (fotokopi kâğıdı) Japon TOYO mürekkebi kullanılarak yapılacak baskılar için kullanılır.

**Japan Color 2001 Newspaper:** 3. hamur kâğıtlara (gazete kâğıdı) Japon TOYO mürekkebi kullanılarak yapılacak baskılar için kullanılır (Ülkemizde bu boyayı kullanarak baskı yapan gazete bulunmamaktadır.).

**Japan Web Coated (Ad):** Mat/parlak kuşe kâğıtlara, Japon TOYO mürekkebi kullanılarak Web Ofset makinelerde yapılacak baskılar için kullanılır (Ülkemizde web ofset makinelerle bu boyayı kullanarak baskı yapan dergi bulunmamaktadır.).

**U.S. Sheetf ed Coated v2:** Mat/parlak kuşe kâğıtlara, alkolsüz (IPA-Free) özel hazne suyu ve bitkisel boya kullanılarak tabaka ofset makinelerde yapılacak baskılar için kullanılır.

**U.S. Sheetfed Uncoated v2:** l. Hamur kâğıtlara alkolsüz (IPA-Free) özel hazne suyu ve bitkisel boya kullanılarak, tabaka ofset makinelerde yapılacak baskılar için kullanılır.

**U.S. Web Coated (SWOP) v2:** Mat/parlak kuşe kâğıtlara, alkolsüz (IPA-Free) özel hazne suyu ve bitkisel boya kullanılarak web ofset makinelerde yapılacak baskılar için kullanılır (Web ofset makinelerde basılan yüksek tirajlı insert ve bazı dergiler için uygun olabilir.).

**U.S. Web Uncoated v2:** l. hamur kâğıtlara (fotokopi kâğıdı), alkolsüz (IPA-Free) özel hazne suyu ve bitkisel boya kullanılarak web ofset makinelerde yapılacak baskılar için kullanılır.

**Not-1:** Geniş ebat inkjet veya lazer baskı üniteleriyle yapılacak poster/billboard türü baskı çıkışlarında renk tutarlılığının sağlanması için baskı makinesinin kendi özel renk profilinin 'Load CMYK' komutu ile Photoshop programına yüklenmesi ve bu pencerede baskı makinesi profilinin seçilmesi gerekir. Xerox, Indigo ve Xeikon türü dijital baskı ünitelerinde basılacak projeler için de aynı işlem yapılmalıdır.

**Color Management Policies (Renk Yönetimi Davranışları):** Photoshop programında resimleri açarken kaydederken veya dokümanlar arası geçiş yaparken fotoğrafa atanmış ya da atanmamış renk profillerinin yönetimi ile ilgili ayarları içerir. Üst bölümde gerçekleştirilmiş mevcut renk ayarlarına ters düşen resimlerin yeniden düzenlenmesini sağlar.

**RGB, CMYK, Gray: Off (Devre Dışı):** Resimlerin renk yönetimi devre dışı kalmış olur. Renklerin ekran ve baskıda nasıl çıkacağı ile ilgili görüntüleme ve kontrol olanağı ortadan kalkar. Renk profili kullanmak istemiyorsanız "Off" seçebilirsiniz.

**Preserve Embedded Profiles (Atanmış Profilleri Koru):** Bu seçenek size resimlerdeki renklerle ilgili en yüksek kontrol ve esneklik olanağını sağlayan en iyi tercihtir. Bilhassa dış kaynaklı resimlere atanmış olan renk profilleri olduğu gibi korunarak mevcut renk tonlarıyla çalışmanızı ve baskı almanızı garanti eder.

Aynı zamanda, yeni çalışmalarınızda ya da profil atanmamış işlerinizde, düzenlemiş olduğunuz yeni renk ayarlarının resimlere gömülmesini temin ederek standart renk yönetimiyle doğru iş akışını sağlamış olur.

**Convert to Working... RGB, CMYK, Gray (Çalışılan Renk Düzenine Dönüştür):** Dış kaynaklı resimler dâhil, Photoshop'ta açılacak tüm görsellerin daha önce bu resimlere atanmış olan orijinal renk profillerini değiştirerek mevcut çalışılan renk ayarlarına dönüştürülmesini sağlar. Bilhassa dış kaynaklı gelen resimlerde yanlış renk tonlarıyla basılma tehlikesi olduğu için dikkatli kullanılması gerekir.

Şayet Photoshop'taki kendi renk ayarlarınızla çok daha iyi neticeler elde ediyorsanız bu seçeneği kullanarak resimlere atanmış olan renk profillerini komple devre dışı bırakabilirsiniz

Aşağıdaki faaliyetleri tamamladığınızda fotoğrafta renk ayarları konusunu öğrenecek ve konuyla ilgili çalışmalar yapabileceksiniz.

## **UYGULAMA FAALİYETİ**

Aşağıdaki faaliyetleri tamamladığınızda ambalaj maketi tasarımı ve özellikleri konusunu öğrenecek ve konuyla ilgili çalışmalar yapabileceksiniz.

#### **Kullanılacak araç gereçler**

- 
- $\begin{array}{ccc}\n\triangleright & \text{Bilgisayar} \\
\triangleright & \text{Görüntü İş}\n\end{array}$ Görüntü İşleme programı
- Çözünürlüğü yüksek fotoğraf

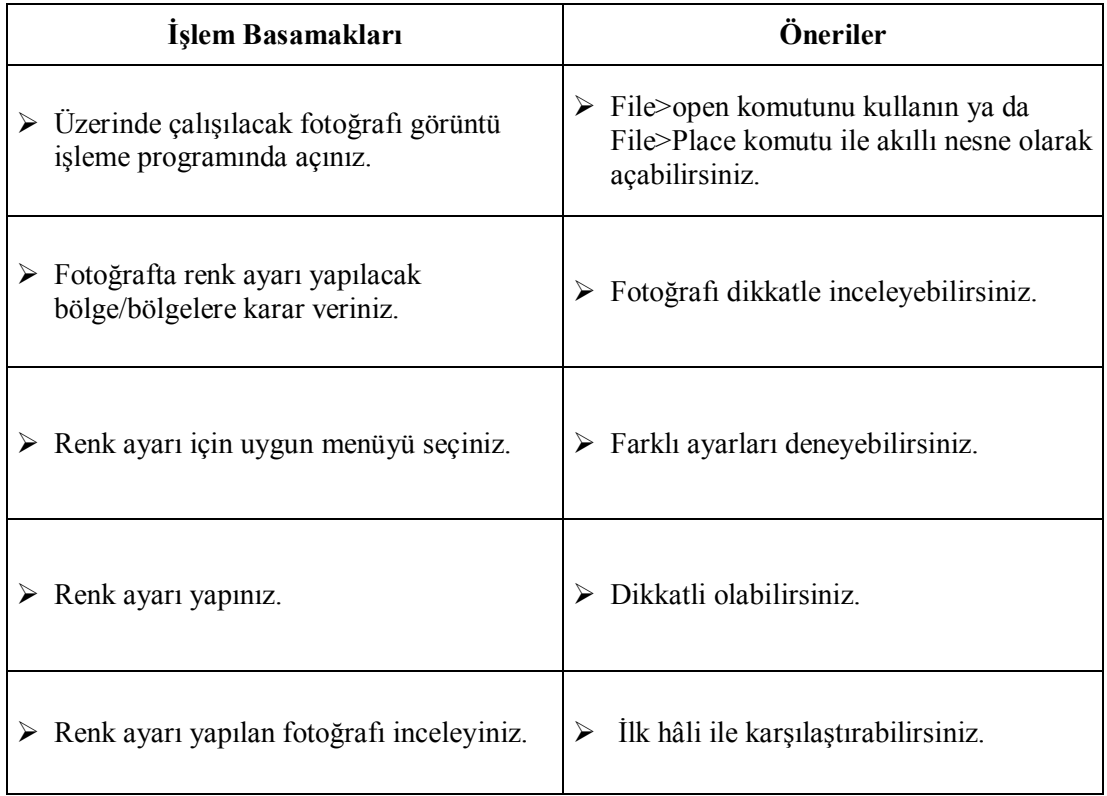

Bu faaliyet sonunda kazandıklarınızı aşağıdaki soruları cevaplandırarak ölçünüz.

## **ÖLÇME VE DEĞERLENDİRME**

#### **Aşağıdaki soruları dikkatlice okuyarak doğru seçeneği işaretleyiniz.**

- **1.** Aşağıdaki panellerden hangisi renk çemberindeki karşıt (kontrast) renklerin karşılıklı yer aldığı paneldir.
	- A. Hue/Saturations
	- B. Color Balance
	- C. Channel Mixer
	- D. Selective Color
- **2.** Fotoğrafın renk, parlaklık ve ton değerlerini inceleyen grafikler için aşağıdaki panellerden hangisi kullanılır?
	- A. Color Balance
	- B. Curves
	- C. Levels
	- D. Histogram
- **3.** RGB aşağıdakilerden hangisinde kullanılmaz?
	- A. Matbaa baskısında
	- B. LCD televizyonlarda
	- C. Monitörlerde
	- D. Web'te
- **4.** RGB renk sisteminde beyaz renk aşağıdakilerden hangisidir?
	- A. R0, G0, B0
	- B. R125, G125 B125
	- C. R250, G250, B250
	- D. R255, G255, B255
- **5.** Yapılan çalışmalarda renk ayarını uluslararası stantlardaki, bir standartta yapmak için aşağıdakilerden hangisi kullanılır?
	- A. Color Balance
	- B. RGB Color
	- C. Color Setting
	- D. CMYK Color

#### **DEĞERLENDİRME**

Cevaplarınızı cevap anahtarıyla karşılaştırınız. Yanlış cevap verdiğiniz ya da cevap verirken tereddüt ettiğiniz sorularla ilgili konuları faaliyete geri dönerek tekrarlayınız. Cevaplarınızın tümü doğru ise bir sonraki öğrenme faaliyetine geçiniz.

# **ÖĞRENME FAALİYETİ–7**

## **AMAÇ**

Görüntü işleme programında, fotoğrafta gerekli düzeltmeleri eksiksiz yapabileceksiniz.

### **ARAŞTIRMA**

- Kadrajı bozuk fotoğraflar temin ediniz.
- Fotoğrafları nasıl kadrajlayacağınıza karar verirken kompozisyon kurallarına dikkat ediniz.

# **7.FOTOĞRAFTA GEREKLİ DÜZELTMELERİN YAPILMASI**

### **7.1. Fotoğrafın Konumunun Değiştirilmesi İle İlgili Menüler**

Fotoğrafların renk ve ton ayarlarından başka istenmeyen yerlerin rötuşlanması ve yeniden boyutlandırma, düzleştirme, maskeleme, nesnelerin ya da belli bir bölgenin de kupe edilmesi işlemleri yapılabilecek işlemler arasında yer alır.

Fotoğrafta istenmeyen bölgelerin rötuşlanması için Healing Brush (İyileştirme Fırçası) ve Clone Stamp araçları en çok kullanılan araçlardır. İstenmeyen bölgenin temizlenmesi için en çok kullanılan yöntem Clone Stamp (Damga Klon) aracı ile piksellerin klonlanması ile olur. Aşağıda üç farklı yöntemle yapılmış, sonucu aynı olan rötuş işlemi görülmektedir.

 $\triangleright$  Birinci örnekte Clone Stamp aracı ile uygun bir yerden Alt tuşu basılı tutulurken fare ile tıklanarak piksel klonlaması için referans noktası alınır. Daha sonra farenin sol düğmesi basılı tutularak piksek nakli yapılır.

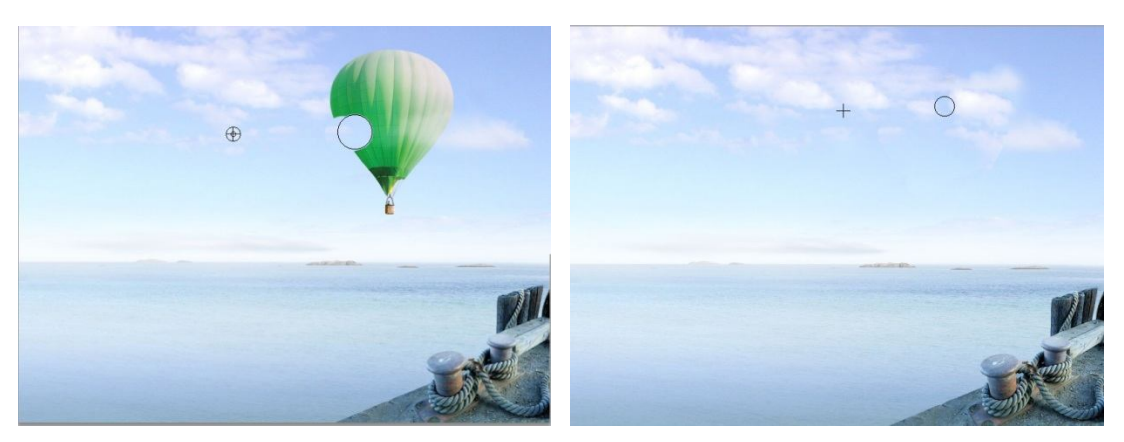

**Fotoğraf 7.1: Clone Stamp aracı ile doku (piksel) taşıyarak yapılan rötuş işlemi**

 İkinci yöntem ise temizlenecek alan kement aracı ile seçilir ve Edit menüsünden Fill komutu uygulanır. Açılan pencereden Content Avare seçilir. Komutla birlikte priogram seçili alanın çevresindeki pikseller referans alınarak benzer dolgu yapar.

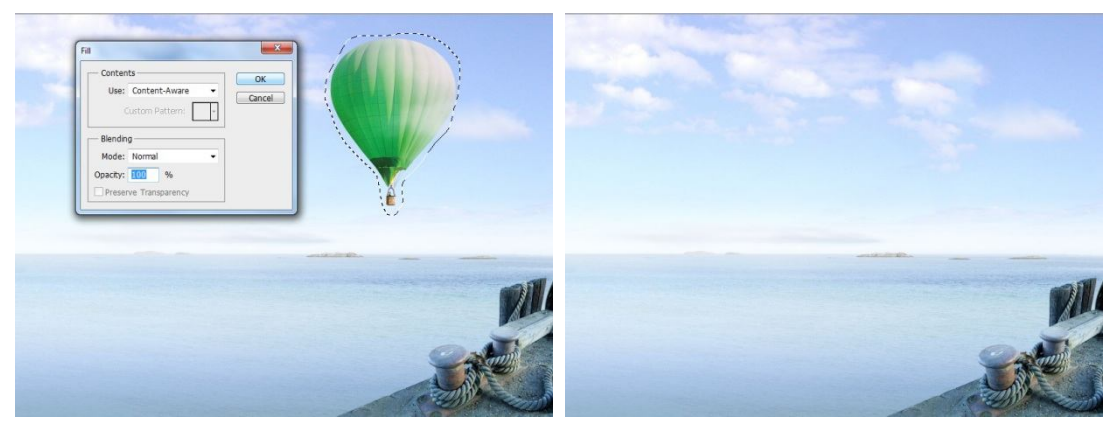

**Fotoğraf 7.2: Content Avare komutuyla seçili bölgenin temizlenmesi**

 Üçüncü yöntem ise Yama Aracı (Patch Tool) ile yapılanıdır. Yama Aracı ile temizlenecek alan seçilir ve seçili alan gelmesi istenilen dokuya uygun bir bölgeye taşınıp bırakılır. Temizleme işlemi tamamlanmış olur.

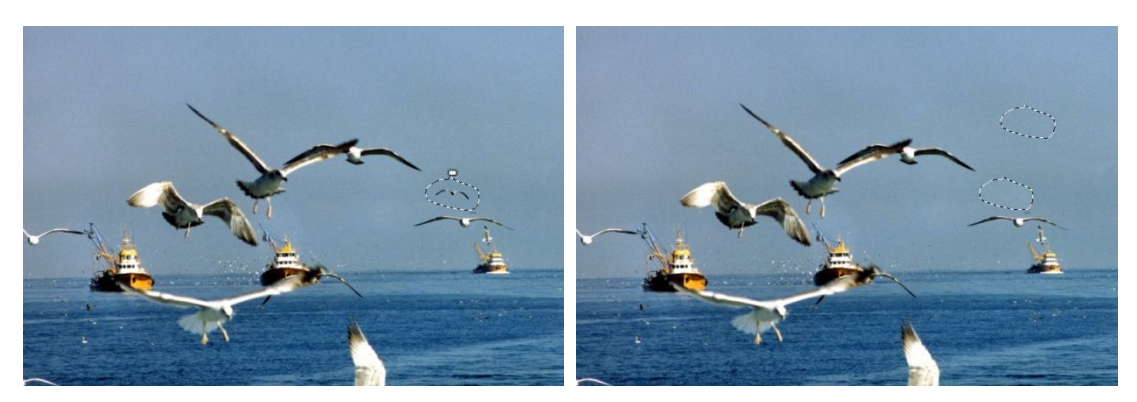

**Fotoğraf 7.3: Yama Aracı (Patch Tool) ile temizlik-rötuş yapılması**

#### **7.1.1. Görevleri**

Photoshop'taki rötuş ve dönüştürme özellikleri, bir kompozisyonu geliştirmek, bozuklukları ya da pürüzleri gidermek, resim öğelerinde yaratıcı değişiklikler yapmak, öğe eklemek ya da çıkarmak, keskinleştirmek ya da bulanıklaştırmak veya birden çok görünümü bir panoramada birleştirmek gibi çeşitli işlemleri gerçekleştirmek için görüntülerinizde değişiklik yapmanızı sağlar. "Ufuk Noktası" özelliği görüntünün perspektifine göre rötuş ve boyama yapmanızı sağlar. Photoshop Extended sürümündeki Ufuk Noktası özelliği bir görüntüdeki öğeleri ölçmenizi ve 3B uygulamalarda kullanmak üzere bu ölçümleri geometrik bilgiler ve dokularla birlikte dışa aktarmanızı da sağlar.

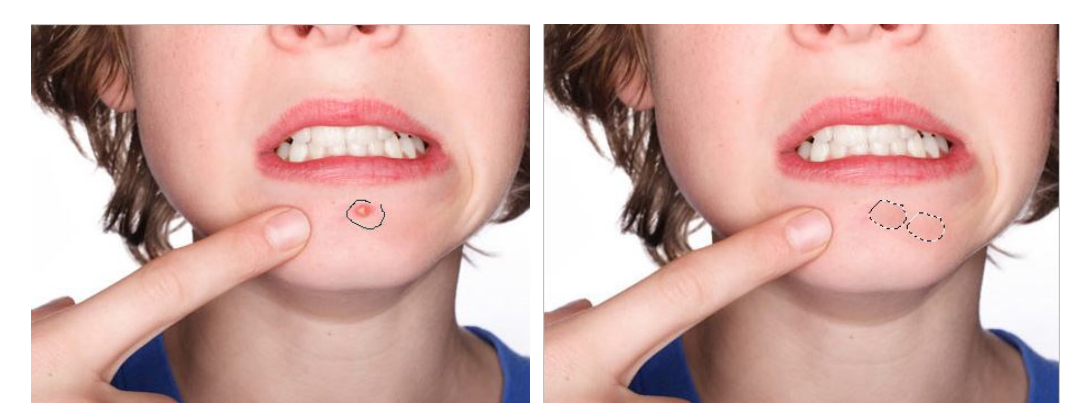

**Fotoğraf 7.4: Patch (Yama) Tool ile rötuş yapma**

#### **7.1.2. Özellikleri**

Rötuş araçları en sık kullanılan araçlardan biri olup fotoğraf stüdyolarından kişisel ev kullanıcılarına kadar geniş bir kullanıcı yelpazesi tarafından kullanılır. Bu araçlar programın her yeni sürümü ile birlikte geliştirilip güçlendirilmekte. Basit ve esnek çalışma mantığı, kullanım kolaylığı ve sonuca olan etkisi bu araçları vazgeçilmez hâle getirmekte.
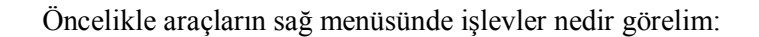

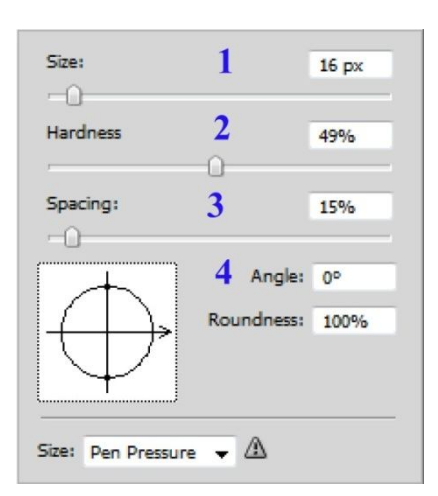

**Şekil: 7.1: Fırça (Brush) Aracı özellikleri**

- 1-Fırça genişliği/boyutudur.
- 2-Fırça köşesi yumuşaklığı, şeffaflığı, geçirgenliğidir.
- 3-Darbe aralığıdır.
- 4-Angle: Fırça yönü.

Roundness: Fırça köşe ayarlarıdır (Örneğin dairesel fırçayı elips yapar.).

Daha önceki konularımızda tonlara ve renklere müdahale için bazı menüleri incelemiştik. Örneğin Color Balance menüsü ile renklere, tonlara ve doygunluk ayarlarına ulaşıp değiştiriyorduk. Mutlaka tonlara ve renklere müdahale için bu menüleri kullanmak zorunda değiliz basit anlamda renk, ton ve doygunluk üzerine yapacağımız değişikliklerde Photoshop'ta bazı araçlarından da faydalanabiliriz. Burn Tool, Dodge Tool, Sponge Tool araçları temel ton ve doygunluk uygulamalarında basit etkilere sahip fakat bir o kadar da kuvvetli araçlardır. Araçları tanımak gerekirse:

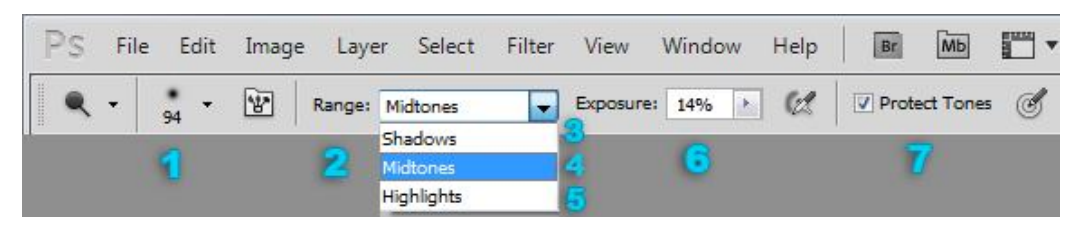

**Şekil 7.2: Dodge Tool ve Burn Tool için özellik denetçisi:**

1-Fırçanın boyutunu ayarlar.

2-Müdahalenin hangi alanda gerçekleştirileceğini belirler(3.,4.,5.).

3-Seçilirle gölgelere 4-Orta tonlara 5-Işık alan alanlara müdahale eder. 6-Etkinin şiddetini belirler. 7-Mevcut olan tonu kısmen korur.

Aynı çalışma alanında ister aynı katmanda ister farklı katmanda çalışmanın bir bölümündeki dokuyu, nesneyi, objeyi birebir kopyalayan, klonlayan gayet kullanışlı bir araçtır. Bir diğer işlevi de rötuş yapabilme özelliğidir. Clone Stamp Tool Aracı genellikle çalışmada istenmeyen bölgeleri yok etmek için kullanılır. Örneğin Fotoğraf 7.1'deki uçan balonun temizlenmesi gibi. Clon Stamp Tool bu iş için gayet kullanışlı bir araç olacaktır. Araç doku al dokuyu klonla mantığı ile çalışır. Yani ön koşul istenilen dokuyu araca tanıtmaktır. Araç seçili iken istenilen dokuya araç hareket ettirilir ve klavyeden "Alt" tuşuna basıp tıklanarak doku araca tanıtılır. Aracı tanımak gerekirse:

Özellik Denetçisinde ise Aracın özellikleri:

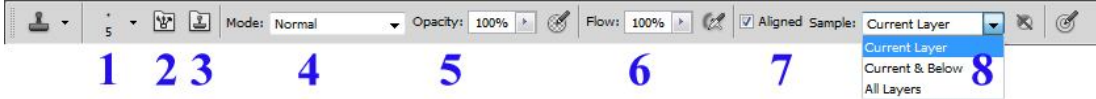

**Şekil 7.3: Clone Stamp aracı özellikleri**

1-Boyutunu ve kenar yumuşaklığını ayarlar.

2-Sağ bölümde fırça menüsünü açar.

3-Sağ bölümde Clone Sorce menüsünü açar.

4-Diğer katmanlarla olan renk, ton etkileşimini belirler.

5-Geçirgenliğini ayarlar.

6-Darbe netliğini akışkanlığını ayarlar.

7-Hedef dokuya göre hizalar.

8-Uygulanacak katmanları seçer (Current layer: Alınan dokuyu aynı katmana uygular. Current&Bellov: Aynı katmana ve alt katmanlara, All layers: Tüm katmanlara uygular.).

### **7.2. Fotoğrafta Kadraj Yapılması**

Photoshopta Crop (kırpma) ya da Rectangular Marque (Dikdörtgen Seçim) aracı kullanılarak fotoğraflarımızı kadrajlayabiliriz. Bazen eğik kadrajlı fotoğraflar önümüze gelebilir. Bu fotoğrafların kadrajlarını düzelttikten sonra gerekli çalışmaları yapmak en uygunudur.

Kadrajı bozuk fotoğraflar üzerinde kadraj düzeltmeyi birkaç örnekle görelim:

Eğik kadrajı fotoğrafın düzeltilmesi için kenar cetvellerini kullanalım. Cetvelleri görüntülemek için Ctrl+R (Windows için), Command+R (MacOs için) ya da View menüsünden Rulers komutu ile sayfa cetvellerini çağırabilirsiniz.

Sayfa kenarlarındaki cetvellerden fotoğrafı içine alacak şekilde rehber çizgiler çıkartarak kadraj alanını belirleriz. Fotoğrafı File (Dosya) > Place (Yerleştir) ile sayfamıza çağırırız ya da File (Dosya) > Open(Aç) açarız. Fotoğrafımızın Katman (Layer) olduğuna dikkat edelim. Değilse (Open komutu ile açılan fotoğraflar) Katman üzerine çift tıklayarak açılan pencereye tamam deriz. Fotoğrafı Edit (Düzenleme) menüsünden Free Transform (Serbest Dönüştür) ya da Ctrl+T (Windows), Command+T kısa yolları ile seçili hâle gelir. Köşe noktalarından döndürülerek rehber çizgilerine göre kadrajlama yapılır.

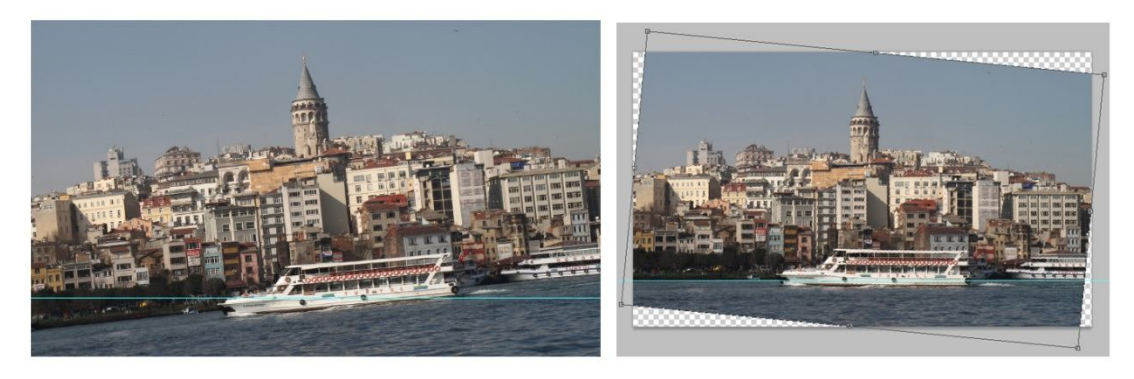

**Fotoğraf 7.5: Kadrajı düzeltilecek fotoğraf seçilip rehber çizgisine göre döndürülür**

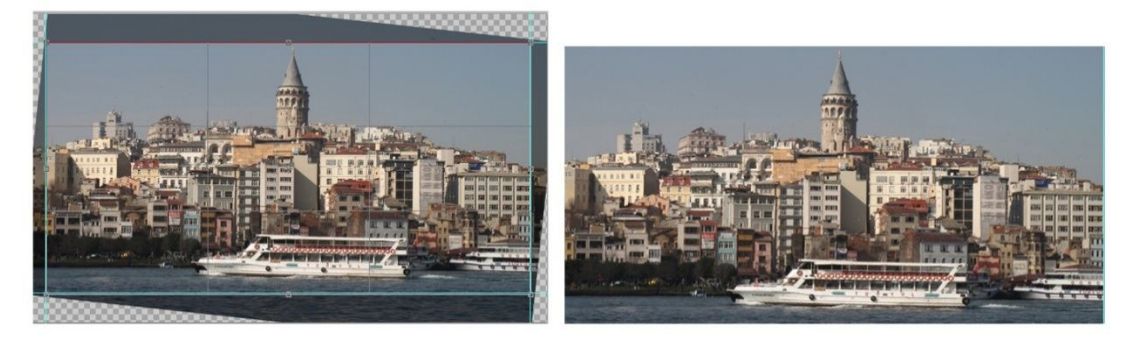

**Fotoğraf 7.6: Rehber çizgilerine göre döndürülen fotoğraf kırpılarak son şeklini alır**

Bazı fotoğraflarda objektiften kaynaklanan bombelikler olabilir. Bu tip fotoğrafları Wrap ya da Edit (Düzenleme) > Transform( Döndürme) komutu altındaki komutlarla düzeltilebilir.

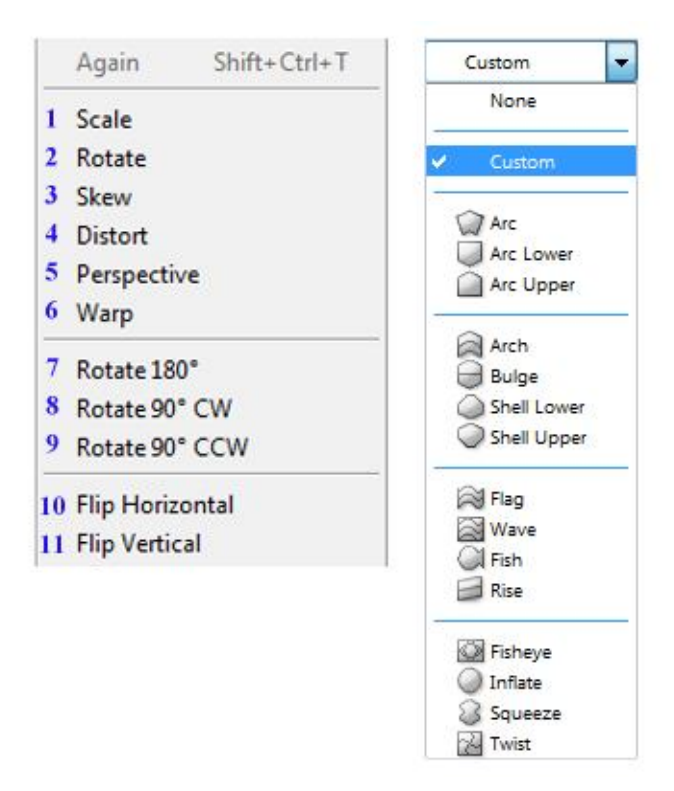

**Şekil 7.4: Transform ve Wrap seçenekleri**

Transform uygulamaları çalışma alanındaki istenilen bir bölgede döndürme, çevirme, aynalama vb. dönüştürme işlemlerini yapan uygulamaların tümüne verilen addır. Bünyesinde çeşitli dönüştürme araçları ile transform menüsü Photoshop'un en sık kullanılan uygulamalarından biridir. Photoshop Cs5 sürümü ile birlikte bu uygulamalara bazı ek yenilikler getirilmiştir. Transform uygulamasına Edit/Free Transform ya da Edit/Transform yolundan ulaşılabilir.

Menüyü incelemek gerekirse:

1-Ölçeklendirilmiş uygulamadır.

2-İstenilen açıda manuel olarak dönüşüm sağlar.

3-Köşe noktalarından tutarak çarpıtır.

4-Skew uygulamasına benzer fakat daha esnek bir biçimde köşelerden çarpıtır.

5-Perspektifsel derinlik oluşturur.

6-Uygulama yapılacak alana ek dönüşüm bölgeleri oluşturarak dönüşümü iç bölgelere taşır, ayrıca özellik denetçisinden hazır uygulamalara gene aynı araçla ulaşılır.

7- 180 derce döndürür.

8- Saat yönüne doğru 90 derece döndürür.

9-Saat yönünün tersine 90 derece döndürür.

10-Etkiyi yatay yönde aynalar.

11-Etkiyi dikey yönde aynalar.

Transform menüsünün özellik denetçisindeki (üst menülerin hemen altı) ayarları ise şu şekildedir:

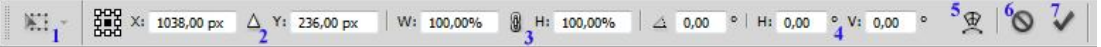

#### **Şekil 7.5: Transform işlemleri özellikler çubuğu**

1-Transform işleminde referans noktayı belirler resimde referans nokta alanın tam ortasını göstermektedir. Yapılan tüm dönüşüm işlemleri bu nokta baz alınarak yapılır.

2-Transform işlemi uygulanan alanın x ve y koordinatlarındaki yerini belirtir.

3-Enlemesine ve boylamasına ölçüyü verir.

4-İstenilen ölçüde dönüşümleri Rotate, **H**orizontal ve **V**ertical olarak derecelendirir.

5-Warp seçeneklerini açar.

6- Transform işlemini iptal eder.

7- Değişiklikleri uygular.

# **UYGULAMA FAALİYETİ**

Aşağıdaki faaliyetleri tamamladığınızda fotoğrafta gerekli düzenlemelerin yapılması konusunu öğrenecek ve konuyla ilgili çalışmalar yapabileceksiniz.

### **Kullanılacak araç gereçler**

- $\geq$  Bilgisayar<br> $\geq$  Görüntü İs
- → Görüntü İşleme programı<br>→ Cözünürlüğü vüksek fotoš
- Çözünürlüğü yüksek fotoğraf

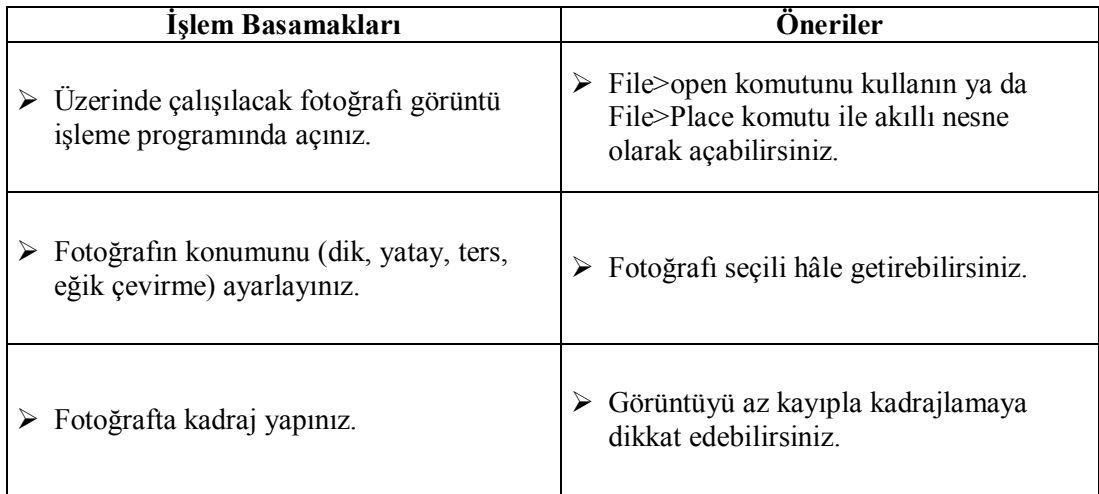

Bu faaliyet sonunda kazandıklarınızı aşağıdaki soruları cevaplandırarak ölçünüz.

# **ÖLÇME VE DEĞERLENDİRME**

#### **Aşağıdaki soruları dikkatlice okuyarak doğru seçeneği işaretleyiniz.**

- **1.** Fotoğrafta istenmeyen bölgelerin rötuşlanması için aşağıdaki araçlardan hangisi kullanılır?
	- A. Brush Tool
	- B. Magic Eraser Tool
	- C. Clone Stamp tool
	- D. Smudge Tool
- **2.** Fotoğrafta istenmeyen bölgelerin rötuşlanması için aşağıdakilerden hangisini kullanmalıyız?
	- A. Smudge Tool
	- B. Edit > Fill> Content Avare
	- C. Filtre> Blur> Average<br>D. Filtre> Noise> Add No
	- Filtre> Noise> Add Noise
- **3.** Küçük alanlardaki lekeleri temizlemek için hangi aracı kullanırız?
	- A. Patch Tool
	- B. Smudge Tool
	- C. Blur Tool
	- D. Sponge Tool
- **4.** Kadrajı bozuk fotoğrafların düzeltilmesi için kullanılan uygulamalar aşağıdakilerden hangisi değildir?
	- A. Skew
	- B. Distort
	- C. Warp
	- D. Render
- **5.** Aşağıdakilerden hangisi fotoğraflardaki lens hatalarından kaynaklanan bombelikleri düzeltir?
	- A. Skew
	- B. Distort
	- C. Perspective
	- D. Warp

### **DEĞERLENDİRME**

Cevaplarınızı cevap anahtarıyla karşılaştırınız. Yanlış cevap verdiğiniz ya da cevap verirken tereddüt ettiğiniz sorularla ilgili konuları faaliyete geri dönerek tekrarlayınız. Cevaplarınızın tümü doğru ise bir sonraki öğrenme faaliyetine geçiniz.

# **ÖĞRENME FAALİYETİ–8**

### **AMAÇ**

Görüntü işleme programında, fotoğrafı uygun formatta kaydedebileceksiniz.

## **ARAŞTIRMA**

- Çalıştığınız görsellerden birini farklı formatlarda bir klasöre kaydediniz.
- Kaydettiğiniz dosyaları tekrar çalıştığınız programda açınız.
- $\triangleright$  Formatlar arasındaki farkı inceleyiniz.

# **8. FOTOĞRAFIN UYGUN FORMATTA KAYDEDİLMESİ**

### **8.1. Fotoğraf Saklama Formatları**

Masaüstü yayıncılıkta programlar bir birlerinden dosya alışverişinde bulunarak çalışırlar. Bir resmi veya vektörel çizimi oluşturduğumuz uygulama programından bağımsız hâle getirip sayfa düzenleme programına ya da vektörel programlara aktarmak için farklı bir formatta kaydetmemiz gerekir. Yaygın kullanılan görüntü formatlarından bazıları:

#### **8.1.1. Tiff (Tagged-Image File Format)**

Tagged-Image File Format (TIFF) formatı bilgisayarlar arası ortak bir dosya formatıdır. Tüm programlar tarafından desteklenir. Farklı işletim sistemleri ve uygulamalar arasında kayıpsız ve esnek bir dosya değiş tokuşunu sağlaması nedeniyle tüm çalışmalar için uygun bir format olarak bilinmektedir. TIFF'in desteklediği birçok sıkıştırma vardır. Bunlar arasında en çok kullanılan kayıpsız LZW sıkıştırma yöntemidir. TIFF ayrıca çok sayıda alfa kanalını desteklemektedir. Kayıt sırasında fotoğrafın kullanılacağı işletim sistemi olarak PC veya Mac seçilebilmektedir. TIFF dosyaları ikili dosya, indekslenmiş renk, gerçek renk RGB, CMYK, Lab gibi neredeyse tüm biçimlerini destekler. TIF dosyalarında katman (Layer) desteği bulunmaz.

Bu formatta kayıtlı dosyalar, herhangi bir uygulama programının sayfa içine alındığında görüntü ve zeminin renk değerlerini azaltma ve değiştirme olanağı verir. Örneğin farklı farklı renklerde kullanacağımız bir görüntü ya da logoyu TIFF formatla kaydedip

sayfaya yapıştırdığımızda renklerini değiştirebiliriz. Bu yolla her renk değişikliğinde onu yaratan uygulama programını açıp yeniden renk verip yeni dosyalar yaratmamış oluruz.

#### **8.1.2. Jpeg (Joint Photographics Experts Group)**

JPG dosya formatı, resim işleme programlarının yüksek Mb'li dosyalarını sıkıştırarak kayıt eden dosya formattır. JPEG veya JPG formatının özelliği gerçek renk değerlerini içermesidir. Bu nedenle fotoğrafik (çizgisel/grafiksel olmayan) görüntüle için kullanılmalıdır.

Standart JPG formatında, resmin kalitesinden bir miktar ödün vererek sıkıştırma uygulanır. Böylece dosya boyu bir hayli düşer. Özellikle 24 bit true color uygulamalarda resim kalitesinin düştüğünü anlamak mümkün değildir. Bu tip uygulamalarda JPG tercih edilir.

JPEG'den ne kadar sıkıştırma istendiği (0-100 arası bir faktör) seçiliyor ama genellikle 5-95 arası kullanılıyor. 95'den fazlası detay kaybına yol açıyor, 5'ten küçüğü de dosyayı fazla küçültmüyor.

JPEG sıkıştırma yöntemi görüntünün algılanması için zorunlu olmayan detayları bulup atan ve dosyayı bu şekilde sıkıştıran bir format olduğundan kayıplı formatlar arasında yer alır. Kaybolan ayrıntılar ve sıkıştırma oranı arasında bağlantı bulunduğundan bu dengeyi iyi korumak gerekmektedir. Daha fazla sıkıştırma daha fazla detay kaybı daha az sıkıştırma daha büyük dosya demektir. Kaybedilen detayların geri getirilmesi söz konusu olmadığından dosyanın bir kopyasını mutlaka alınmalıdır.

#### **8.1.3. Bmp**

BMP Windows ve Microsoft'un PCX formatını değiştirerek geliştirdiği bir formattır. Windows 3.1 ve 95 ile birlikte gelen Paint programı görüntüleri bu formatta işler. BMP formatı 1-24 bit arasında değişen bir piksel derinliğini içerebilir. Sıkıştırma seçeneği başlangıçta bulunmamakta idi. Opsiyon olan bu sıkıştırma görüntüde detay kaybına yol açmaz, yani kayıpsız sıkıştırma yöntemlerindendir. BMP formatı alıcı bilgisayarında Paint'ten başka görüntü programı bulunmadığı durumlarda kullanılır.

#### **8.1.4. Raw**

RAW değişik bilgisayarlar ve işletim sistemleri arasında bilgi iletimine izin veren esnek bir formattır. Kanal sayısı, her kanaldaki piksel derinliği dosya uzantısı ve başlık bilgileri tanımlanabilir. Kayıt sırasındaki parametre bilgileri açmak amacıyla dosyayı alan kişiye verildiğinde RAW dosyaları kolaylıkla açılabilmektedir.

#### **8.1.5. Giff**

CompuServe firmasının Graphics Interchange Format (GIF) dosyaları İnternet üzerinde oldukça yaygın kullanılan bir formattır. Az sayıda renk içeren (1 ila 8 bitlik) dokümanlarda oldukça iyi sıkıştırma sağlaması, animasyonlarda zamanlama ve farklı boyutlardaki resimleri bir arada tutma desteği, saydam renk tanımlanması bu formatı popüler yapan nedenlerden sadece bir kaçıdır.

Ancak Photoshop gibi resim işleme programlarının çoğu GIF formatının tüm özelliklerini kullanamamaktadır. Bu nedenle bu format ile çalışırken sıklıkla başka programlara gereksinim duyulmaktadır. GIF dosyaları Bitmap, gri skala ve indekslenmiş renk sisteminde olabilmektedir. Gerçek renk desteği yoktur. GIF resimleri sıralı (interlaced) veya sırasız kaydedilebilmektedir. Sıralı GIF dosyaları yükleme esnasında satır satır gelerek resim bitiminden önce neye benzeyeceğine dair bir ipucu verirler. Saydamlık tanımlanması için GIF89a Export komutu kullanılarak saydam olacak renk belirlenebilir.

#### **8.1.6. Psd**

Photoshop Document (PSD) Photoshop uygulamasına özel bir formattır. Formatı farklı işletim sistemleri ve uygulamalar arasında dosya değiş tokuşu sırasında kolaylık sağlamaz. PSD çok sayıda alfa kanalını, path'ı ve katmanı desteklemektedir. PSD dosyaları ikili dosya, indekslenmiş renk, gerçek renk RGB, CMYK, Lab biçimlerini destekler. Çalışma sırasında oldukça uygun olan PSD nihai işlerin matbaa veya internet paylaşımı için uygun değildir.

### **8.2. Sıkıştırma Formatının Avantajları ve Dezavantajları**

İnternette her türlü resim formatı kullanılabilir. Ancak pratikte, hem popüler tarayıcılar tarafından desteklenen hem de kişisel bilgisayarlarımızda yaygın olarak kullandığımız resim formatları (BMP, GIF, JPEG, PNG ve TIFF), daha fazla ön plana çıkmıştır. Bu formatlar, aşağıda birbirleriyle avantaj ve dezavantajlarına göre karşılaştırılacaktır:

- **Web tarayıcı destekleri:** GIF ve JPEG formatları tüm web tarayıcılar tarafından desteklenirken, PNG ise ancak Internet Explorer 4.0 ve üstündeki sürümler tarafından desteklenmektedir.
- **Kullanım alanları:**
	- BMP, Windows'un arka plan resimleri (duvar kağıdı) ve buna benzer uygulamalarda kullanılır.
	- GIF ikonlar, çizelgeler, basit logolar gibi resimler için en uygun resim formatıdır ve web yayıncılığında sık kullanılır.
	- JPEG, fotoğraf gibi gerçek renkli resimlerin gösteriminde kullanılır.
	- PNG, web yayıncılığında kullanılır.
- TIFF, genellikle tüm çalışmalar için uygun bir formattır. Fakat BMP gibi dosya boyutunun büyük olmasından dolayı web yayıncılığında pek tercih edilmez.
- **Renk destekleri:** GIF formatı 256'ya kadar rengi desteklerken, BMP, JPEG, PNG ve TIFF ise 16.7 milyon rengi destekleyebilir.
- **Resim kalitesi ve dosya boyutları yönünden**
	- BMP, resmi piksel derinliğine bağlı olarak kayıt ettiği için dosya boyutu büyük olur. Resim kalitesi ise diğer resim formatlarına göre kaybın az olması nedeni ile iyidir.
	- GIF, az renk içeren uygulamalarda hem resim kalitesi hem de dosya boyutu açısından genelde en doğru çözüm olarak kabul edilir.
	- JPEG formatı, çok renk içeren uygulamalarda tercih edilmesi gerekir. Az renk içeren uygulamalarda hem resmin kalitesini düşürür hem de dosya boyutunda önemli bir değişiklik sağlamaz.
	- PNG, GIF sıkıştırma yönteminden daha iyi olması nedeniyle 256 renk (8 bit) veya gerçek renkteki (24 bit) bir resmi, daha kaliteli ve daha düşük bir boyutta oluşturabilir. Bundan dolayı, animasyon gerekmiyorsa, tarayıcı desteğine bağlı olarak GIF ve JPEG formatına tercih edilebilir.
	- TIFF, gerçek renklerle uğraştığınızda zaman önemli, fakat dosya boyutu çok önemli değilse, TIFF formatı kullanılabilir. JPEG'e göre daha az küçülme sağlar, fakat hızı ile bu açığı kapatır.
	- BMP ve JPEG, saydamlık (transparency) özelliğini desteklemezler.
	- Animasyon desteği sadece GIF formatında verilmektedir.

Bu karşılaştırmalara bağlı olarak hangi durumlarda hangi resim dosyası formatının kullanılacağına karar verilebilir.

### **8.3. Baskı İçin Uygun Formatlar**

Baskıda kullanılacak dosya formatlarının çok renk desteği ile birlikte dosya boyutunun da büyük olması gerekir. En yaygın ve sorunsuz kullanılacak dosya formatları BMP, JPEG ve TIFF olarak karşımıza çıkıyor.

BMP, resmi piksel derinliğine bağlı olarak kayıt ettiği için dosya boyutu büyük olur. Resim kalitesi ise diğer resim formatlarına göre kaybın az olması nedeni ile iyidir.

JPEG formatı, çok renk içeren uygulamalarda tercih edilmesi gerekir. Az renk içeren uygulamalarda hem resmin kalitesini düşürür hem de dosya boyutunda önemli bir değişiklik sağlamaz.

TIFF, gerçek renklerle uğraştığınızda zaman önemli, fakat dosya boyutu çok önemli değilse, TIFF formatı kullanılabilir. JPEG'e göre daha az küçülme sağlar, fakat hızı ile bu açığı kapatır.

### **8.4. Fotoğrafın Kaydedilmesinde Dikkat Edilecek Noktalar**

Grafik dosyası formatları görüntü verilerini temsil etme (piksel ya da vektör olarak) yolu, sıkıştırma teknikleri ve destekledikleri Photoshop özellikleri açısından farklılık gösterir. Düzenlenmiş görüntünüzün tüm Photoshop özelliklerini korumak için (katmanlar, efektler, maskeler, stiller ve diğerleri) görüntünüzün bir kopyasını Photoshop formatında (PSD) kaydetmek en iyi yöntemdir. Çoğu dosya formatı gibi PSD yalnızca boyutu 2 GB'ye kadar olan dosyaları destekler.

Photoshop'ta, 2 GB'tan büyük belge dosyalarıyla çalışıyorsanız, görüntünüzü Büyük Belge Formatı (PSB), Photoshop Raw (yalnızca düzleştirilmiş görüntü) veya TIFF (yalnızca 4 GB boyutuna kadar) olarak kaydedebilirsiniz.

**Not:** DICOM formatı da 2 GB'tan büyük dosyaları destekler.

Farklı Kaydet komutunu kullanarak kanal başına 16 bit görüntüleri yalnızca aşağıdaki formatlarda kaydedebilirsiniz:

Photoshop, Photoshop PDF, Photoshop Raw, Büyük Belge Formatı (PSB), Cineon, PNG ve TIFF. Kanal başına 16 bit görüntüyle Web ve Aygıtlar için kaydet (Save for Page&Device) komutunu kullanırken Photoshop görüntüyü otomatik olarak kanal başına 16 bitten kanal başına 8 bite dönüştürür.

Farklı Kaydet (Save As) komutunu kullanarak kanal başına 32 bit görüntüleri yalnızca aşağıdaki formatlarda kaydedebilirsiniz:

Photoshop, Büyük Belge Formatı (Large Document Format (PSB), OpenEXR, Taşınabilir Bitmap (Portable Bit Map), ve TIFF.

Görüntüleri kaydetmek için aşağıdaki komutları kullanabilirsiniz:

- **Kaydet (Save):** Geçerli dosyaya yaptığınız değişiklikleri kaydedin. Dosya geçerli formatta kaydedilir.
- **Farklı Kaydet (Save As):** Görüntüyü farklı bir konuma ya da başka bir dosya adıyla kaydeder. Farklı Kaydet komutu görüntüyü farklı bir formatta ve farklı seçeneklerle kaydetmenizi sağlar.
- **Giriş Yap (Check In):** Dosyanın farklı sürümlerini kaydetmenizi ve tümüne ilişkin yorum eklemenizi sağlar. Bu komut Version Cue Çalışma Uzayı tarafından yönetilen bir görüntü için kullanılabilir.

#### **8.4.1. Format Seçenekleri**

#### **Photoshop formatı (PSD)**

Photoshop formatı (PSD) varsayılan dosya formatıdır ve Büyük Belge Formatıyla (PSB) birlikte, çoğu Photoshop özelliklerini destekleyen tek formattır. Adobe ürünleri ve Adobe Illustrator, Adobe InDesign, Adobe Premiere, Adobe After Effects ve Adobe GoLive gibi diğer Adobe uygulamaları arasında yüksek düzeyde bütünlük olduğu için bu uygulamalar PSD dosyalarını doğrudan içe aktarabilir ve birçok Photoshop özelliğini korur.

PSD kaydederken dosya uyumluluğunu en üst düzeye çıkarmak için bir tercih belirleyebilirsiniz. Bu, katmanlı görüntünün bileşik bir sürümünü kaydederek, Photoshop'un önceki sürümleri de dâhil olmak üzere diğer uygulamalar tarafından okunabilmesini sağlar. Ayrıca daha sonra karışım olarak eklenen katmanların görüntüsünü de korur.

Kanal başına 16 bit ve yüksek dinamik aralıklı kanal başına 32 bit görüntüler PSD dosyaları olarak kaydedilebilir.

#### **Photoshop 2.0 formatı**

(Mac OS) Bu formatı, görüntüleri Photoshop 2.0'da açmak ya da yalnızca Photoshop 2.0 dosyalarını destekleyen bir uygulamaya dışa aktarmak için kullanabilirsiniz. Photoshop 2.0 formatında kaydetmek görüntünüzü düzleştirir ve katman bilgilerini atar.

#### **Photoshop DCS 1.0 ve 2.0 formatları**

DCS formatı CMYK görüntülerin renk ayrımlarını kaydetmenizi sağlayan standart EPS formatının bir sürümüdür. DCS 2.0 formatını, spot kanallar içeren görüntüleri dışa aktarmak için kullanabilirsiniz. DCS dosyalarını yazdırmak için bir PostScript yazıcı kullanmanız gerekir.

#### **Photoshop EPS formatı**

Encapsulated PostScript (EPS) dili dosya formatı hem vektör hem de bitmap görüntüler içerebilir ve tüm grafik, çizim ve sayfa mizanpajı programları tarafından desteklenir. EPS formatı uygulamalar arasında PostScript resimleri aktarmak için kullanılır. Vektör grafikleri içeren bir EPS dosyasını açtığınızda Photoshop vektör grafiklerini piksellere dönüştürerek görüntüyü rasterleştirir.

EPS formatı Lab, CMYK, RGB, Dizine Alınmış Renk (Indexed Color), Çift Tonlu (Duotone), Gri Tonlu (GrayScale) ve Bitmap renkli modlarını destekler ve alfa kanallarını desteklemez. EPS kırpma yollarını destekler. DCS formatı, CMYK görüntülerin renk ayrımlarını kaydetmenizi sağlayan standart EPS formatının bir sürümüdür. DCS 2.0 formatını spot kanallar içeren görüntüleri dışa aktarmak için kullanırsınız. EPS dosyalarını yazdırmak için bir PostScript yazıcı kullanmanız gerekir.

**Not:** EPS TIFF formatı ve EPS PICT formatı Photoshop'un önceki sürümlerine daha fazla uygundur. Photoshop'un en son sürümü vektör verileri içeren görüntüleri açmak için rasterleştirme özelliği içerir.

#### **Photoshop Ham (RAW) formatı**

Photoshop Raw formatı görüntüleri uygulamalar ve bilgisayar platformları arasında aktarmak için kullanılan esnek bir dosya formatıdır. Bu format CMYK, RGB ve alfa kanalları içeren gri tonlu görüntüleri ve alfa kanalları içermeyen çok kanallı ve Lab görüntülerini destekler. Photoshop RAW formatında kaydedilen belgeler herhangi bir piksel ya da dosya boyutunda olabilir ancak katman içeremezler.

Photoshop RAW formatı görüntüdeki renk bilgilerini açıklayan bir bayt akışından oluşur. Her piksel ikili formatta açıklanır; 0 siyahı, 255 beyazı temsil eder (16 bit kanallı görüntüler için beyaz değeri 65535'tir). Photoshop görüntüyü açıklamak için gerekli kanal sayısını ve görüntüdeki tüm diğer kanalları belirler. Dosya uzantısını (Windows), dosya tipini (Mac OS), dosyayı oluşturanı (Mac OS) ve üstbilgi bilgilerini belirleyebilirsiniz.

Mac OS'ta, dosya tipi genellikle dosyayı tanımlayan dört karakterli bir tanıtıcıdır; örneğin TEXT dosyayı bir ASCII metin dosyası olarak tanımlar. Dosyayı oluşturan da genellikle dört karakterli bir tanıtıcıdır. Mac OS uygulamalarının çoğu Apple Computer Developer Services grubuyla kayıtlı benzersiz bir dosya oluşturan tanıtıcısına sahiptir.

Üstbilgi parametresi, gerçek görüntü bilgileri başlamadan önce dosyada kaç baytlık bilgi görüneceğini belirler. Bu değer, dosyanın başına yer tutucu olarak eklenen sıfırların sayısını belirler. Varsayılan olarak üstbilgi yoktur (üstbilgi boyutu = 0). Dosyayı ham formatında açtığınızda üst bilgi girebilirsiniz. Ayrıca dosyayı üstbilgi olmadan kaydedebilir ve sonra sıfırları üstbilgi bilgileriyle değiştirmek için HEdit (Windows) ya da Norton Utilities® (Mac OS) gibi bir dosya düzenleme programı kullanabilirsiniz.

Görüntüyü araya eklenmiş ya da eklenmemiş formatta kaydedebilirsiniz. Araya eklenmişi seçerseniz, renk değerleri (örneğin kırmızı, yeşil ve mavi) sırayla saklanır. Seçiminiz, dosyayı açacak olan uygulamanın gereksinimlerinde bağlıdır.

**Not:** Photoshop RAW görüntüsü, dijital kameradan alınmış bir ham kamera görüntüsüyle aynı dosya formatında değildir. RAW kamera görüntü dosyası, filtreleme, beyaz denge ayarları ya da diğer kamera içi işlemler uygulanmamış, "dijital negatif" olan kameraya özel bir formattadır.

#### **Digital Negative formatı (DNG)**

Digital Negative (DNG) dijital bir kameradan alınmış ham görüntü verilerini ve bu verilerin ne anlama geldiğini tanımlayan meta verileri içeren bir dosya formatıdır. Raw kamera görüntüleri için Adobe'nin genel kullanıma sunduğu arşivlik formatı DNG, uyumluluk sağlamak ve Raw kamera dosya formatlarının artışını azaltmak için

tasarlanmıştır. Camera Raw eklentisi ham kamera görüntüsü verilerini DNG formatında kaydedebilir. Digital Negative (DNG) dosya formatı hakkında daha fazla bilgi için, www.adobe.com sitesine gidin ve " Digital Negative" terimini aratın. Kapsamlı bilgiler ve bir kullanıcı forumu bağlantısı bulacaksınız.

#### **BMP formatı**

BMP, DOS ve Windows uyumlu bilgisayarlarda bir standart Windows görüntü biçimidir. BMP formatı RGB, Dizine Alınmış Renk, Gri Tonlama ve Bitmap renkli modlarını destekler. Görüntü için Windows ya da OS/2 formatını ve kanal başına 32 bite kadar bit derinliği belirleyebilirsiniz. Windows formatını kullanan 4 bit ya da 8 bit görüntüler için ayrıca RLE sıkıştırması belirleyebilirsiniz.

BMP görüntüler normalde aşağıdan yukarıya doğru yazılır ancak bunları yukarıdan aşağıya doğru yazmak için Satır Sırasını Çevir'i (Flip Row Order) seçebilirsiniz. Gelişmiş Modlar'ı (Advanced Mode) tıklatarak ayrıca bir alternatif kodlama da seçebilirsiniz. (Satır Sırasını Çevir (Flip Row Order) ve Gelişmiş Modlar (Advanced Mode) en çok programcılar ve DirectX kullanan diğerleri için uygundur.)

#### **DICOM formatı**

DICOM formatı, ultra ses ve tarama aygıtları gibi tıbbi aygıt görüntülerini aktarmak ve saklamak için yaygın olarak kullanılır. DICOM dosyaları hem görüntü verilerini hem de üstbilgileri içerir; bunlar hasta ve tıbbi görüntü hakkında bilgi depolar. DICOM dosyalarını Photoshop Extended uygulamasında açabilir, düzenleyebilir ve kaydedebilirsiniz.

#### **GIF**

GIF, HTML belgelerindeki dizine alınmış renkli grafikleri ve görüntüleri Internet ve diğer çevrimiçi servisler üzerinden görüntülemek için yaygın olarak kullanılır. GIF, dosya boyutunu ve elektronik aktarım süresini minimuma indirmek için tasarlanmış bir LZW sıkıştırılmış formatıdır. GIF formatı dizine alınmış renk içeren görüntülerdeki saydamlığı korur ancak alfa kanallarını desteklemez.

#### $\triangleright$  **IFF**

IFF (Interchange File Format) isteğe bağlı bir eklentiyle edinilebilir. Birden çok tipte veriyi ilişkilendirebilen ve saklayabilen, genel amaçlı bir veri saklama formatıdır. IFF taşınabilir ve fotoğraf, ses, müzik, video ve metin verilerini destekleyen uzantıları vardır. IFF formatı Maya IFF ve IFF (daha önce Amiga IFF) içerir.

#### **JPEG formatı**

JPEG formatı HTML belgelerindeki fotoğrafları ve diğer sürekli ton içeren görüntüleri Internet ve diğer çevrimiçi servisler üzerinden görüntülemek için yaygın olarak kullanılır. JPEG formatı CMYK, RGB ve Gri Tonlama renkli modlarını destekler ancak alfa kanallarını desteklemez. GIF formatından farklı olarak JPEG bir RGB görüntüsündeki tüm renk bilgilerini korur ancak verileri seçme yoluyla atarak dosya boyutunu sıkıştırır.

JPEG görüntüsü açıldığında sıkıştırması otomatik olarak açılır. Daha yüksek sıkıştırma düzeyi daha düşük görüntü kalitesiyle ve daha düşük sıkıştırma düzeyi daha iyi görüntü kalitesiyle sonuçlanır. Çoğu durumda, En yüksek düzey kalite seçeneği orijinalinden ayırt edilemeyen sonuçlar verir.

#### **JPEG 2000 formatı (Photoshop isteğe bağlı eklentisi)**

JPEG 2000, standart JPEG (JPG) formatından daha fazla seçenek ve daha fazla esneklik sağlayan bir dosya formatıdır. JPEG 2000 formatını kullanarak hem web hem de yayıncılık için daha iyi sıkıştırılmış ve daha iyi kalitede görüntüler üretebilirsiniz. Dosyaları JPEG 2000 formatında kaydetmek için isteğe bağlı JPEG 2000 eklentisini bulmalı ve şu konuma yüklemelisiniz: Adobe Photoshop CS3/Plug-Ins/File Formats. Bu eklentiyi Photoshop CS3 kurulum CD'sindeki Goodies/ Optional Plug-Ins/File Formats dizininde bulabilirsiniz.

**Not:** JPEG 2000 görüntü dosyalarını web'te görüntülemek için tarayıcınızda JPEG 2000 dosyalarının görüntülenmesini sağlayan bir eklenti olmalıdır.

Geleneksel JPEG dosyalarından farklı olarak JPEG 2000 formatı isteğe bağlı kayıpsız sıkıştırmayı destekler. JPEG 2000 formatı ayrıca 16 bit renkli ya da gri tonlu dosyaları ve 8 bit saydamları destekler ve alfa kanallarını ve spot kanalları koruyabilir. JPEG 2000 formatı yalnızca Gri Tonlama, RGB, CMYK ve Lab modlarını destekler.

JPEG 2000 formatı ayrıca dosya boyutunu en küçük hâle getirmek ve görüntünün önemli bölgelerindeki kaliteyi korumak için ilgilenilen bölge (ROI) kullanılmasını da destekler. Alfa kanalları kullanarak en fazla ayrıntının korunacağı alanı (ROI) belirterek daha fazla sıkıştırma ve diğer bölgelerde daha az ayrıntı olmasını sağlayabilirsiniz.

#### **Büyük Belge Formatı (Large Documend Format) (PSB)**

Büyük Belge Formatı (PSB) herhangi bir boyutta 300.000 piksele kadar olan belgeleri destekler. Katmanlar, efektler ve filtreler gibi tüm Photoshop özellikleri desteklenir. Yüksek dinamik aralık kanal başına 32 bit görüntüleri PSB dosyası olarak kaydedebilirsiniz. Geçerli olarak, bir belgeyi PSB formatında kaydederseniz, yalnızca Photoshop CS ya da sonraki bir sürümünde açabilirsiniz. Diğer uygulamalar ve Photoshop'un önceki sürümleri PSB formatında kaydedilmiş belgeleri açamaz.

**Not:** Diğer uygulamaların çoğu ve Photoshop'un CS 5 öncesi sürümleri boyutu 2 GB'tan büyük dosyaları desteklemez.

#### **OpenEXR formatı**

OpenEXR (EXR), yüksek dinamik aralık görüntüleri için görsel efekt sektörü tarafından kullanılan bir dosya formatıdır. Film formatı, hareketli resim üretiminde kullanım için elverişli yüksek renk uygunluğuna ve dinamik aralığa sahiptir. Industrial Light and Magic tarafından geliştirilen OpenEXR birden çok kayıpsız ve kayıplı sıkıştırma yöntemini destekler. OpenEXR filmi istenilen sayıda kanal içerebilir ve bu format hem 16 bit hem de 32 bitlik görüntüleri destekler.

#### **PCX**

PCX formatı IBM PC uyumlu bilgisayarlar tarafından yaygın olarak kullanılır. Çoğu PC yazılımı PCX formatı sürüm 5'i destekler. Sürüm 3 dosyalarıyla, özel renk paletlerini desteklemeyen bir standart VGA renk paleti kullanılır.

PCX formatı Bitmap, Gri Tonlama, Dizine Alınmış Renk ve RGB renk modlarını destekler ancak alfa kanallarını desteklemez. PCX formatı RLE sıkıştırma yöntemini destekler. Görüntüler 1, 4, 8 ya da 24 bit derinliğinde olabilir.

#### **PDF**

Taşınabilir Belge Formatı (PDF) esnek, çapraz platform, çapraz uygulama dosya formatıdır. PostScript görüntü oluşturma modelini temel alan PDF dosyaları fontları, sayfa mizanpajlarını ve hem vektör hem de bitmap grafikleri doğru şekilde görüntüler. Buna ek olarak, PDF dosyaları elektronik belge arama ve örneğin elektronik bağlantılar gibi gezinme özellikleri içerebilir. PDF kanal başına 16 bit görüntüleri destekler. Adobe Acrobat, PDF dosyalarında küçük düzenlemeler yapılmasını sağlayan Nesne Rötuşu aracına da sahiptir.

**Not:** Nesne Rötuşu aracı görüntülerde ve nesnelerde yapılacak son dakika düzeltmeleri için amaçlanmıştır. Görüntü düzenlemeyi, PDF olarak kaydetmeden önce Photoshop'ta yapmak en iyi yöntemdir.

Photoshop iki tip PDF dosyasını tanır: Photoshop PDF dosyaları ve soysal PDF dosyaları. Her iki tip PDF dosyasını da açabilirsiniz. PDF dosyalarını kaydettiğinizde Photoshop bunları varsayılan olarak Photoshop PDF dosyaları olarak kaydeder. Soysal bir PDF kaydetmek için PDF Kaydet iletişim kutusunun Genel bölümünde Photoshop Düzenleme Yeteneklerini Koru seçeneğinin işaretini kaldırın.

Photoshop PDF dosyaları PDF Kaydet iletişim kutusunun genel bölümünde Photoshop Düzenleme Yeteneklerini Koru seçili olarak Photoshop Farklı Kaydet komutuyla oluşturulur. Photoshop PDF dosyaları yalnızca tek bir görüntü içerebilir.

Photoshop PDF formatı tüm renk modlarını (Çok Kanallı mod dışında) ve standart Photoshop formatında desteklenen tüm özellikleri destekler. Photoshop PDF ayrıca CCITT Grup 4 sıkıştırması kullanan Bitmap modundaki görüntüler dışında, JPEG ve ZIP sıkıştırmasını da destekler.

Soysal PDF dosyaları PDF Kaydet iletişim kutusunun Genel bölümünde Photoshop Düzenleme Yeteneklerini Koru seçeneğinin seçimi kaldırılmış olarak Photoshop Farklı Kaydet komutuyla, Photoshop'ta bir PDF sunumu oluşturarak ya da Photoshop dışında Adobe Acrobat ve Adobe Illustrator gibi bir uygulama kullanılarak oluşturulur. Birden çok sayfa ve görüntü içerirler. Soysal bir PDF dosyasını açtığınızda Photoshop görüntüyü rasterleştirir.

#### **PICT dosyası**

PICT formatı, Mac OS grafiklerinde ve sayfa mizanpajlarında, görüntüleri uygulamalar arasında aktarmak için bir ara dosya formatı olarak kullanılır. PICT formatı tek alfa kanalı içeren RGB görüntülerini ve alfa kanalı içermeyen Dizine Alınmış Renk, Gri Tonlama ve Bitmap modundaki görüntüleri destekler. PICT formatı özellikle tek renkli geniş alanlar içeren görüntülerin sıkıştırılmasında etkilidir. Bu sıkıştırma, geniş beyaz ve siyah alanlarıyla alfa kanalları için büyük olabilir.

RGB görüntüyü PICT formatında kaydederken 16 bit ya da 32 bit piksel çözünürlüğü seçebilirsiniz. Bitmap ve gri tonlu görüntüler için piksel başına 2, 4 ya da 8 bit seçebilirsiniz. QuickTime kurulu Mac OS'ta, kullanılabilecek dört JPEG sıkıştırması vardır.

#### **PICT kaynağı**

(Mac OS) PICT kaynağı PICT dosyasıdır ancak bir ad ve kaynak kimlik numarası alır. PICT Kaynağı formatı tek alfa kanalı içeren RGB görüntülerini ve alfa kanalı içermeyen Dizine Alınmış Renk, Gri Tonlama ve Bitmap modundaki görüntüleri destekler.

PICT kaynağını açmak için İçe Aktar komutunu ya da Aç komutunu kullanabilirsiniz. Dosyayı PICT kaynağı olarak kaydederken kaynak kimliğini ve kaynak adını belirleyebilirsiniz. Diğer PICT dosyalarında olduğu gibi bit derinliğini ve sıkıştırma seçeneklerini de belirlersiniz.

#### **Pixar formatı**

Pixar formatı, özellikle üç boyutlu ve animasyon gibi görüntüleri oluşturmada kullanılan yüksek teknolojiye sahip grafik uygulamaları için tasarlanmış bir formattır. Pixar formatı tek alfa kanalı içeren RGB ve gri tonlu görüntüleri destekler.

#### **PNG formatı**

GIF'ye patentsiz bir alternatif olarak geliştirilen "*Taşınabilir Ağ Grafikleri* (PNG)" formatı kayıpsız sıkıştırma ve görüntülerin web'te gösterilmesi için kullanılır. GIF'den farklı olarak PNG 24 bit görüntüleri destekler ve kenarları pürüzlü olmayan bir arka plan

saydamlığı oluşturur ancak bazı web tarayıcıları PNG görüntülerini desteklemez. PNG formatı alfa kanalı içermeyen RGB, Dizine Alınmış Renk, Gri Tonlama ve Bitmap modundaki görüntüleri destekler. PNG gri tonlu ve RGB görüntülerdeki saydamlığı korur.

#### **Taşınabilir Bitmap (Portable Bitmap)**

Taşınabilir Bitmap (PBM) dosya formatı Taşınabilir Bitmap Kitaplığı ve Taşınabilir İkili Eşleme olarak da bilinir; tek renkli bitmap'leri (piksel başına 1 bit) destekler. Birçok uygulamanın bu formatı desteklemesi nedeniyle kayıpsız veri aktarımı için kullanılabilir. Bu türde dosyaları basit bir metin düzenleyici de bile düzenleyebilir ve oluşturabilirsiniz.

Taşınabilir Bitmap formatı PFM, PGM, PPM ve PNM dâhil olmak üzere geniş bir bitmap dönüştürme filtreleri ailesinin ortak dili olarak işlev görür. PBM dosya formatı tek renkli bitmap'ler saklasa da, PGM gri tonlu bitmap'leri saklar ve PPM ayrıca renkli bitmap'leri de saklayabilir. PNM başlı başına farklı bir dosya formatı değildir ancak bir PNM dosyası PBM, PGM ve PPN dosyalarını içerebilir. PFM kanal başına 32 bit HDR dosyaları için kullanılabilen bir hareketli nokta görüntü formatıdır.

#### **Aydınlık formatı (HDR)**

Aydınlık (HDR) yüksek dinamik aralık görüntüleri için kullanılan kanal başına 32 bit dosya formatıdır. Bu format, ilk olarak sanal ortamlarda aydınlatmayı görselleştiren profesyonel bir araç olan Aydınlık sistemi için geliştirilmiştir. Bu dosya formatı yalnızca ekranda görüntülenecek renkler yerine piksel başına ışık miktarını saklar. Aydınlık formatı tarafından içerilen renk parlaklığı düzeyleri, kanal başına 8 bit görüntü dosyası formatlarındaki 256 düzeyden çok daha fazladır. Aydınlık (HDR) dosyaları 3B modellemede sık kullanılır.

#### **Scitex CT**

Scitex CT formatı Scitex bilgisayarlarında yüksek teknoloji kullanan görüntü işleme için kullanılır. Scitex CT formatında kaydedilmiş dosyaların Scitex sistemine aktarılması için kullanılan yardımcı programları edinmek için Creo ile bağlantı kurun. Scitex CT formatı CMYK, RGB ve Gri Tonlama renkli modlarını destekler ancak alfa kanallarını desteklemez.

Scitex CT formatında kaydedilen CMYK görüntülerinin dosya boyutları genellikle çok büyüktür. Bu dosyalar Scitex tarayıcı kullanılarak girdi için oluşturulur. Scitex CT formatında kaydedilen görüntüler, patentli Scitex yarı tonlama sistemi kullanarak renk ayrımları üreten Scitex rasterleştirme birimi kullanılarak filme basılır. Bu sistem çok az sayıda hareli desen üretir ve örneğin dergi reklamları gibi profesyonel renkli çalışmalarda sık kullanılır.

#### **Targa**

Targa® (TGA) formatı Truevision® video kartı kullanan sistemler için tasarlanmıştır ve MS-DOS renkli uygulamaları tarafından desteklenir. Targa formatı 16 bit RGB görüntüleri (5 bit x 3 renk kanalı, artı kullanılmayan bir bit), 24 bit RGB görüntüleri (8 bit x

3 renk kanalı) ve 32 bit RGB görüntüleri (8 bit x 3 renk kanalı artı bir tane 8 bit alfa kanalı) destekler. Targa formatı ayrıca alfa kanalı içermeyen dizine alınmış renk ve gri tonlu görüntüleri de destekler. RGB görüntüsünü bu formatta kaydederken, piksel derinliğini ve görüntüyü sıkıştıracak RLE kodlamasını seçebilirsiniz.

#### **TIFF**

Tagged-Image File Format (TIFF, TIF) uygulamalar ve bilgisayar platformları arasında dosya alış verişi yapmak için kullanılır. TIFF tüm boyama, görüntü düzenleme ve sayfa mizanpajı uygulamaları tarafından desteklenen esnek bir bitmap görüntü formatıdır. Ayrıca tüm masaüstü tarayıcıları TIFF görüntüleri üretebilir. TIFF belgelerinin en büyük dosya boyutu 4 GB'tır. Photoshop CS ve sonraki sürümleri TIFF formatında kaydedilmiş büyük belgeleri destekler. Ancak diğer uygulamaların çoğu ve Photoshop'un önceki sürümleri dosya boyutu 2 GB'tan büyük belgeleri desteklemez.

TIFF formatı CMYK, RGB, Lab, Dizine Alınmış Renk ve alfa kanalları içeren Gri Tonlu görüntüleri ve alfa kanalları içermeyen Bitmap modundaki görüntüleri destekler. Photoshop bir TIFF dosyasına katman kaydedebilir ancak dosyayı başka bir uygulamada açarsanız yalnızca düzleştirilmiş görüntüyü görebilirsiniz. Photoshop ayrıca ek açıklamaları, saydamlığı ve çoklu çözünürlük piramit verilerini de TIFF formatında kaydedebilir.

Photoshop'ta TIFF görüntü dosyaları kanal başına 8, 16 ya da 32 bit derinliği sahiptir. Yüksek dinamik aralık görüntülerini kanal başına 32 bit TIFF dosyaları olarak kaydedebilirsiniz.

#### **WBMP formatı**

WBMP formatı, görüntüleri cep telefonu gibi mobil aygıtlar için en iyileştirme amaçlı standart bir formattır. WBMP 1 bit rengi destekler, diğer bir deyişle WBMP görüntüleri yalnızca siyah ve beyaz pikseller içerir.

Birçok dosya formatı bitmap görüntülerin dosya boyutunu küçültmek için sıkıştırma kullanır. Kayıpsız teknikler, dosyayı görüntü ayrıntılarını ya da renk bilgilerini silmeden sıkıştırır, kayıplı teknikler ayrıntı siler. Aşağıda yaygın olarak kullanılan sıkıştırma teknikleri verilmiştir:

- **RLE (Çalışma Uzunluğu Kodlama):** Kayıpsız sıkıştırma; bazı yaygın Windows dosya formatları tarafından desteklenir.
- **LZW (Lemple-Zif-Welch):** Kayıpsız sıkıştırma; TIFF, PDF, GIF ve PostScript dili dosya formatları tarafından desteklenir. Tek renkli geniş alanlar içeren görüntüler için çok kullanışlıdır.
- **JPEG:** Kayıplı sıkıştırma; JPEG, TIFF, PDF ve PostScript dili dosya formatları tarafından desteklenir. Fotoğraflar gibi sürekli tonlar içeren görüntüler için önerilir. JPEG kayıplı sıkıştırma kullanır. Görüntü kalitesini belirlemek için, Kalite menüsünden bir seçenek belirleyin, Kalite açılır kaydırıcısını sürükleyin ya da Kalite metin kutusuna 0 - 12 arasında bir değer girin. En iyi baskı

sonuçları için en yüksek kalitede sıkıştırmayı seçin. JPEG dosyaları yalnızca Düzey 2 (ya da sonrası) PostScript yazıcılarda bastırılabilir ve ayrı ayrı kalıplara ayrılamazlar.

- **CCITT:** Siyah beyaz görüntüler için kayıpsız sıkıştırma teknikleri ailesi; PDF ve PostScript dili dosya formatları tarafından desteklenir (CCITT, International Telegraph and Telekeyed Consultive Committee kuruluşunun Fransızca adının kısaltmasıdır.).
- **ZIP:** Kayıpsız sıkıştırma; PDF ve TIFF dosya formatları tarafından desteklenir. LZW gibi ZIP sıkıştırması da tek renkli geniş alanlar içeren görüntüler için çok etkilidir.

#### **8.4.2. Uygun Klasör Seçimi**

Bitirdiğimiz çalışmaları kolay ulaşacağımız ve zarar görmeyecek bir klasöre kaydetmemiz gerekir. Çalışmalarımıza rahat ulaşabilmek için Adobe Bird uygulamasını kullanmamız işlerimizi kolaylaştıracaktır.

Adobe Bridge; Adobe serisinin CS2 sürümü ile gelmiştir. Filtreleme, resimler arası geçişleri yapabilir ve en önemli özelliği dosyaları açmaya gerek duymadan dosyanın içeriğini göstermekte kullanılmasıdır. Desteklediği bazı formatlar: PDF, Aİ, JPG, GİF vb. Aynı zamanda Adobe ürünleri arasında köprü görevi görür.

Adobe Bridge'le şunları yapabilirsiniz:

Görüntü, görüntü kaydı ve ses dosyalarınızı yönetebilir. Uygulamaları açmadan dosyalara ön izleme yapabilirsiniz. Fotoğraflarınızı yönetebilir, bir klasördeki görüntülerden bir web galerisi oluşturabilir, dijital kamera kartınızdan fotoğrafları içe aktarabilir ve düzenleyebilirsiniz.

Toplu komutlar gibi otomatikleştirilmiş görevleri gerçekleştirebilirsiniz.

Adobe Bridge açıkken ilgili tüm resimler seçildikten sonra sağ tıklanır ve Batch Rename seçeneğine tıklanır. Açılan pencerede tüm dosyaların değiştirilecek yeni adları başlangıç değerleri ve isimlerin yeni adlarını yazılarak 'OK' butonuna tıklanır. Bu işlemle tüm resimlerin isimleri kolaylıkla değiştirilebilir.

# **UYGULAMA FAALİYETİ**

Aşağıdaki faaliyetleri tamamladığınızda fotoğrafta renk ayarları konusunu öğrenecek ve konuyla ilgili çalışmalar yapabileceksiniz.

### **Kullanılacak araç gereçler**

- 
- $\triangleright$  Bilgisayar<br> $\triangleright$  Görüntü İşl → Görüntü İşleme programı<br>
→ Gözünürlüğü vüksek fotoğ
- Çözünürlüğü yüksek fotoğraf

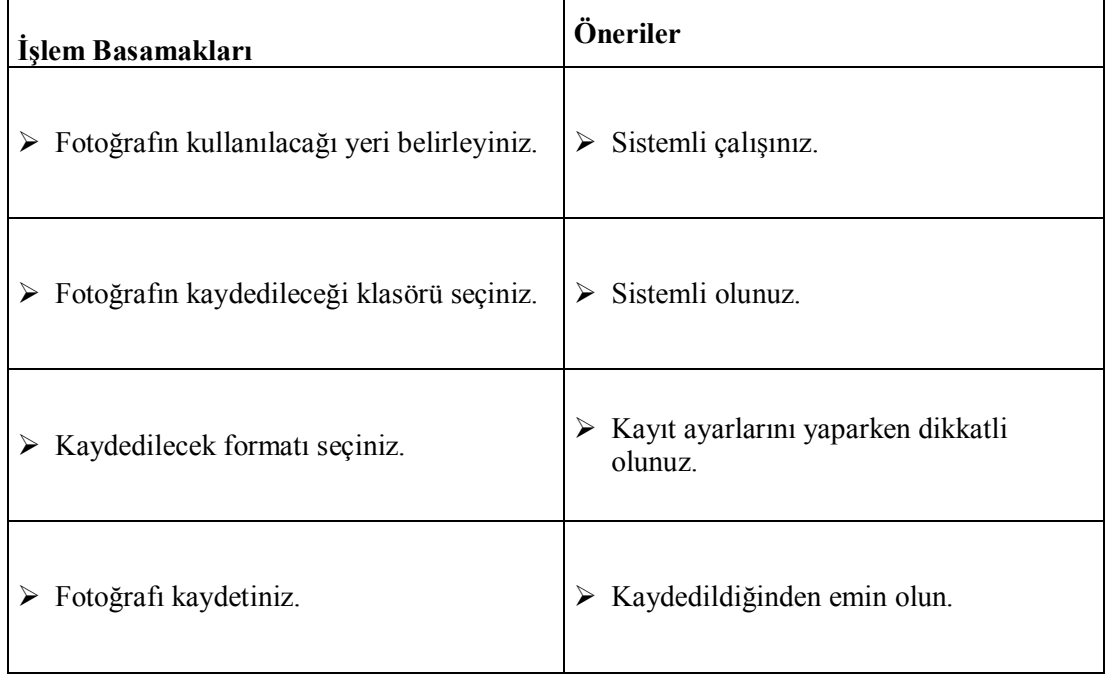

Bu faaliyet sonunda kazandıklarınızı aşağıdaki soruları cevaplandırarak ölçünüz

# **ÖLÇME VE DEĞERLENDİRME**

#### **Aşağıdaki soruları dikkatlice okuyarak doğru seçeneği işaretleyiniz.**

- **1.** Aşağıdaki sıkıştırma formatlarından hangisi en az rengi destekler?
	- A. Tiff
	- B. Jpeg
	- C. Gif
	- D. Png
- **2.** Aşağıdaki sıkıştırma formatlarından hangisi özel formattır?
	- A. Psd
	- Pdf
	- C. Jpeg
	- D. Tiff
- **3.** Aşağıdaki sıkıştırma formatlarından hangisinde animasyon desteği vardır?
	- A. Png
	- B. Bmp<br>C. Jpeg
	- Jpeg
	- D. Gif

**4.** Aşağıdaki sıkıştırma formatlarından hangisi vektörel, grafik ve sayfa mizanpaj programları tarafından desteklenir?

- A. Eps
- B. Tiff
- C. Pdf
- D. Jpeg
- **5.** Aşağıdakilerden hangisi Adobe Bridge ile yapılmaz?
	- A. Ön izleme yapma
	- B. Görüntülerin renk ve tonları ile oynama
	- C. Web galerisi oluşturma
	- D. İsim değişikliği yapılabilir.

### **DEĞERLENDİRME**

Cevaplarınızı cevap anahtarıyla karşılaştırınız. Yanlış cevap verdiğiniz ya da cevap verirken tereddüt ettiğiniz sorularla ilgili konuları faaliyete geri dönerek tekrarlayınız. Cevaplarınızın tümü doğru ise bir sonraki öğrenme faaliyetine geçiniz.

# **MODÜL DEĞERLENDİRME**

#### **Aşağıdaki cümlelerin başında boş bırakılan parantezlere, cümlelerde verilen bilgiler doğru ise D, yanlış ise Y yazınız.**

- **1.** ( ) Tıkladınız alandaki renk ve o renge benzer renkleri girilen tolerans değerine göre seçen araca Magic Wand denir.
- **2.** ( ) Serbest seçim aracına Pacth Tool denir.
- **3.** ( ) Fotoğraf üzerinde seçilen bir noktadan başka bir yere doku nakleden araca Pattern Stamp denir.
- **4.** ( ) Layer Style katmana efekt uygulamamızı sağlar.
- **5.** ( ) Drop Shadow nesnelerin içine gölge efekti uygular.
- **6.** ( ) Layer Mask katmandaki nesneye maske uygulamak için kullanılır.
- **7.** ( ) Align Layer to Selection seçili katmanları hizalar.
- **8.** ( ) Expand, köşeli bir seçimin kenarlarını yuvarlaklaştırır.
- **9.** ( ) Smoot, bir seçim alanını daraltmak için kullanılır.
- **10.** ( ) Seçimin kenarına yumuşak geçiş vermek için Feather kullanılır.
- **11.** ( ) Seçim alanını kaydetmek için Save As komutu uygulanır.
- **12.** ( ) Web ortamında en az 250 dpi fotoğraflar kullanılır.
- **13.** ( ) 1 inç kareye düşen nokta sayısına dpi denir.
- **14.** ( ) 1000 x 2800 piksellik bir fotoğraf 2,8 megapikseldir.
- **15.** ( ) Yüksek kontrast koyu gölgelerden parlak beyaz aydınlıklara kadar geniş bir ton farklılığı içerir.
- **16.** ( ) Işık kaynağından çıkan ışıkların nesneler üzerinde bıraktığı en açık ve en koyu bölgeler arasındaki yoğunluk farkına ton denir.

#### **Aşağıdaki soruları dikkatlice okuyarak doğru seçeneği işaretleyiniz.**

- **17.** Aşağıdaki araçlardan hangisi seçili alanı taşıma işinde kullanılır?
	- A. Lasso Tool
	- B. Move Tool
	- C. Pen Tool
	- D. Quick Selection Tool
- **18.** Çalışma üzerinde yapılan değişikliklerin tümünü ya da belli bir kısmını eski hâline getiren araç hangisidir?
	- A. Art History Brush Tool
	- B. Clone Stamp Tool
	- C. History Brush Tool
	- D. Mixer Brush Tool
- **19.** Renkler arasında düz çizgi geçişlerini sağlayan boyama aracı aşağıdakilerden hangisidir?
	- A. Brush Tool
	- B. Gradient Tool
	- C. Paint Bucket Tool
	- D. Smudge Tool
- **20.** Aşağıdaki araçlardan hangisi rengi koyulaştırır?
	- A. Sponge Tool
	- B. Doodge Tool
	- C. Burn Tool
	- D. Smudge Tool
- **21.** Aşağıdaki kısa yollardan hangisi Taşıma Aracına aittir? A. M B. U C. V D. L
- **22.** Fotoğrafın boyutlarını ayarlamak için aşağıdaki alt menülerden hangisi kullanılır?
	- A. Mode
	- B. Canvas Size
	- C. Crop
	- D. İmage Size
- **23.** Bir fotoğrafı siyah-beyaz yapmak için aşağıdaki komutlardan hangisi uygulanır?
	- A. Threshold
	- B. Invert
	- C. Brightness/Contrast
	- D. Vibrance

### **24.** Aşağıdaki filtrelerden hangisi bulanıklık etkisi verir?

A. Blur B. Distort C. Noise D. Clouds

- **25.** Aşağıdaki filtrelerden hangisi doku (Texture) yaratmak için kullanılır.
	- A. Emboss
	- B. Charcoal
	- C. Despeckle
	- D. Craquelure
- **26.** Aşağıdakilerden hangisi baskıda problem çıkartacak yerleri işaretler?
	- A. Proof Colors
	- B. Gamut Warning
	- C. Actual Pixel
	- D. Scren Mode
- **27.** Seçili alanın kenarlarını yumuşatmak için aşağıdaki komutlardan hangisi uygulanır?
	- A. Feather
	- B. Refine edge
	- C. Smoot
	- D. Border
- **28.** Seçim yapılan alanı alfa kanalına kaydetmek için hangi komut uygulanır?
	- A. Save As
	- B. Load Selections
	- C. Save Selections
	- D. Transform Selections
- **29.** Aşağıdakilerden hangisi Ayarlamalar (Adjustments) Panelinde bulunur?
	- A. Photo Filter
	- B. Auto Color
	- C. Variables
	- D. Refine Edge
- **30.** Aşağıdaki panellerden hangisi renk veya tonla ilgili panel değildir?
	- A. Invert
	- B. Color Balance
	- C. Curves
	- D. Levels
- **31.** RGB ren sisteminin derce aralığı aşağıdakilerden hangisidir?
	- A. 0-250
	- B. 0-100
	- C. 0-255
	- D. -255-250
- **32.** CMYK renk sistemi aşağıdakilerden hangisinde kesinlikle kullanılmaz?
	- A. Dijital Baskıda
	- B. Renkli yazıcılarda
	- C. Monitörlerde
	- D. Matbaada
- **33.** Aşağıdaki sıkıştırma formatlarından hangisi dijital ortamda kullanılmaz?
	- A. Gif<br>B. Tiff
	- B. Tiff<br>C. Jpeg
	- Jpeg
	- D. Png

#### **34.** Aşağıdaki sıkıştırma formatlarından hangisi saydamlık özelliğini desteklemez?

- A. Jpeg
- B. Tiff<br>C. Gif
- C. Gif<br>D. Psd
- Psd
- **35.** Aşağıdaki formatlardan hangisi 3D modellemelerde sık kullanılır?
	- A. Scitex<br>B. Aydınl
	- B. Aydınlık HDR<br>C. Targa
	- Targa
	- D. WBMP

### **DEĞERLENDİRME**

Cevaplarınızı cevap anahtarıyla karşılaştırınız. Yanlış cevap verdiğiniz ya da cevap verirken tereddüt ettiğiniz sorularla ilgili konuları faaliyete geri dönerek tekrarlayınız. Cevaplarınızın tümü doğru ise bir sonraki modüle geçmek için öğretmeninize başvurunuz.

# **CEVAP ANAHTARLARI**

# **ÖĞRENME FAALİYETİ 1'İN CEVAP ANAHTARI**

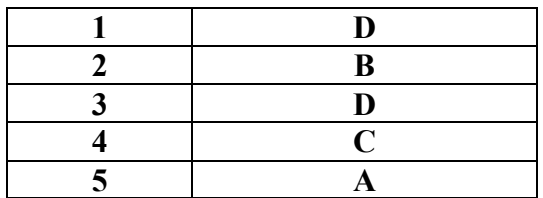

### **ÖĞRENME FAALİYETİ 2'NİN CEVAP ANAHTARI**

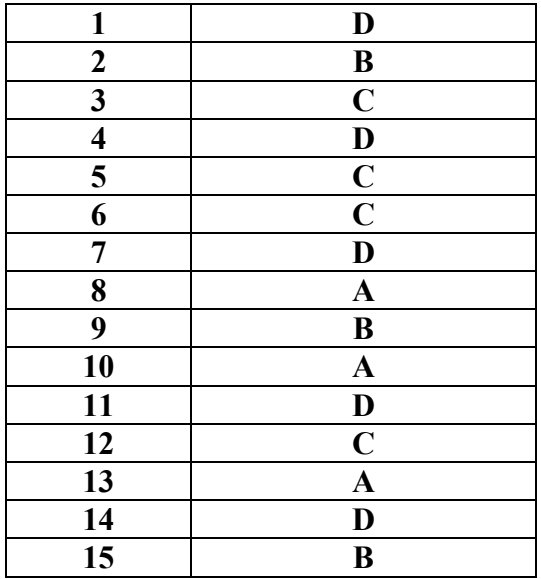

# **ÖĞRENME FAALİYETİ 3'ÜN CEVAP ANAHTARI**

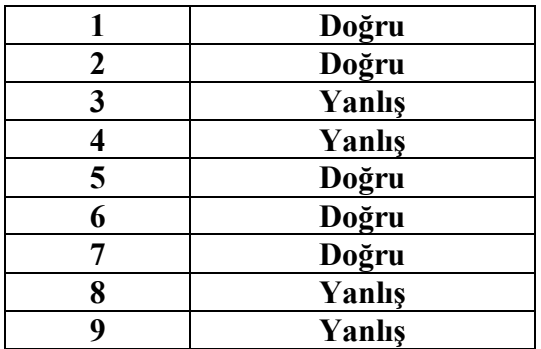

# **ÖĞRENME FAALİYETİ 4'ÜN CEVAP ANAHTARI**

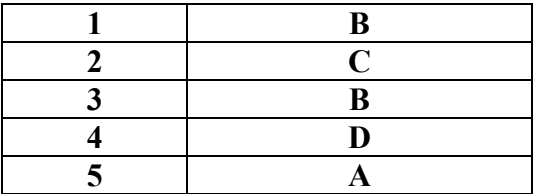

## **ÖĞRENME FAALİYETİ 5'İN CEVAP ANAHTARI**

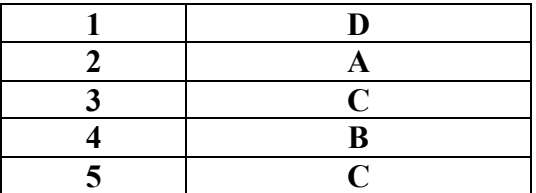

## **ÖĞRENME FAALİYETİ 6'NIN CEVAP ANAHTARI**

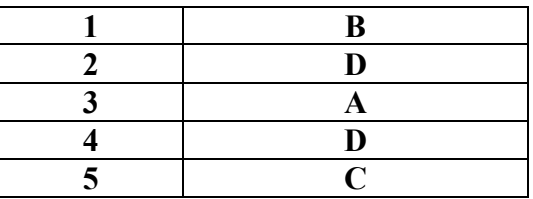

### **ÖĞRENME FAALİYETİ 7'NİN CEVAP ANAHTARI**

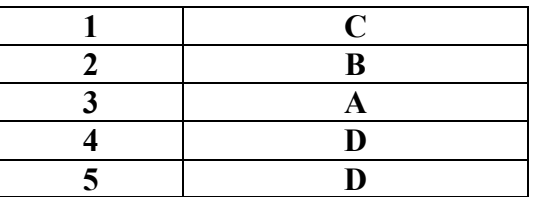

## **ÖĞRENME FAALİYETİ 8'NİN CEVAP ANAHTARI**

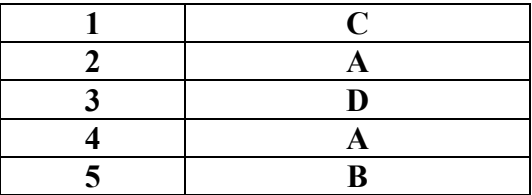

# **MODÜL DEĞERLENDİRME CEVAP ANAHTARI**

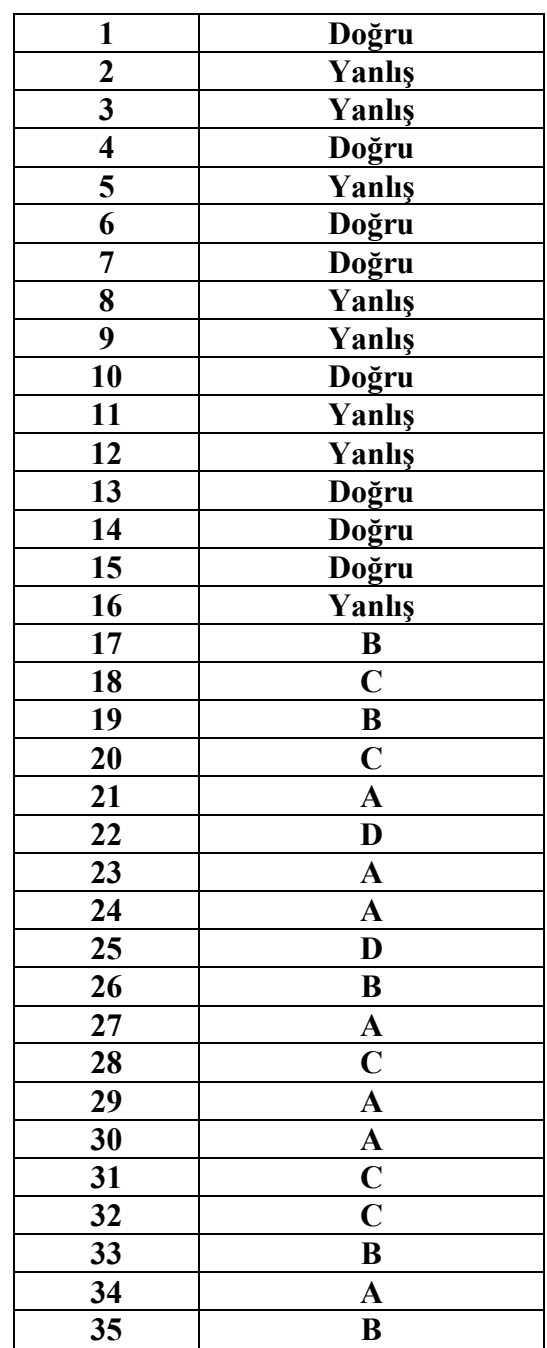

# **KAYNAKÇA**

- ÖZÇELİK, İbrahim, **Grafik ve Animasyon**, Sakarya, 2008.
- Adobe System Incorporated, **Kullanıcı Kılavuzu CS4**, California, 2005.
- Adobe Photoshop, **Kullanım Kılavuzu CS5**, California, 2007.
- http://uzaktanegitim.meb.gov.tr:8050/wpcs4/pscs4.html.
- http://kursiyernet.meb.gov.tr/kursiyer/.
- VAROL, Sabri, Adım Adım PhotoShop 3.0, İstanbul, 1996.